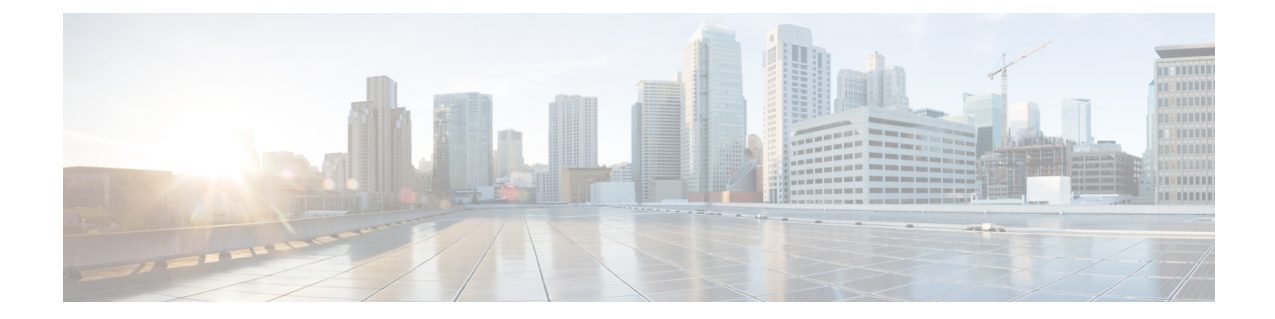

# メッシュ アクセス ポイントのネットワー クへの接続

- 概要 (1 [ページ\)](#page-0-0)
- メッシュ [ネットワークへのメッシュ](#page-1-0) アクセス ポイントの追加 (2 ページ)
- •リリース8.2での Mesh PSK Key [を使ったプロビジョニング](#page-7-0) (8 ページ)
- グローバル メッシュ [パラメータの設定](#page-8-0) (9 ページ)
- [バックホール](#page-11-0) クライアント アクセス (12 ページ)
- ローカル メッシュ [パラメータの設定](#page-13-0) (14 ページ)
- [アンテナ利得の設定](#page-19-0) (20 ページ)
- [拡張機能の設定](#page-20-0) (21 ページ)
- RAP の DHCP [について](#page-74-0) (75 ページ)
- RAP の [NAT-PAT](#page-76-0) について (77 ページ)

<span id="page-0-0"></span>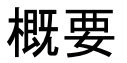

この章では、ネットワークに Cisco メッシュ アクセス ポイントを接続する方法について説明 します。

ワイヤレスメッシュは、有線ネットワークの2地点で終端します。1つ目は、RAPが有線ネッ トワークに接続されているロケーションで、そこではすべてのブリッジ トラフィックが有線 ネットワークに接続しています。2つ目は、CAPWAPコントローラが有線ネットワークに接続 するロケーションです。そのロケーションでは、メッシュ ネットワークからの WLAN クライ アント トラフィックが有線ネットワークに接続しています。CAPWAP からの WLAN クライア ント トラフィックはレイヤ 2 でトンネルされ、WLAN のマッチングは、コントローラがコロ ケーションされている同じスイッチVLANで終端する必要があります。メッシュ上の各WLAN のセキュリティとネットワークの設定は、コントローラが接続されているネットワークのセ キュリティ機能によって異なります。

図 **<sup>1</sup> :** メッシュ ネットワーク トラフィックの終端

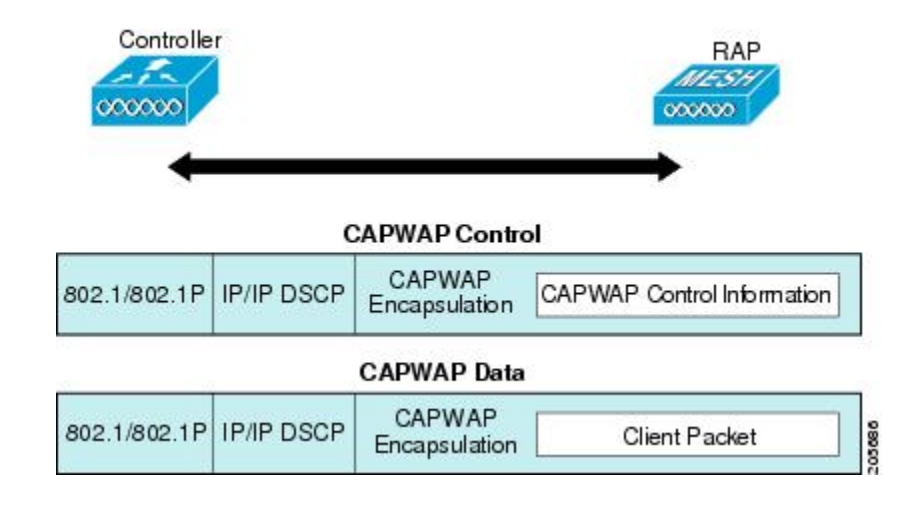

HSRP設定がメッシュネットワークで動作中の場合は、入出力マルチキャストモードを設定す ることを推奨します。マルチキャスト設定の詳細については、「EnablingMulticast on theNetwork (CLI)」の項を参照してください。 (注)

新しいコントローラ ソフトウェア リリースへのアップグレードの詳細については、 [https://www.cisco.com/c/en/us/support/wireless/wireless-lan-controller-software/](https://www.cisco.com/c/en/us/support/wireless/wireless-lan-controller-software/products-release-notes-list.html) [products-release-notes-list.html](https://www.cisco.com/c/en/us/support/wireless/wireless-lan-controller-software/products-release-notes-list.html) で シスコ ワイヤレス コントローラと *Lightweight* アクセス ポイン トのリリース ノート [英語] を参照してください。

メッシュとコントローラ ソフトウェアのリリースおよび互換性のあるアクセス ポイントの詳 細については、[https://www.cisco.com/c/en/us/td/docs/wireless/compatibility/matrix/](https://www.cisco.com/c/en/us/td/docs/wireless/compatibility/matrix/compatibility-matrix.html) [compatibility-matrix.html](https://www.cisco.com/c/en/us/td/docs/wireless/compatibility/matrix/compatibility-matrix.html) の『*Cisco Wireless Solutions Software Compatibility Matrix*』を参照してく

ださい。

# <span id="page-1-0"></span>メッシュ ネットワークへのメッシュ アクセス ポイント の追加

この項では、コントローラがネットワーク内でアクティブで、レイヤ3モードで動作している ことを前提としています。

メッシュ アクセス ポイントが接続するコントローラ ポートは、タグなしでなければなりませ  $\mathcal{W}_\circ$ (注)

メッシュ アクセス ポイントをネットワークに追加する前に、次の手順を実行します。

#### 手順

- ステップ **1** メッシュ アクセス ポイントの MAC アドレスを、コントローラの MAC フィルタに追加しま す。「MAC フィルタへのメッシュ アクセス ポイントの MAC アドレスの追加」の項を参照し てください。
- ステップ **2** メッシュ アクセス ポイントのロール(RAP または MAP)を定義します。「メッシュ アクセ ス ポイントのロールの定義」の項を参照してください。
- ステップ **3** コントローラでレイヤ 3 が設定されていることを確認します。レイヤ 3 の設定の確認に関する 項を参照してください。
- ステップ **4** 各メッシュ アクセス ポイントに、プライマリ、セカンダリ、およびターシャリのコントロー ラを設定します。「DHCP 43 および DHCP 60 を使用した複数のコントローラの設定」の項を 参照してください。

バックアップ コントローラを設定します。「バックアップ コントローラの設定」を参照して ください。

- ステップ **5** 外部 RADIUS サーバを使用して、MAC アドレスの外部認証を設定します。「RADIUS サーバ を使用した外部認証および許可の設定」を参照してください。
- ステップ **6** グローバル メッシュ パラメータを設定します。「グローバル メッシュ パラメータの設定」の 項を参照してください。
- ステップ7 バックホール クライアント アクセスを設定します。「拡張機能の設定」の項を参照してくだ さい。
- ステップ **8** ローカル メッシュ パラメータを設定します。「ローカル メッシュ パラメータの設定」を参照 してください。
- ステップ **9** アンテナ パラメータを設定します。「アンテナ利得の設定」の項を参照してください。
- ステップ **10** シリアル バックホールのチャネルを設定します。この手順は、シリアル バックホール アクセ ス ポイントにのみ適用できます。「シリアル バックホール アクセス ポイントでのバックホー ル チャネル選択解除」の項を参照してください。
- ステップ **11** メッシュアクセスポイントのDCAチャネルを設定します。「動的チャネル割り当ての設定」 の項を参照してください。
- ステップ **12** (必要に応じて)モビリティ グループを設定し、コントローラを割り当てます。シスコ ワイ ヤレス コントローラ コンフィギュレーション ガイド [英語] の「Configuring Mobility Groups」 の章を参照してください。
- ステップ **13** (必要に応じて)イーサネットブリッジを設定します。「イーサネットブリッジングの設定」 の項を参照してください。
- ステップ **14** イーサネットVLANタギングネットワーク、ビデオ、音声などの拡張機能を設定します。「拡 張機能の設定」の項を参照してください。

## **MAC** フィルタへのメッシュ アクセス ポイントの **MAC** アドレスの追加

メッシュ ネットワーク内で使用するメッシュ アクセス ポイントは、すべての無線 MAC アド レスを適切なコントローラに入力する必要があります。コントローラは、許可リストに含まれ る屋外無線からの discovery request にだけ応答します。コントローラでは、MAC フィルタリン グがデフォルトで有効になっているため、MAC アドレスだけを設定する必要があります。ア クセス ポイントが SSC を持ち、AP 認可リストに追加された場合は、AP の MAC アドレスを MAC フィルタリング リストに追加する必要がありません。

GUI と CLI のどちらを使用しても、メッシュ アクセス ポイントを追加できます。

メッシュ アクセス ポイントの MAC アドレスのリストは、ダウンロードして、Cisco Prime Infrastructure を使用してコントローラにプッシュすることもできます。 (注)

### コントローラ フィルタ リストへのメッシュ アクセス ポイントの **MAC** アドレスの追加 (**CLI**)

コントローラの CLI を使用してコントローラのメッシュ アクセス ポイントの MAC フィルタ エントリを追加する手順は、次のとおりです。

#### 手順

ステップ **1** メッシュ アクセス ポイントの MAC アドレスをコントローラ フィルタ リストに追加するに は、次のコマンドを入力します。

**config macfilter add** *ap\_mac wlan\_id interface* [*description*]

*wlan\_id* パラメータの値をゼロ(0)にすると任意の WLAN を指定し、*interface* パラメータの 値をゼロ(0)にするとなしを指定します。オプションの *description* パラメータには、最大 32 文字の英数字を入力できます。

ステップ2 変更を保存するには、次のコマンドを入力します。

**save config**

## メッシュ アクセス ポイントのロール定義

デフォルトでは、AP1500 は MAP に設定された無線のロールで出荷されます。RAP として動 作させるには、メッシュ アクセス ポイントを再設定する必要があります。

### **AP** ロールの設定(**CLI**)

CLI を使用してメッシュ アクセス ポイントのロールを設定するには、次のコマンドを入力し ます。

**config ap role** {**rootAP** | **meshAP**} *Cisco\_AP*

### **DHCP 43** および **DHCP 60** を使用した複数のコントローラの設定

組み込みの Cisco IOS DHCP サーバを使用して、メッシュ アクセス ポイント用に DHCP オプ ション 43 および 60 を設定する手順は、次のとおりです。

手順

- ステップ **1** Cisco IOS の CLI でコンフィギュレーション モードに切り替えます。
- ステップ2 DHCPプール (デフォルトのルータやネームサーバなどの必要なパラメータを含む)を作成し ます。DHCP プールの作成に使用するコマンドは次のとおりです。

ip dhcp pool pool name network IP Network Netmask default-router Default router dns-server DNS Server

値は次のとおりです。

pool name is the name of the DHCP pool, such as AP1520 IP Network is the network IP address where the controller resides, such as 10.0.15.1 Netmask is the subnet mask, such as 255.255.255.0 Default router is the IP address of the default router, such as 10.0.0.1 DNS Server is the IP address of the DNS server, such as 10.0.10.2

ステップ **3** 次の構文を使用してオプション 60 の行を追加します。

option 60 ascii "VCI string"

VCI文字列の場合は、次のいずれかの値を使用します。引用符は必ず含める必要があります。

For Cisco 1550 series access points, enter "Cisco AP c1550" For Cisco 1520 series access points, enter "Cisco AP c1520" For Cisco 1240 series access points, enter "Cisco AP c1240" For Cisco 1130 series access points, enter "Cisco AP c1130"

ステップ **4** 次の構文に従って、オプション 43 の行を追加します。

option 43 hex hex string

16 進文字列には、次の TLV 値を組み合わせて指定します。

型 + 長さ + 値

タイプは、常に f1(16 進数)です。長さ は、コントローラ管理 IP アドレスの個数の 4 倍の値 を 16 進数で表したものです。値 は、一覧表示されるコントローラの IP アドレスを順番に 16 進数で表したものです。

たとえば、管理インターフェイスの IP アドレス 10.126.126.2 および 10.127.127.2 を持ったコン トローラが2つあるとします。型は、f1 (16 進数)です。長さは、2 X 4 = 8 = 08 (16 進数)で す。IP アドレスは、0a7e7e02 および 0a7f7f02 に変換されます。文字列を組み合わせると f1080a7e7e020a7f7f02 になります。

DHCP スコープに追加された結果の Cisco IOS コマンドは、次のとおりです。

option 43 hex f1080a7e7e020a7f7f02

### **RADIUS** サーバを使用した外部認証および認可の設定

リリース 5.2 以降では、Cisco ACS(4.1 以降)などの RADIUS サーバを使用した、メッシュ ア クセスポイントの外部認証および認可がサポートされています。RADIUSサーバは、クライア ント認証タイプとして、証明書を使用する EAP-FAST をサポートする必要があります。

メッシュ ネットワーク内で外部認証を使用する前に、次の変更を行う必要があります。

- AAA サーバとして使用する RADIUS サーバをコントローラに設定する必要があります。
- コントローラも、RADIUS サーバで設定する必要があります。
- 外部認証および認可用に設定されたメッシュ アクセス ポイントを RADIUS サーバのユー ザ リストに追加します。
	- 詳細については、「RADIUSサーバへのユーザ名の追加」の項を参照してください。
- RADIUS サーバで EAP-FAST を設定し、証明書をインストールします。802.11a インター フェイスを使用してメッシュ アクセス ポイントをコントローラに接続する場合には、 EAP-FAST 認証が必要です。外部 RADIUS サーバは、Cisco Root CA 2048 を信頼する必要 があります。CA 証明書のインストールと信頼については、「RADIUS サーバの設定」の 項を参照してください。

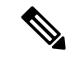

ファスト イーサネットまたはギガビット イーサネット インター フェイスを使用してメッシュ アクセス ポイントをコントローラ 接続する場合は、MAC 認可だけが必要です。 (注)

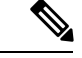

また、この機能は、コントローラ上のローカル EAP および PSK 認証をサポートしています。 (注)

### **RADIUS** サーバの設定

RADIUS サーバに CA 証明書をインストールして信頼するように設定する手順は、次のとおり です。

手順

- ステップ **1** 次の場所から Cisco Root CA 2048 の CA 証明書をダウンロードします。
	- <https://www.cisco.com/security/pki/certs/crca2048.cer>
	- <https://www.cisco.com/security/pki/certs/cmca.cer>
- ステップ **2** 次のように証明書をインストールします。
	- a) Cisco Secure ACS のメイン メニューから、[System Configuration] > [ACS Certificate Setup] > [ACS Certification Authority Setup] をクリックします。
	- b) [CA certificate file]ボックスに、CA証明書の場所(パスと名前)を入力します(たとえば、 c:\Certs\crca2048.cer)。
	- c) [Submit] をクリックします。
- ステップ **3** 次のように外部 RADIUS サーバを設定して、CA 証明書を信頼するようにします。
	- a) Cisco Secure ACS のメイン メニューから、[System Configuration] > [ACS Certificate Setup] > [Edit Certificate Trust List] の順に選択します。[Edit Certificate Trust List] が表示されます。
	- b) 証明書の名前([Cisco Root CA 2048 (Cisco Systems)])の横にあるチェックボックスをオン にします。
	- c) [Submit] をクリックします。
	- d) ACS を再起動するには、[System Configuration] > [Service Control] の順に選択してから、 [Restart] をクリックします。

CiscoACSサーバに関する追加の設定詳細については、次のドキュメントを参照してください。

- [http://www.cisco.com/en/US/products/sw/secursw/ps2086/products\\_installation\\_and\\_configuration\\_guides\\_list.html](http://www.cisco.com/en/US/products/sw/secursw/ps2086/products_installation_and_configuration_guides_list.html) (Windows)
- <http://www.cisco.com/en/US/products/sw/secursw/ps4911/> (UNIX)

### メッシュ アクセス ポイントの外部認証の有効化(**CLI**)

CLI を使用してメッシュ アクセス ポイントの外部認証を有効にするには、次のコマンドを入 力します。

手順

- ステップ **1 config mesh security eap**
- ステップ **2 config macfilter mac-delimiter colon**
- ステップ **3 config mesh security rad-mac-filter enable**
- ステップ **4 config mesh radius-server** *index***enable**
- ステップ **5 config mesh security force-ext-auth enable** (任意)

### セキュリティ統計情報の表示(**CLI**)

CLI を使用してメッシュ アクセス ポイントのセキュリティ統計を表示するには、次のコマン ドを入力します。

**show mesh security-stats** *Cisco\_AP*

このコマンドを使用すると、指定のアクセス ポイントとその子アクセス ポイントのパケット エラー統計、エラー数、タイムアウト数、アソシエーションと認証の成功数、再アソシエー ション数、および再認証数が表示されます。

# <span id="page-7-0"></span>リリース**8.2**での**MeshPSKKey**を使ったプロビジョニング

Cisco Mesh の導入時に、いずれの導入でもワイルドカードの MAC フィルタリングで AAA を 使用し MAP アソシエーションを許可する場合、メッシュ アクセス ポイント (MAP) が現在 join 中のネットワークを終了し、別のメッシュ ネットワークへ join します。メッシュ AP のセ キュリティが EAP-FAST を使用する可能性があるため、この動作を制御できません。EAP セ キュリティでは AP の MAC アドレスとタイプの組み合わせが使用されるため、制御設定を使 用できないためです。PSK オプションでデフォルトのパスフレーズを使用すると、セキュリ ティ リスクとハイジャックの危険性が伴います。この問題は、MAP が移動車両(公共交通機 関、フェリー、船など)に使用されるときに、2 つの異なる SP のオーバーラップ導入で顕著 に現れます。この場合、MAP は SP のメッシュ ネットワークに固定される必要がなくなるた め、MAP を別の SP ネットワークによってハイジャック/使用できます。このため導入環境で は SP の対象顧客にサービスを提供できなくなります。

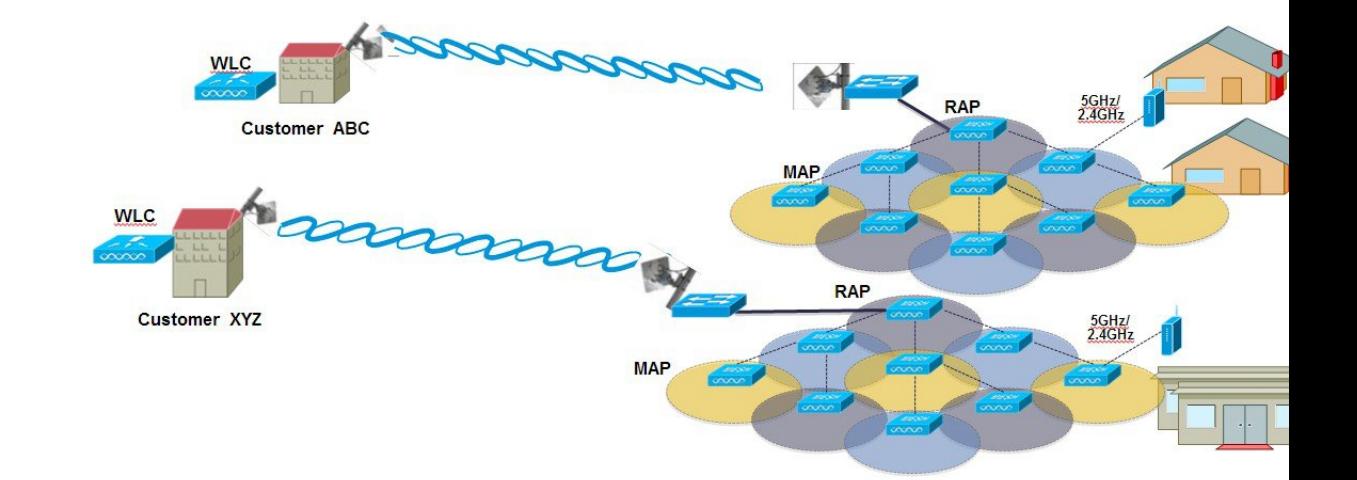

### SP Mesh Adjacent Network Architecture that can create MAP hijacking

8.2 リリースで導入された新しい機能は、メッシュ導入を制御し、現在使用されているデフォ ルトの「**cisco**」PSK を超える MAP のセキュリティの強化に役立つ(WLC からプロビジョニ ングできる)PSK 機能を有効にします。この新機能によって、カスタム PSK で設定した MAP は、RAP および WLC を使用して認証を行う場合に強化されたキーを使用します。コントロー ラ ソフトウェア リリース 8.1 以下をアップグレードするかリリース 8.2 からダウンロードする 場合は、特別な注意が必要です。管理者は MAP ソフトウェアで PSK を有効化/無効化する際 の影響を理解する必要があります。

# **PSK** 事前プロビジョニング用の **CLI** コマンド

- config mesh security psk provisioning enable/disable
- config mesh security psk provisioning key <pre-shared-key>
- config mesh security psk provision window enable/disable
- config mesh security psk provisioning delete\_psk <ap|wlc> <ap\_name|psk\_index>"

# <span id="page-8-0"></span>グローバル メッシュ パラメータの設定

この項では、メッシュ アクセス ポイントがコントローラとの接続を確立するよう設定する手 順について説明します。内容は次のとおりです。

- RAP と MAP 間の最大レンジの設定(屋内 MAP には非適用)
- クライアント トラフィックを伝送するバックホールの有効化
- VLAN タグが転送されるかどうかの指定

• セキュリティ設定(ローカルおよび外部認証)を含むメッシュ アクセス ポイントの認証 モード(EAP または PSK)および認証方式(ローカルまたは外部)の定義

必要なメッシュパラメータを設定するには、GUIとCLIのいずれかを使用できます。パラメー タはすべてグローバルに適用されます。

## グローバル メッシュ パラメータの設定(**CLI**)

コントローラの CLI を使用して認証方式を含むグローバル メッシュ パラメータを設定する手 順は、次のとおりです。

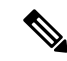

CLIコマンドで使用されるパラメータの説明、有効範囲およびデフォルト値については、「グ ローバル メッシュ パラメータの設定(GUI)」の項を参照してください。 (注)

#### 手順

ステップ **1** ネットワークの全メッシュ アクセス ポイントの最大レンジをフィート単位で指定するには、 次のコマンドを入力します。

#### **config mesh range** *feet*

現在のレンジを確認するには、**show mesh range** コマンドを入力します。

ステップ **2** バックホールのすべてのトラフィックに関してIDSレポートをイネーブルまたはディセーブル にするには、次のコマンドを入力します。

#### **config mesh ids-state** {**enable** | **disable**}

ステップ **3** バックホールインターフェイスでのアクセスポイント間のデータ共有レート(Mbps単位)を 指定するには、次のコマンドを入力します。

**config ap bhrate** {*rate* | **auto**} *Cisco\_AP*

ステップ **4** メッシュアクセスポイントのプライマリバックホール(802.11a)でクライアントアソシエー ションを有効または無効にするには、次のコマンドを入力します。

**config mesh client-access** {**enable** | **disable**}

**config ap wlan** {**enable** | **disable**} **802.11a** *Cisco\_AP*

**config ap wlan** {**add** | **delete**} **802.11a** *wlan\_id Cisco\_AP*

ステップ **5** VLANトランスペアレントをイネーブルまたはディセーブルにするには、次のコマンドを入力 します。

**config mesh ethernet-bridging VLAN-transparent** {**enable** | **disable**}

ステップ **6** メッシュ アクセス ポイントのセキュリティ モードを定義するには、次のいずれかのコマンド を入力します。

a) コントローラによるメッシュ アクセス ポイントのローカル認証を提供するには、次のコ マンドを入力します。

**config mesh security** {**eap** | **psk**}

b) 認証用にコントローラ (ローカル)の代わりに外部 RADIUS サーバに MAC アドレスフィ ルタを格納するには、次のコマンドを入力します。

**config macfilter mac-delimiter colon**

**config mesh security rad-mac-filter enable**

**config mesh radius-server** *index* **enable**

c) RADIUS サーバで外部認証を提供し、コントローラでローカル MAC フィルタを定義する には、次のコマンドを入力します。

**config mesh security eap**

**config macfilter mac-delimiter colon**

**config mesh security rad-mac-filter enable**

**config mesh radius-server** *index* **enable**

**config mesh security force-ext-auth enable**

d) RADIUS サーバで MAC ユーザ名 (c1520-123456 など) を使用し、RADIUS サーバで外部 認証を提供するには、次のコマンドを入力します。

**config macfilter mac-delimiter colon**

**config mesh security rad-mac-filter enable**

**config mesh radius-server** *index* **enable**

**config mesh security force-ext-auth enable**

ステップ **7** 変更を保存するには、次のコマンドを入力します。

**save config**

# グローバル メッシュ パラメータ設定の表示(**CLI**)

グローバル メッシュ設定の情報を取得するには、次のコマンドを入力します。

• **show mesh client-access**:バックホール クライアント アクセスが有効な場合は、無線バッ クホールを介したワイヤレス クライアント アソシエーションが許可されます。無線バッ クホールには、大部分のメッシュアクセスポイントで5GHz帯が使用されます。つまり、 バックホール無線は、バックホール トラフィックとクライアント トラフィックの両方を 伝送できます。

バックホール クライアント アクセスが無効な場合は、バックホール トラフィックのみが 無線バックホールを介して送信され、クライアントアソシエーションは2番目の無線のみ を介して送信されます。

(Cisco Controller)> **show mesh client-access** Backhaul with client access status: enabled

• **show mesh ids-state**:バックホールの IDS レポートの状態が有効か無効かを示します。

(Cisco Controller)> **show mesh ids-state** Outdoor Mesh IDS(Rogue/Signature Detect): .... Disabled

• **show mesh config**:グローバル設定を表示します。

(Cisco Controller)> **show mesh config** Mesh Range....................................... 12000 Mesh Statistics update period.................... 3 minutes Backhaul with client access status............... disabled Background Scanning State........................ enabled Backhaul Amsdu State............................. disabled Mesh Security Security Mode................................. EAP External-Auth................................. disabled Use MAC Filter in External AAA server......... disabled Force External Authentication................... disabled Mesh Alarm Criteria Max Hop Count................................. 4 Recommended Max Children for MAP.............. 10 Recommended Max Children for RAP.............. 20 Low Link SNR.................................. 12 High Link SNR................................. 60 Max Association Number.......................... 10 Association Interval.......................... 60 minutes Parent Change Numbers......................... 3 Parent Change Interval................................ 60 minutes Mesh Multicast Mode.............................. In-Out Mesh Full Sector DFS............................... enabled Mesh Ethernet Bridging VLAN Transparent Mode..... enabled

# <span id="page-11-0"></span>バックホール クライアント アクセス

バックホール クライアント アクセスが有効な場合は、無線バックホールを介したワイヤレス クライアント アソシエーションが許可されます。バックホール無線は 5 GHz 無線です。つま り、バックホール無線は、バックホール トラフィックとクライアント トラフィックの両方を 伝送できます。

バックホール クライアント アクセスが無効な場合は、バックホール トラフィックのみが無線 バックホールを介して送信され、クライアントアソシエーションは2番目の無線のみを介して 送信されます。

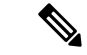

バックホール クライアント アクセスはデフォルトで無効になります。この機能を有効にする と、デイジーチェーン導入のスレーブ AP と子 AP を除くすべてのメッシュ アクセス ポイント は再起動します。 (注)

この機能は、2 つの無線を使用するメッシュ アクセス ポイント(1552、1532、1540、1560、 1572、およびブリッジ モードの屋内 AP)に適用されます。

## バックホール クライアント アクセスの設定(**GUI**)

### 手順

- ステップ **1 [Wireless]** > **[Mesh]** の順に選択して、[Mesh] ページを開きます。
- ステップ **2** [General] セクションで、[Backhaul Client Access] チェックボックスをオンにします。
- ステップ **3** 設定を保存します。

#### 次のタスク

Flex + ブリッジの導入環境では、バックホール クライアント アクセスをグローバルに有効に した後、ビーコンに対して 5 GHz 無線を想定している場合は、Flex + ブリッジ モードで動作し ているルートAPの[Install mapping on radio backhaul]オプションを有効にする必要があります。

[Install mapping on radio backhaul]オプションの有効化の詳細については、「Flex+ブリッジモー ドの設定(GUI)」の項を参照してください。

#### 関連トピック

Flex + ブリッジ モードの設定 (GUI)

# バックホール クライアント アクセスの設定(**CLI**)

次のコマンドを使用して、バックホール クライアント アクセスを有効にします。

(Cisco Controller)> **config mesh client-access enable**

次のメッセージが表示されます。

All Mesh APs will be rebooted Are you sure you want to start? (y/N)

#### 次のタスク

Flex + ブリッジの導入環境では、バックホール クライアント アクセスをグローバルに有効に した後、ビーコンに対して 5 GHz 無線を想定している場合は、Flex + ブリッジ モードで動作し ているルートAPの[Install mapping on radio backhaul]オプションを有効にする必要があります。

[Install mapping on radio backhaul]オプションの有効化の詳細については、「Flex+ブリッジモー ドの設定(CLI)」の項を参照してください。

#### 関連トピック

Flex + ブリッジ モードの設定 (CLI)

# <span id="page-13-0"></span>ローカル メッシュ パラメータの設定

グローバルメッシュパラメータを設定したら、ネットワークで使用中の機能について次のロー カル メッシュ パラメータを設定する必要があります。

- バックホール データ レート。
- イーサネット ブリッジング。
- ブリッジ グループ名。
- ワークグループ ブリッジ。
- 電源およびチャネル設定。
- アンテナ ゲイン設定。
- 動的チャネル割り当て。

### 無線バックホールのデータ レートの設定

バックホールは、アクセスポイント間でワイヤレス接続のみを作成するために使用されます。 バックホール インターフェイスは、アクセス ポイントによって、802.11a/n/ac レートが異なり ます。利用可能なRFスペクトラムを効果的に使用するにはレート選択が重要です。また、レー トはクライアントデバイスのスループットにも影響を与えることがあり、スループットはベン ダー デバイスを評価するために業界出版物で使用される重要なメトリックです。

Dynamic Rate Adaptation (DRA)には、パケット伝送のために最適な伝送レートを推測するプ ロセスが含まれます。レートを正しく選択することが重要です。レートが高すぎると、パケッ ト伝送が失敗し、通信障害が発生します。レートが低すぎると、利用可能なチャネル帯域幅が 使用されず、品質が低下し、深刻なネットワーク輻輳および障害が発生する可能性がありま す。

データ レートは、RF カバレッジとネットワーク パフォーマンスにも影響を与えます。低デー タ レート(6 Mbps など)が、高データ レート(1300 Mbps など)よりもアクセス ポイントか らの距離を延長できます。結果として、データ レートはセル カバレッジと必要なアクセス ポ イントの数に影響を与えます。異なるデータ レートは、ワイヤレス リンクで冗長度の高い信

号を送信することにより(これにより、データをノイズから簡単に復元できます)、実現され ます。1 Mbps のデータ レートでパケットに対して送信されるシンボル数は、11 Mbps で同じ パケットに使用されたシンボル数より多くなります。したがって、低ビットレートでのデータ の送信には、高ビットレートでの同じデータの送信よりも時間がかり、スループットが低下し ます。

コントローラ リリース 5.2 では、メッシュ 5 GHz バックホールのデフォルト データ レートは 24 Mbps です。これは、6.0 および 7.0 コントローラ リリースでも同じです。

6.0コントローラリリースでは、メッシュバックホールに「Auto」データレートを設定できま す。設定後に、アクセスポイントは、最も高いレートを選択します(より高いレートは、すべ てのレートに影響を与える状況のためではなくそのレートに適切でない状況のため、使用でき ません)。つまり、設定後は、各リンクが、そのリンク品質に最適なレートに自動的に設定さ れます。

メッシュ バックホールを「Auto」に設定することをお勧めします。

たとえば、メッシュ バックホールが 48 Mbps を選択した場合、この決定は、誰かが電子レン ジを使用したためではなく(これによりすべてのレートが影響を受けます)、54に対して十分 な SNR がないため、54 Mbps を使用できないことが確認された後に行われます。

低ビット レートでは、MAP 間の距離を長くすることが可能になりますが、WLAN クライアン ト カバレッジにギャップが生じる可能性が高く、バックホール ネットワークのキャパシティ が低下します。バックホール ネットワークのビット レートを増加させる場合は、より多くの MAP が必要となるか、MAP 間の SNR が低下し、メッシュの信頼性と相互接続性が制限され ます。

この図では、RAP が「Auto」バックホール データ レートを使用しており、子 MAP との間で は 54 Mbps を使用していることを示しています。

### 図 **2 :** 自動設定されたブリッジ レート

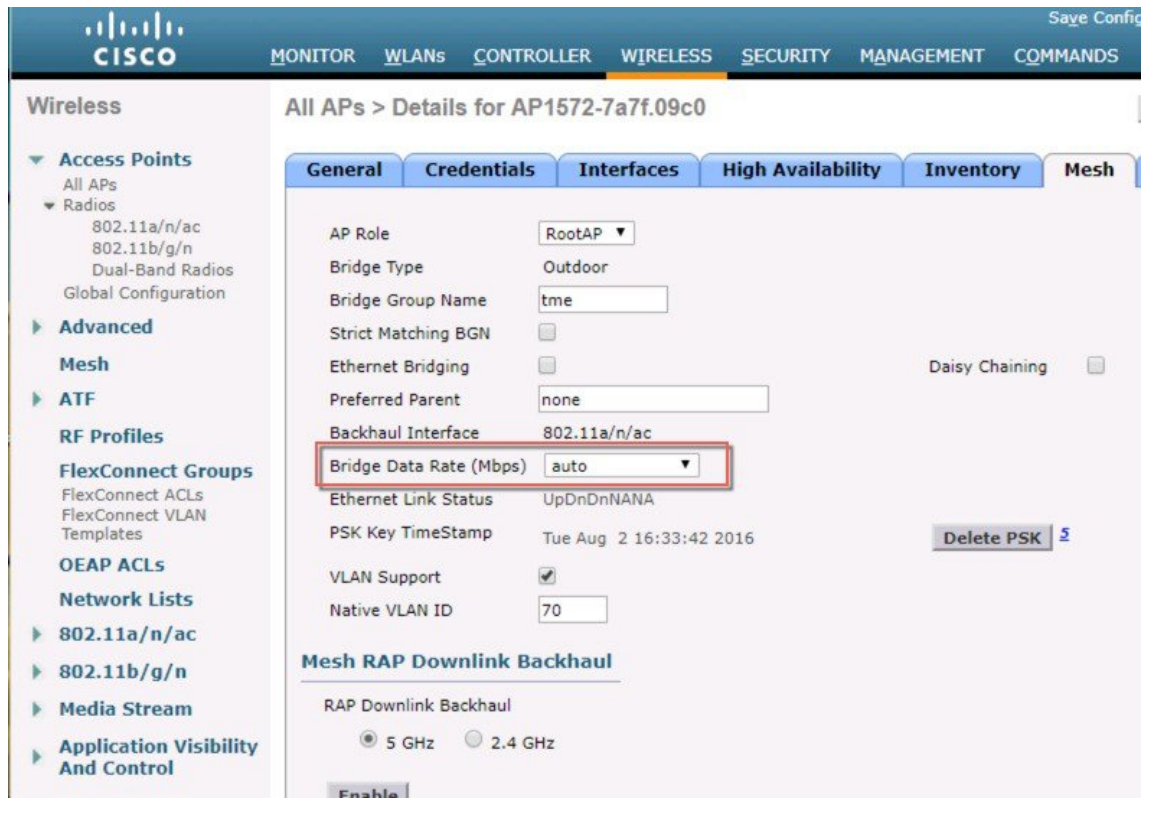

データレートは、APごとにバックホールで設定できます。これはグローバルコマンドではあ りません。 (注)

### 関連コマンド

以下のコマンドを使用してバックホールに関する情報を取得します。

• **config ap bhrate**:Cisco ブリッジ バックホール送信レートを設定します。 構文は次のようになります。

(controller) > **config ap bhrate** *backhaul-rate ap-name*

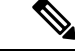

各APに対して設定済みのデータレート(RAP=18Mbps、MAP1=36 Mbps) は、6.0 以降のソフトウェア リリースへのアップグレード 後も保持されます。6.0リリースにアップグレードする前に、デー タレートに設定されるバックホールデータレートがある場合は、 その設定が保持されます。 (注)

次の例は、RAP でバックホール レートを 36000 Kbps に設定する 方法を示しています。

(controller) > **config ap bhrate** *36000 HPRAP1*

• **show ap bhrate**:Cisco ブリッジ バックホール レートを表示します。

構文は次のようになります。

(controller) > **show ap bhrate** *ap-name*

• **show mesh neigh summary**:バックホールで現在使用されているレートを含むリンク レー ト概要を表示します。

例:

(controller) > **show mesh neigh summary** *HPRAP1*

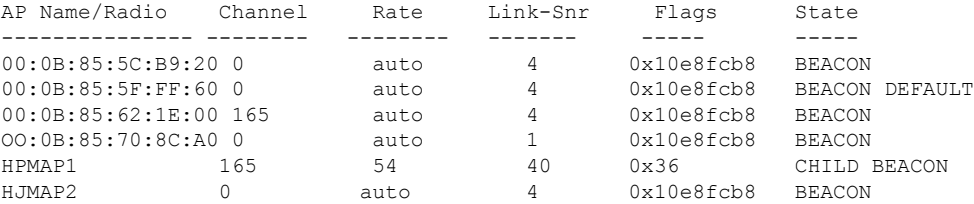

バックホールのキャパシティとスループットは AP のタイプ(つまり、802.11a/n であるかや、 802.11a のみであるかや、バックホール無線の数など)によって異なります。

# イーサネット ブリッジングの設定

セキュリティ上の理由により、デフォルトではすべての MAP でイーサネット ポートが無効に なっています。有効にするには、ルートおよび各 MAP でイーサネット ブリッジングを設定し ます。

イーサネット ブリッジングが有効な場合:

• VLAN ID 0 は、ネイティブ VLAN とアクセス VLAN として設定できます。ただし、ネイ ティブでない VLAN としては設定できません。

- すべてのネイティブ VLAN は、ネイティブでない VLAN として設定できます。またその 逆も設定できます。
- 許可 VLAN リストからネイティブ VLAN を削除しても、ネイティブ VLAN には干渉しま せん。
- 古いネイティブ VLAN は、許可 VLAN リストに自動的には追加されません。

- イーサネットブリッジングが無効な場合であっても、いくつかのプロトコルで例外が許可され ます。たとえば、次のプロトコルが許可されます。 (注)
	- スパニング ツリー プロトコル(STP)
	- •アドレス解決プロトコル (ARP)
	- Control and Provisioning of Wireless Access Points (CAPWAP) [ControlandProvisioningofWirelessAccessPointsCAPWAP]
	- •ブートストラップ プロトコル(BOOTP)パケット

レイヤ2のループの発生を防止するために、接続されているすべてのスイッチポート上でスパ ニング ツリー プロトコル(STP)を有効にします。

イーサネット ブリッジングは、次の 2 つの場合に有効にする必要があります。

**1.** メッシュ ノードをブリッジとして使用する場合。

- ポイントツーポイントおよびポイントツーマルチポイント ブリッジング導入でイーサネット ブリッジングを使用するのに、VLAN タギングを設定する必要はありません。 (注)
	- **2.** MAP でイーサネット ポートを使用して任意のイーサネット デバイス(ビデオ カメラな ど)を接続する場合。VLAN タギングを有効にするときの最初の手順です。

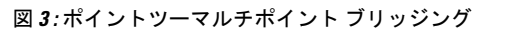

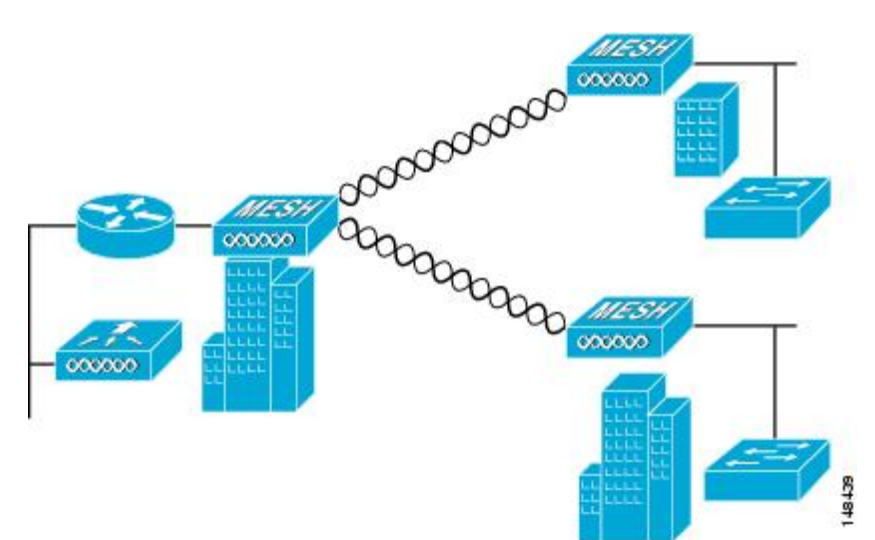

# ネイティブ **VLAN** の設定(**CLI**)

- 8.0 以前は、有線バックホールのネイティブ VLAN は VLAN 1 に設定されていました。8.0 リ リース以降では、ネイティブ VLAN を設定できます。 (注)
	- **1.** コマンド **config ap vlan-trunking native** *vlan-id ap-name* を使用して有線バックホール ポー トにネイティブ VLAN を設定します。

これは、アクセス ポイントにネイティブ VLAN 設定を適用します。

# ブリッジ グループ名の設定

ブリッジ グループ名 (BGN) は、メッシュ アクセス ポイントのアソシエーションを制御しま す。BGNを使用して無線を論理的にグループ分けしておくと、同じチャネルにある2つのネッ トワークが相互に通信することを防止できます。この設定はまた、同一セクター(領域)の ネットワーク内に複数の RAP がある場合にも便利です。BGN は最大 10 文字までの文字列で す。

*NULL VALUE* という BGN は、工場で設定されているデフォルトです。装置自体にブリッジ グ ループ名は表示されていませんが、このグループ名を使用することで、ネットワーク固有の BGN を割り当てる前に、メッシュ アクセス ポイントをネットワークに参加させることができ ます。

同一セクターのネットワーク内に(より大きなキャパシティを得るために)RAPが2つある場 合は、別々のチャネルで 2 つの RAP に同じ BGN を設定することをお勧めします。

完全一致BGNをメッシュAPで有効にすると、一致するBGN親を見つけるために10回スキャ ンします。10 回スキャンした後、AP が一致する BGN 親を見つけられない場合は、一致しな い BGN に接続し、15 分間接続を維持します。15 分後に AP が再び 10 回スキャンを行い、こ のサイクルが継続されます。デフォルトのBGNの機能は完全一致BGNが有効な場合も同じで す。

# ブリッジ グループ名の設定(**CLI**)

手順

ステップ1 ブリッジグループ名 (BGN) を設定するには、次のコマンドを入力します。

**config ap bridgegroupname set** *group-name ap-name*

- (注) BGN の設定後に、メッシュ アクセス ポイントがリブートします。
- 稼働中のネットワークで BGN を設定する場合は、注意してください。BGN の割り当 ては、必ず RAP から最も遠い距離にあるノード(メッシュ ツリーの一番下にある終 端ノード)から開始し、RAP に向かって設定して、同じネットワーク内に混在する BGN(古い BGN と新しい BGN)のため、メッシュ アクセス ポイントがドロップし ないようにします。 注意

ステップ **2** BGN を確認するには、次のコマンドを入力します。

**show ap config general** *ap-name*

# <span id="page-19-0"></span>アンテナ利得の設定

コントローラの GUI または CLI を使用して、取り付けられているアンテナのアンテナ ゲイン と一致するように、メッシュアクセスポイントのアンテナゲインを設定する必要があります。

# アンテナ ゲインの設定(**CLI**)

コントローラの CLI を使用して 802.11a バックホール無線のアンテナ ゲインを設定するには、 次のコマンドを入力します。

#### **config 802.11a antenna extAntGain** *antenna\_gain AP\_name*

ここで、ゲインは 0.5 dBm 単位で入力します(たとえば、2.5 dBm の場合は 5 になります)。

# <span id="page-20-0"></span>拡張機能の設定

## イーサネット **VLAN** タギングの設定

イーサネットVLANタギングを使用すると、無線メッシュネットワーク内で特定のアプリケー ショントラフィックをセグメント化して、有線 LAN に転送(ブリッジング)するか(アクセ ス モード)、別の無線メッシュ ネットワークにブリッジングすることができます(トランク モード)。

イーサネットVLANタギングを使用した一般的なPublicSafetyアクセスアプリケーションは、 市内のさまざまな屋外の場所へのビデオ監視カメラの設置を前提にしたものです。これらのビ デオ カメラはすべて MAP に有線で接続されています。また、これらのカメラのビデオはすべ てワイヤレスバックホールを介して有線ネットワークにある中央の指令本部にストリーミング されます。

図 **<sup>4</sup> :** イーサネット **VLAN** タギング

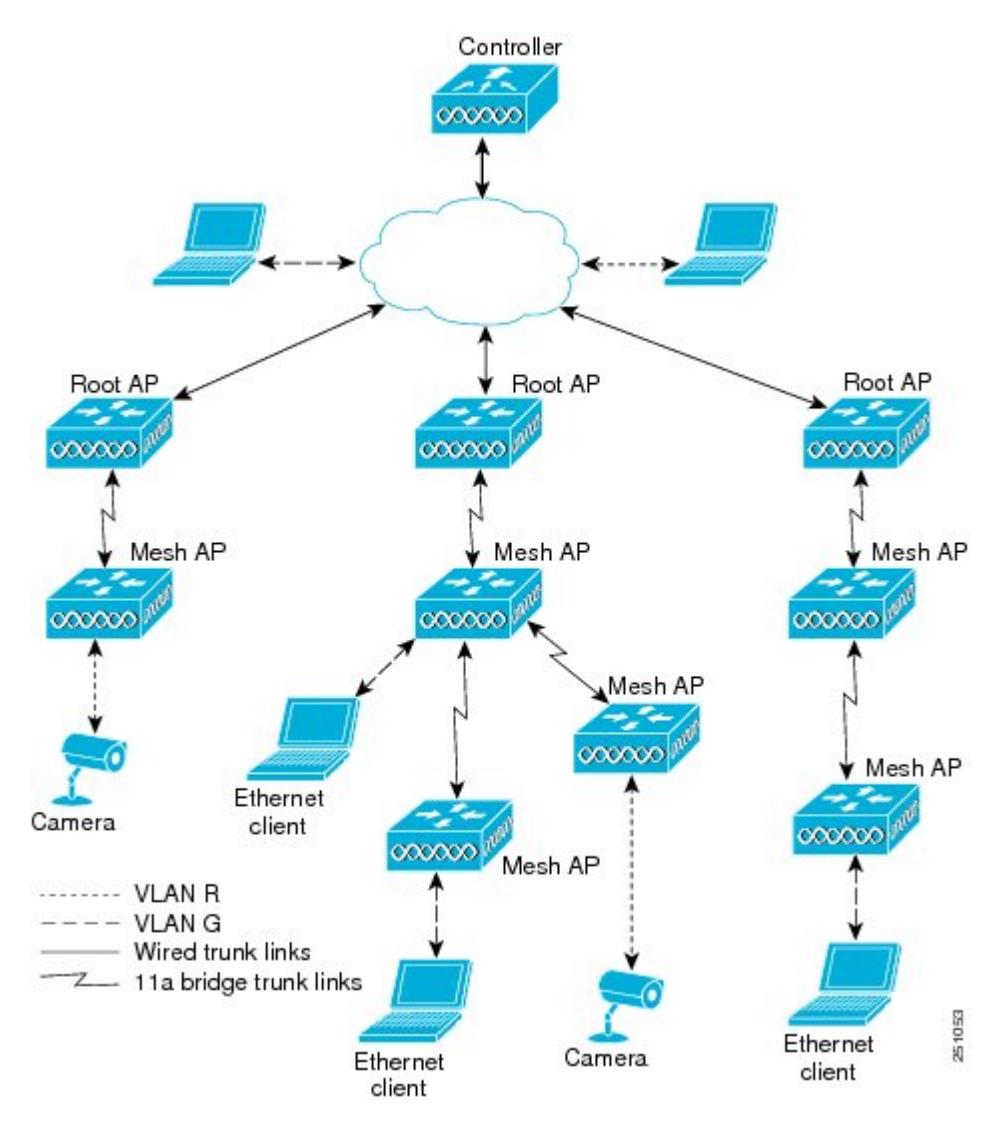

## イーサネット ポートに関する注意

イーサネット VLAN タギングを使用すると、屋内と屋外の両方の実装で、イーサネット ポー トをノーマル、アクセス、またはトランクとして設定できます。

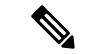

- VLAN 透過が無効な場合、デフォルトのイーサネット ポート モードはノーマルです。VLAN タギングを使用し、イーサネット ポートの設定を許可するには、VLAN 透過を無効にする必 要があります。グローバル パラメータである VLAN トランスペアレント モードを無効にする には、「グローバル メッシュ パラメータの設定」の項を参照してください。 (注)
	- アクセスモード:このモードでは、タグなしパケットだけを許可します。すべての着信パ ケットに、アクセス VLAN と呼ばれるユーザ設定 VLAN のタグが付けられます。

MAPに接続され、RAPに転送される装置(カメラやPC)から情報を収集するアプリケー ションでは、アクセス モードを使用します。次に、RAP はタグを適用し、トラフィック を有線ネットワーク上のスイッチに転送します。

- トランク モード:このモードでは、ユーザがネイティブ VLAN および許可された VLAN リストを設定する必要があります(デフォルトではありません)。このモードではタグ付 きのパケットとタグなしパケットの両方が許可されます。タグなしパケットは許可され、 ユーザ指定のネイティブ VLAN のタグが付けられます。許可された VLAN リスト内の VLAN のタグが付けられたタグ付きパケットは許可されます。
- キャンパス内の別々の建物に存在している 2 つの MAP 間でトラフィックを転送するよう なブリッジング アプリケーションでは、トランク モードを使用します。

イーサネット VLAN タギングは、バックホールとして使用されていないイーサネット ポート で動作します。

コントローラの7.2よりも前のリリースでは、ルートアクセスポイント(RAP)のネイティブ VLAN は、メッシュ イーサネット ブリッジングと VLAN トランスペアレントを有効にした メッシュ アクセス ポイント(MAP)のイーサネット ポートから転送されます。 (注)

7.2 および 7.4 リリースでは、ルート アクセス ポイント (RAP) のネイティブ VLAN は、メッ シュ イーサネット ブリッジングと VLAN トランスペアレントを有効にしたメッシュ アクセス ポイント (MAP) のイーサネットポートから転送されません。この動作は7.6から変更されま す。ネイティブ VLAN は、VLAN トランスペアレントが有効になると MAP により転送されま す。

この動作の変更は信頼性を向上し、メッシュバックホールの転送ループの発生を最小限に抑え ます。

### **VLAN** 登録

メッシュ アクセス ポイントで VLAN をサポートするには、すべてのアップリンク メッシュ アクセス ポイントが、異なる VLAN に属するトラフィックを分離できるよう同じ VLAN をサ ポートする必要があります。メッシュ アクセス ポイントが VLAN 要件を通信して親からの応 答を得る処理は、VLAN 登録と呼ばれます。

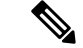

(注) VLAN 登録は自動的に行われます。ユーザの操作は必要ありません。

VLAN 登録の概要は次のとおりです。

- **1.** メッシュ アクセス ポイントのイーサネット ポートが VLAN で設定されている場合は、 ポートから親へその VLAN をサポートすることを要求します。
- **2.** 親は、要求をサポートできる場合、その VLAN のブリッジ グループを作成し、要求をさ らにその親へ伝搬します。この伝搬は RAP に達するまで続きます。
- **3.** 要求が RAP に達すると、RAP は VLAN 要求をサポートできるかどうかを確認します。サ ポートできる場合、RAP は VLAN 要求をサポートするために、ブリッジ グループとサブ インターフェイスをアップリンク イーサネット インターフェイスで作成します。
- **4.** メッシュ アクセス ポイントのいずれかの子で VLAN 要求をサポートできない場合、メッ シュアクセスポイントはネガティブ応答を返します。この応答は、VLANを要求したメッ シュ アクセス ポイントに達するまでダウンストリーム メッシュ アクセス ポイントに伝搬 されます。
- **5.** 親からのネガティブ応答を受信した要求元メッシュ アクセス ポイントは、VLAN の設定 を延期します。ただし、将来試みるときのために設定は保存されます。メッシュの動的な 特性を考慮すると、ローミング時やCAPWAP再接続時に、別の親とそのアップリンクメッ シュ アクセス ポイントがその設定をサポートできることがあります。

### イーサネット **VLAN** タギングのガイドライン

イーサネット タギングの以下のガイドラインに従います。

- 安全上の理由により、メッシュアクセスポイント(RAPおよびMAP)にあるイーサネッ ト ポートはデフォルトで無効になっています。このイーサネット ポートは、メッシュ ア クセス ポイント ポートでイーサネット ブリッジングを設定することにより、有効になり ます。
- イーサネット VLAN タギングが動作するには、メッシュ ネットワーク内の全メッシュ ア クセス ポイントでイーサネット ブリッジングが有効である必要があります。
- VLAN モードは、非 VLAN トランスペアレントに設定する必要があります(グローバル メッシュ パラメータ)。「グローバル メッシュ パラメータの設定(CLI)」の項を参照 してください。VLANトランスペアレントは、デフォルトで有効になっています。非VLAN トランスペアレントとして設定するには、[Wireless] > [Mesh] ページで [VLAN transparent] オプションをオフにする必要があります。
- VLAN タギングは、次のようにイーサネット インターフェイスでだけ設定できます。
	- AP1500 では、4 つのポートのうちポート 0(PoE 入力)、ポート 1(PoE 出力)、お よびポート3(光ファイバ)の3つをセカンダリイーサネットインターフェイスとし て使用できます。ポート 2- ケーブルは、セカンダリ イーサネット インターフェイス として設定できません。
- イーサネット VLAN タギングでは、RAP のポート 0-PoE 入力は、有線ネットワーク のスイッチのトランク ポートへの接続に使用します。MAP のポート 1-PoE 出力は、 ビデオ カメラなどの外部デバイスへの接続に使用します。
- バックホール インターフェイス(802.11a 無線)は、プライマリ イーサネット インター フェイスとして機能します。バックホールはネットワーク内のトランクとして機能し、無 線ネットワークと有線ネットワークとの間のすべてのVLANトラフィックを伝送します。 プライマリ イーサネット インターフェイスに必要な設定はありません。
- 屋内メッシュ ネットワークの場合、VLAN タギング機能は、屋外メッシュ ネットワーク の場合と同様に機能します。バックホールとして動作しないアクセスポートはすべてセカ ンダリであり、VLAN タギングに使用できます。
- RAP にはセカンダリ イーサネット ポートがないため、VLAN タギングを RAP 上で実装で きず、プライマリポートがバックホールとして使用されます。ただし、イーサネットポー トが1つのMAPではVLANタギングを有効にすることができます。これは、MAPのイー サネット ポートがバックホールとして機能せず、結果としてセカンダリ ポートになるた めです。
- 設定の変更は、バックホールとして動作するイーサネットインターフェイスに適用されま せん。バックホールの設定を変更しようとすると警告が表示されます。設定は、インター フェイスがバックホールとして動作しなくなった後に適用されます。
- メッシュ ネットワーク内の任意の 802.11a バックホール イーサネット インターフェイス で VLAN タギングをサポートするために設定は必要ありません。
	- これには RAP アップリンク イーサネット ポートが含まれます。登録メカニズムを使 用して、必要な設定が自動的に行われます。
	- バックホールとして動作する 802.11a イーサネット リンクへの設定の変更はすべて無 視され、警告が表示されます。イーサネットリンクがバックホールとして動作しなく なると、変更した設定が適用されます。
- AP1500 のポート 02(ケーブル モデム ポート)では、VLAN を設定できません(該当す る場合)。ポート0 (PoE 入力)、1 (PoE 出力)、および3 (光ファイバ)では VLAN を 設定できます。
- 各セクターでは、最大 16 個の VLAN がサポートされています。したがって、RAP の子 (MAP)によってサポートされている VLAN の累積的な数は最大 16 です。
- RAP に接続されるスイッチ ポートはトランクである必要があります。
	- スイッチのトランク ポートと RAP トランク ポートは一致している必要があります。
	- RAP は常にスイッチのネイティブ VLAN ID 1 に接続する必要があります。RAP のプ ライマリ イーサネット インターフェイスは、デフォルトではネイティブ VLAN 1 で す。
	- RAPに接続されている有線ネットワークのスイッチポート(ポート0–PoE入力)は、 トランクポートでタグ付きパケットを許可するように設定する必要があります。RAP

は、メッシュネットワークから受信したすべてのタグ付きパケットを有線ネットワー クに転送します。

- メッシュ セクター宛以外の VLAN をスイッチのトランク ポートに設定しないでくだ さい。
- MAP イーサネット ポートで設定した VLAN は、管理 VLAN として機能できません。
- メッシュ アクセス ポイントが CAPWAP RUN 状態であり、VLAN 透過モードが無効な場 合にのみ、設定は有効です。
- ローミングする場合、または CAPWAP が再び開始される場合は、必ず設定の適用が再び 試行されます。

### イーサネット **VLAN** タギングの設定(**CLI**)

MAP アクセス ポートを設定するには、次のコマンドを入力します。

**config ap ethernet 1 mode access enable** *AP1500-MAP 50*

ここで、*AP1500-MAP* は可変の *AP* 名であり、*50* は可変のアクセス *VLAN ID* です。

RAP または MAP のトランク ポートを設定するには、次のコマンドを入力します。

**config ap ethernet 0 mode trunk enable** *AP1500-MAP 60*

ここで、*AP1500-MAP* は可変の *AP* 名であり、*60* は可変のネイティブ *VLAN ID* です。

VLANをネイティブVLANのVLAN許可リストに追加するには、次のコマンドを入力します。

**config ap ethernet 0 mode trunk add** *AP1500-MAP3 65*

ここで、*AP1500-MAP 3* は可変の *AP* 名であり、*65* は可変の *VLAN ID* です。

### イーサネット **VLAN** タギング設定詳細の表示(**CLI**)

#### 手順

• 特定のメッシュ アクセス ポイント(*AP Name*)またはすべてのメッシュ アクセス ポイン ト(*summary*)のイーサネットインターフェイスのVLAN設定の詳細を表示するには、次 のコマンドを入力します。

**show ap config ethernet** *ap-name*

• VLAN トランスペアレント モードが有効と無効のどちらであるかを確認するには、次の コマンドを入力します。

**show mesh config**

# ワークグループ ブリッジとメッシュ インフラストラクチャとの相互 運用性

ワークグループ ブリッジ (WGB) は、イーサネット対応デバイスにワイヤレス インフラスト ラクチャ接続を提供できる小さいスタンドアロンユニットです。無線ネットワークに接続する ためにワイヤレス クライアント アダプタを備えていないデバイスは、イーサネット ポート経 由で WGB に接続できます。WGB は、ワイヤレス インターフェイスを介してルート AP にア ソシエートされます。つまり、有線クライアントはワイヤレスネットワークにアクセスできま す。

WGB は、メッシュ アクセス ポイントに、WGB の有線セグメントにあるすべてのクライアン トを IAPP メッセージで通知することにより、単一ワイヤレス セグメントを介して有線ネット ワークに接続するために使用されます。WGB クライアントのデータ パケットでは、802.11 ヘッダー(4つの MAC ヘッダー(通常は3つの MAC データ ヘッダー))内に追加 MAC ア ドレスが含まれます。ヘッダー内の追加 MAC は、WGB 自体のアドレスです。この追加 MAC アドレスは、クライアントと送受信するパケットをルーティングするために使用されます。

WGB アソシエーションは、各メッシュ アクセス ポイントの AP 全機でサポートされます。

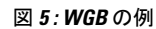

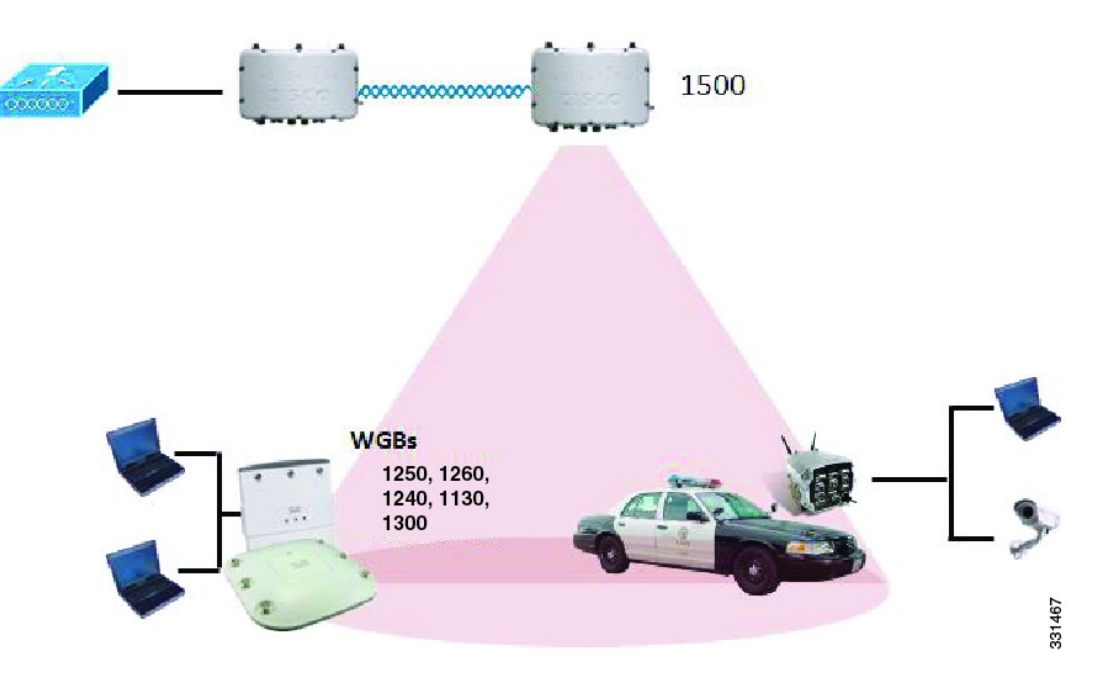

現在のアーキテクチャでは、AutonomousAPがワークグループブリッジとして機能しますが、 1 つの無線インターフェイスだけがコントローラ接続、有線クライアント接続用イーサネット インターフェイス、およびワイヤレスクライアント接続の他の無線インターフェイスに使用さ れます。コントローラ(メッシュ インフラストラクチャを使用)および有線クライアントの イーサネット インターフェイスに接続するには、dot11radio 1(5 GHz)を使用できます。 dot11radio 0 (2.4 GHz) はワイヤレス クライアント接続に使用できます。要件に応じて、クラ イアント アソシエーションまたはコントローラ接続に dot11radio 1 または dot11radio 0 を使用 できます。

7.0 リリースでは、ワイヤレス インフラストラクチャへのアップリンクを失ったとき、または ローミングシナリオの場合、WGBの2番目の無線のワイヤレスクライアントが、WGBによっ てアソシエート解除されません。

2 つの無線を使用する場合、1 つの無線をクライアント アクセスに使用し、もう 1 つの無線を アクセス ポイントにアクセスするために使用できます。2 つの独立した無線が 2 つの独立した 機能を実行するため、遅延の制御が向上し、遅延が低下します。また、アップリンクが失われ たとき、またはローミング シナリオの場合、WGB の 2 番目の無線のワイヤレス クライアント はアソシエーション解除されません。一方の無線はルート AP(無線の役割)として設定し、 もう一方の無線は WGB(無線の役割)として設定する必要があります。

一方の無線が WGB として設定された場合、もう一方の無線は WGB またはリピータとして設 定できません。 (注)

次の機能を WGB と使用することはサポートされていません。

- アイドル タイムアウト
- Web 認証:WGB が Web 認証 WLAN にアソシエートする場合、WGB は除外リストに追加 され、すべてのWGB有線クライアントが削除されます(Web認証WLANはゲストWLAN の別名です)。
- WGB 背後の有線クライアントでの MAC フィルタリング、リンク テスト、およびアイド ル タイムアウト

### ワークグループ ブリッジの設定

ワークグループ ブリッジ (WGB) は、メッシュ アクセス ポイントに、WGB の有線セグメン トにあるすべてのクライアントを IAPP メッセージで通知することにより、単一ワイヤレス セ グメントを介して有線ネットワークに接続するために使用されます。IAPP 制御メッセージの 他にも、WGBクライアントのデータパケットでは802.11ヘッダー(4つのMACヘッダー(通 常は 3 つの MAC データ ヘッダー) )内に追加 MAC アドレスが含まれます。ヘッダー内の追 加 MAC は、ワークグループ ブリッジ自体のアドレスです。この追加 MAC アドレスは、クラ イアントと送受信するパケットをルーティングするときに使用されます。

WGB アソシエーションは、すべての Cisco AP で 2.4 GHz 帯 (802.11b/g) および 5 GHz 帯 (802.11a)の両方でサポートされます。

WGBはメッシュアクセスポイントに関連付けることができるため、設定されたサポートされ るプラットフォームは自律 1600、1700、2600、2700、3600、3700、1530、1550、および 1570 です。設定手順については、[https://www.cisco.com/c/en/us/support/wireless/](https://www.cisco.com/c/en/us/support/wireless/8500-series-wireless-controllers/products-installation-and-configuration-guides-list.html)

[8500-series-wireless-controllers/products-installation-and-configuration-guides-list.html](https://www.cisco.com/c/en/us/support/wireless/8500-series-wireless-controllers/products-installation-and-configuration-guides-list.html) の『*Cisco Wireless LAN Controller Configuration Guide*』の「Cisco Workgroup Bridges」の項を参照してくだ さい。

サポートされる WGB モードおよび機能は次のとおりです。

• WGB として設定された自律アクセス ポイントでは Cisco IOS リリース 12.4.25d-JA 以降が 実行されている必要があります。

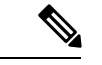

- メッシュ アクセス ポイントに 2 つの無線がある場合、いずれか の無線でだけワークグループ ブリッジ モードを設定できます。2 番目の無線を無効にすることをお勧めします。3 チャネルの同時 使用に対応するアクセス ポイントは、ワークグループ ブリッジ モードをサポートしません。 (注)
- クライアント モード WGB(BSS)はサポートされていますが、インフラストラクチャ WGB はサポートされていません。クライアント モード WGB では VLAN をトランクでき ませんが、インフラストラクチャ WGB ではトランクできます。
- ACK がクライアントから返されないため、マルチキャスト トラフィックは WGB に確実 に転送されるわけではありません。マルチキャストトラフィックがインフラストラクチャ WGB にユニキャストされると、ACK が返されます。
- Cisco IOS アクセス ポイントで一方の無線が WGB として設定された場合、もう一方の無 線を WGB やリピータにすることができません。
- メッシュ アクセス ポイントでは、アソシエートされた WGB の背後で、ワイヤレス クラ イアント、WGB、および有線クライアントを含む、最大 200 のクライアントをサポート できます。
- WLAN が WPA1(TKIP)+WPA2(AES)で設定され、対応する WGB インターフェイス がこれらの暗号化の 1 つ(WPA1 または WPA2)で設定された場合、WGB はメッシュ ア クセス ポイントとアソシエートできません。

図 **6 : WGB** の **WPA** セキュリティ設定

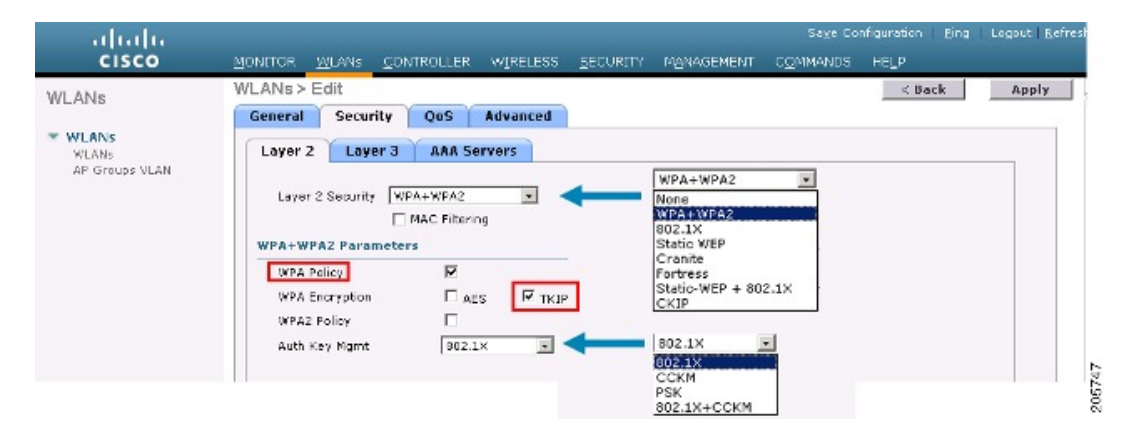

図 **<sup>7</sup> : WGB** の **WPA-2** セキュリティ設定

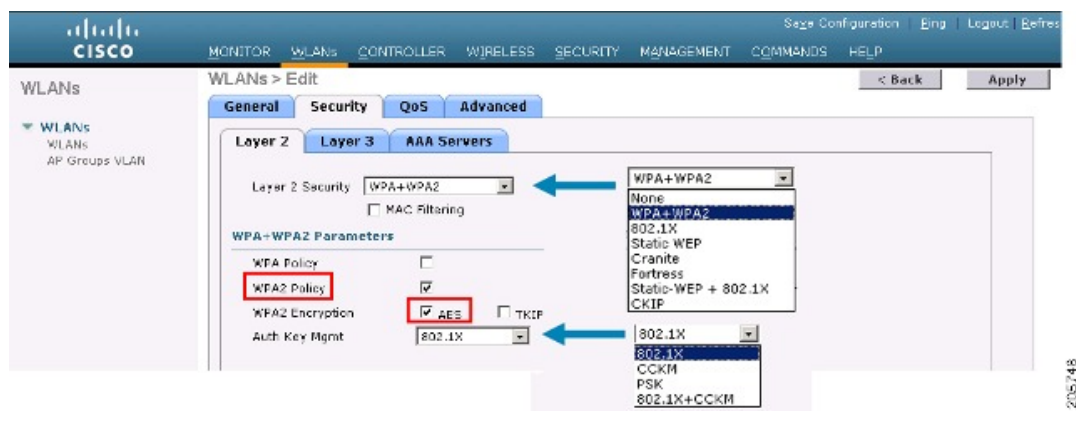

WGB クライアントのステータスを表示する手順は、次のとおりです。

#### 手順

- ステップ **1** [Monitor] > [Clients] を選択します。
- ステップ **2** クライアントサマリーページで、クライアントのMACアドレスをクリックするか、そのMAC アドレスを使用してクライアントを検索します。
- ステップ **3** 表示されるページで、クライアントの種類が*WGB*として認識されていることを確認します(右 端)。

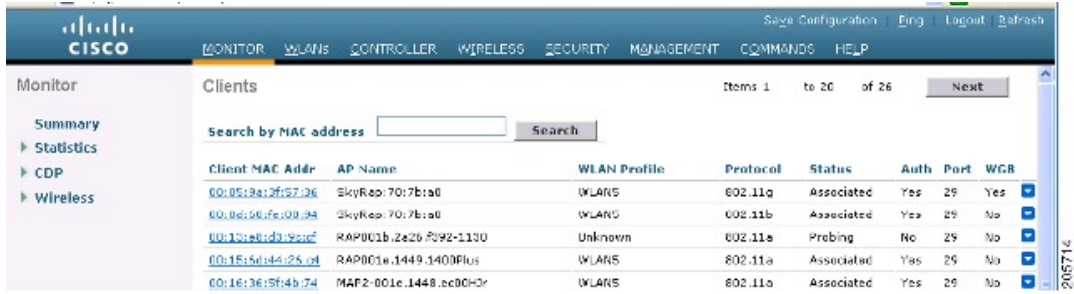

図 **8 :** クライアントが **WGB** であると認識されている

- ステップ **4** クライアントの MAC アドレスをクリックすると、設定の詳細が表示されます。
	- ワイヤレス クライアントの場合は、**[Monitor]** > **[Clients]** > **[Detail Page (Wireless WGB Client)]** で表示されるページが表示されます。
	- 有線クライアントの場合は、**[Monitor]** > **[Clients]** > **[Detail Page (Wireless WGB Client)]** で 表示されるページが表示されます。

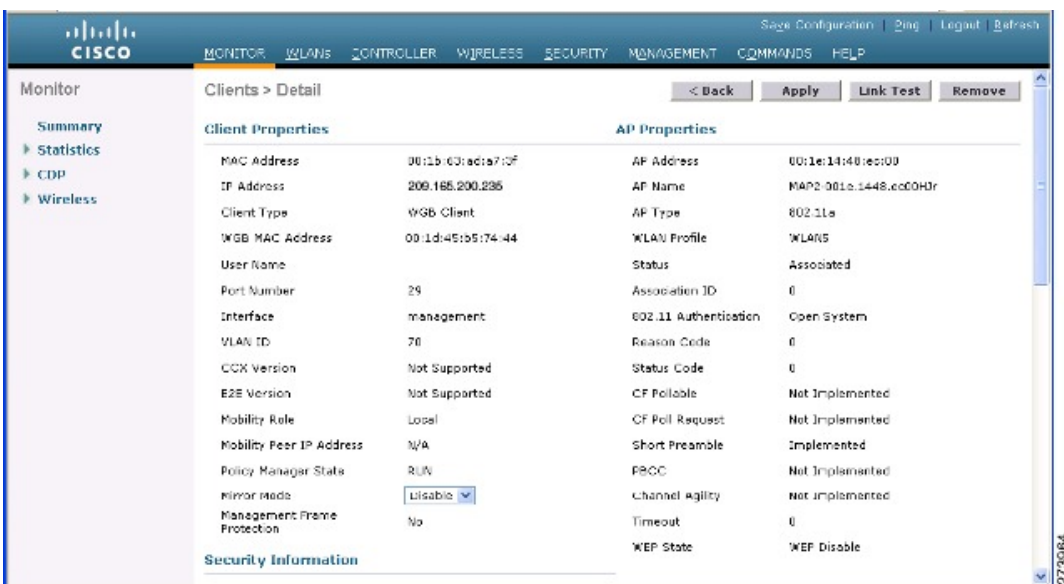

#### 図 **9 : [Monitor] <sup>&</sup>gt; [Clients] <sup>&</sup>gt; [Detail]** ページ(無線 **WGB** クライアントの場合)

図 **10 : [Monitor] <sup>&</sup>gt; [Clients] <sup>&</sup>gt; [Detail]** ページ(有線 **WGB** クライアントの場合)

| ahaha<br><b>CISCO</b> | MONITOR<br><b>WLANS</b>               | <b>CONTROLLER</b><br><b>WIRELESS</b><br><b>SECURITY</b> | MANAGEMENT            | Save Configuration - Ping - Logout Refresh-<br>COMMAND5<br><b>HELP</b>                  |  |  |  |  |  |  |
|-----------------------|---------------------------------------|---------------------------------------------------------|-----------------------|-----------------------------------------------------------------------------------------|--|--|--|--|--|--|
| Monitor<br>Summary    | Clients > Detail                      |                                                         | $<$ Back              | Link Test<br>Apply<br>Remove<br>Send CCXYS Reg<br>Display                               |  |  |  |  |  |  |
| Statistics            | <b>Client Properties</b>              |                                                         | <b>AP Properties</b>  |                                                                                         |  |  |  |  |  |  |
| ECDP                  | MAC Address                           | 00:05:9a:3f:57:36.                                      | AP Address            | 00:05:05:70:75:40                                                                       |  |  |  |  |  |  |
| ▶ Wireless            | IP Address                            | 70.1.0.54                                               | AP Name               | SkyRap:20:2b:a0<br>802.11g                                                              |  |  |  |  |  |  |
|                       | Client Type                           | <b>WGB</b>                                              | AP Type               |                                                                                         |  |  |  |  |  |  |
|                       | Number of Wired Client(s)             | $\mathbf{1}$                                            | <b>WLAN Profile</b>   | <b>WLANS</b>                                                                            |  |  |  |  |  |  |
|                       | User Name                             |                                                         | Status                | Associated                                                                              |  |  |  |  |  |  |
|                       | Port Number                           | 29                                                      | Association ID        | $\mathbf 1$                                                                             |  |  |  |  |  |  |
|                       | Interface                             | management                                              | 802.11 Authentication | Open System<br>$\theta$<br>$\circ$<br>Not Implemented<br>Not Implemented<br>Implemented |  |  |  |  |  |  |
|                       | VLAN ID                               | 70                                                      | <b>Reason Code</b>    |                                                                                         |  |  |  |  |  |  |
|                       | CCX Version                           | CCXV5                                                   | <b>Status Code</b>    |                                                                                         |  |  |  |  |  |  |
|                       | <b>E2E Version</b>                    | Not Supported                                           | CF Pollable           |                                                                                         |  |  |  |  |  |  |
|                       | Mobility Role                         | Local                                                   | CF Poll Request       |                                                                                         |  |  |  |  |  |  |
|                       | Mobility Peer IP Address              | N/A                                                     | Short Preamble        |                                                                                         |  |  |  |  |  |  |
|                       | Policy Manager State                  | RUN                                                     | PBCC                  | Not Implemented                                                                         |  |  |  |  |  |  |
|                       | Mirror Mode                           | Disable V                                               | Channel Agility       | Not Implemented                                                                         |  |  |  |  |  |  |
|                       | Management Frame<br>Protection        | No.                                                     | Timeout               | 0                                                                                       |  |  |  |  |  |  |
|                       | constitution from the constitution of |                                                         | WEP State             | $\frac{1}{\sqrt{2}}$<br>WEP Enable                                                      |  |  |  |  |  |  |

### 設定のガイドライン

設定時は、次のガイドラインに従います。

• メッシュ アクセス ポイントで利用可能な 2 つの 5 GHz 無線で強力なクライアント アクセ スを利用できるよう、メッシュ AP インフラストラクチャへのアップリンクには 5 GHz 無 線を使用することをお勧めします。5GHz帯域を使用すると、より大きいEffective Isotropic Radiated Power (EIRP) が許可され、品質が劣化しにくくなります。2つの無線があるWGB では、5 GHz 無線 (無線 1) モードを WGB として設定します。この無線は、メッシュ イ

ンフラストラクチャにアクセスするために使用されます。2番目の無線2.4 GHz(無線0) モードをクライアント アクセスのルートとして設定します。

- 自律アクセス ポイントでは、SSID を 1 つだけネイティブ VLAN に割り当てることができ ます。自律側では、1 つの SSID で複数の VLAN を使用できません。SSID と VLAN のマッ ピングは、異なる VLAN でトラフィックを分離するために一意である必要があります。 Unified アーキテクチャでは、複数の VLAN を1つの WLAN (SSID)に割り当てることが できます。
- アクセス ポイント インフラストラクチャへの WGB のワイヤレス アソシエーションには 1つのWLAN(SSID)だけがサポートされます。このSSIDはインフラストラクチャSSID として設定し、ネイティブ VLAN にマッピングする必要があります。
- 動的インターフェイスは、WGB で設定された各 VLAN のコントローラで作成する必要が あります。
- アクセス ポイントの2番目の無線 (2.4 GHz) でクライアント アクセスを設定する必要が あります。両方の無線で同じ SSID を使用し、ネイティブ VLAN にマッピングする必要が あります。異なる SSID を作成した場合は、一意な VLAN と SSID のマッピングの要件の ため、その SSID をネイティブ VLAN にマッピングすることはできません。SSID を別の VLAN にマッピングしようとしても、ワイヤレス クライアントの複数 VLAN サポートは ありません。
- WGBでのワイヤレスクライアントアソシエーションでは、WLAN (SSID) に対してすべ てのレイヤ 2 セキュリティ タイプがサポートされます。
- この機能は AP プラットフォームに依存しません。コントローラ側では、メッシュ AP お よび非メッシュ AP の両方がサポートされます。
- WGBでは、20クライアントの制限があります。20クライアントの制限には、有線クライ アントとワイヤレスクライアントの両方が含まれます。WGBが自律アクセスポイントと 対話する場合、クライアントの制限は非常に高くなります。
- コントローラは、WGB の背後にあるワイヤレス クライアントと有線クライアントを同様 に扱います。コントローラからワイヤレス WGB クライアントに対する MAC フィルタリ ングやリンク テストなどの機能は、サポートされません。
- 必要な場合、WGB ワイヤレス クライアントに対するリンク テストは自律 AP から実行で きます。
- WGB にアソシエートされたワイヤレス クライアントに対する複数の VLAN はサポートさ れません。
- 7.0 リリース以降、WGB の背後にある有線クライアントに対して最大 16 の複数 VLAN が サポートされます。
- WGB の背後にあるワイヤレス クライアントおよび有線クライアントに対してローミング がサポートされます。アップリンクが失われたとき、またはローミングシナリオの場合、 他の無線のワイヤレス クライアントは WGB によってアソシエート解除されません。

無線 0 (2.4 GHz) をルート (自律 AP の 1 つの動作モード) として設定し、無線 1 (5 GHz) を WGB として設定することをお勧めします。

設定例

CLI で設定する場合に必須な項目は次のとおりです。

- dot11 SSID(WLAN のセキュリティは要件に基づいて決定できます)。
- 単一ブリッジ グループに両方の無線のサブインターフェイスをマッピングすること。

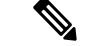

- ネイティブ VLAN は、デフォルトで常にブリッジ グループ 1 に マッピングされます。他の VLAN の場合、ブリッジ グループ番 号は VLAN 番号に一致します。たとえば、VLAN 46 の場合、ブ リッジ グループは 46 です。 (注)
- SSID を無線インターフェイスにマッピングし、無線インターフェイスの役割を定義しま す。

次の例では、両方の無線で 1 つの SSID (WGBTEST) が使用され、SSID は NATIVE VLAN 51 にマッピングされたインフラストラクチャ SSID です。すべての無線インターフェイスは、ブ リッジ グループ -1 にマッピングされます。

#### WGB1#**config t**

```
WGB1(config)#interface Dot11Radio1.51
WGB1(config-subif)#encapsulation dot1q 51 native
WGB1(config-subif)#bridge-group 1
WGB1(config-subif)#exit
WGB1(config)#interface Dot11Radio0.51
WGB1(config-subif)#encapsulation dot1q 51 native
WGB1(config-subif)#bridge-group 1
WGB1(config-subif)#exit
WGB1(config)#dot11 ssid WGBTEST
WGB1(config-ssid)#VLAN 51
WGB1(config-ssid)#authentication open
WGB1(config-ssid)#infrastructiure-ssid
WGB1(config-ssid)#exit
WGB1(config)#interface Dot11Radio1
WGB1(config-if)#ssid WGBTEST
WGB1(config-if)#station-role workgroup-bridge
WGB1(config-if)#exit
WGB1(config)#interface Dot11Radio0
WGB1(config-if)#ssid WGBTEST
WGB1(config-if)#station-role root
WGB1(config-if)#exit
```
また、自律 AP の GUI を使用して設定を行うこともできます。この GUI から VLAN が定義さ れた後に、サブインターフェイスは自動的に作成されます。

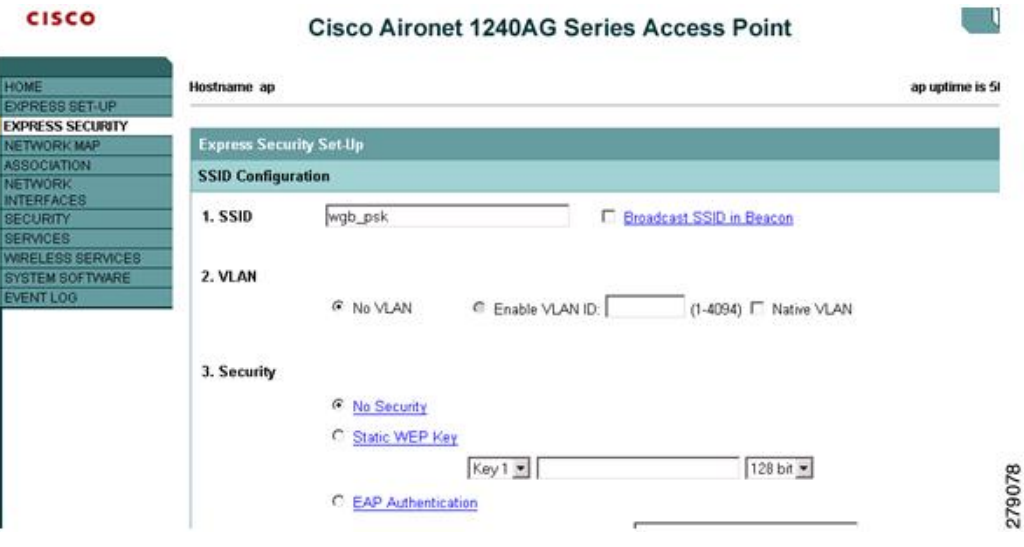

#### 図 **<sup>11</sup> : [SSID Configuration]** ページ

### **WGB** アソシエーションの確認

コントローラと WGB のアソシエーションおよび WGB とワイヤレス クライアントのアソシ エーションはどちらも、自律 AP で **show dot11 associations client** コマンドを入力して確認でき ます。

#### WGB#**show dot11 associations client**

802.11 Client Stations on Dot11Radio1:

SSID [WGBTEST] :

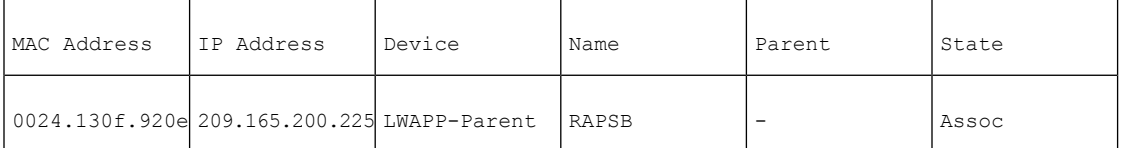

コントローラで、[Monitor] > [Clients] を選択します。WGB と、WGB の背後にあるワイヤレス/ 有線クライアントは更新され、ワイヤレス/有線クライアントがWGBクライアントとして表示 されます。

#### 図 **12 :** 更新された **WGB** クライアント

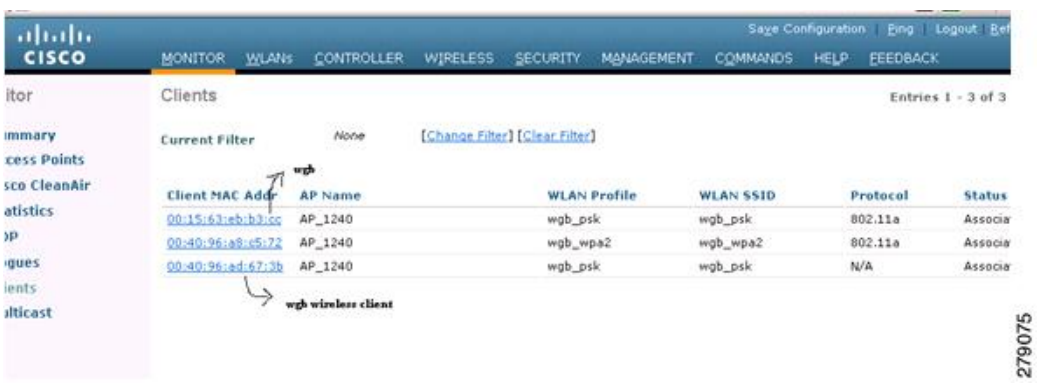

#### 図 **13 :** 更新された **WGB** クライアント

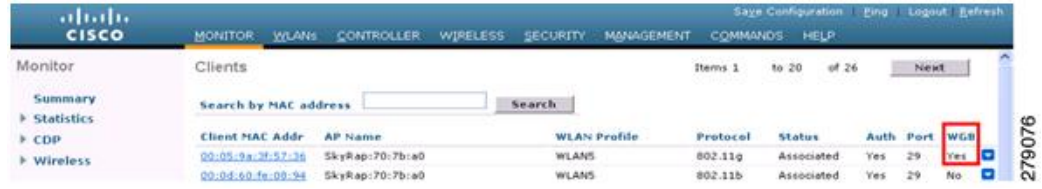

### 図 **<sup>14</sup> :** 更新された **WGB** クライアント

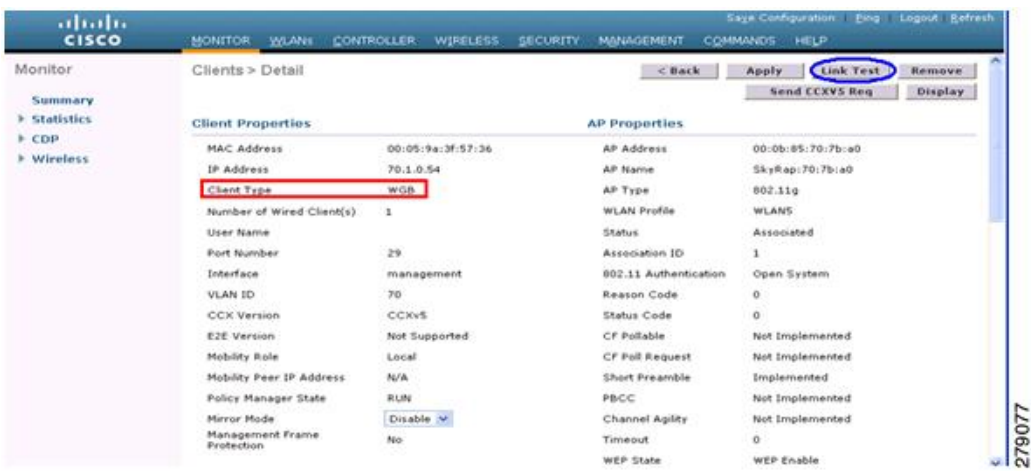

### リンク テストの結果

図 **15 :** リンク テストの結果

|                                    | <b>Link Test Results</b>                        |                                |          |              |              |           |              |                     |                    |                     |                   |         | $\overline{\mathbf{x}}$ |    |              |    |              |  |
|------------------------------------|-------------------------------------------------|--------------------------------|----------|--------------|--------------|-----------|--------------|---------------------|--------------------|---------------------|-------------------|---------|-------------------------|----|--------------|----|--------------|--|
|                                    | Client MAC Address                              |                                |          |              |              |           |              |                     |                    | 00:40:96:b0:23:cb   |                   |         |                         |    |              |    |              |  |
|                                    | AP MAC Address                                  |                                |          |              |              |           |              |                     |                    | 00:21:a1:f9:6c:00   |                   |         |                         |    |              |    |              |  |
|                                    | Packets Sent/Received by AP                     |                                |          |              |              |           |              |                     | 20/20              |                     |                   |         |                         |    |              |    |              |  |
|                                    | Packets Lost (Total/AP->Client/Client->AP)      |                                |          |              |              |           |              |                     | 15/15/0            |                     |                   |         |                         |    |              |    |              |  |
|                                    | Packets RTT (min/max/avg) (ms)                  |                                |          |              |              |           |              |                     |                    | 2072/4112/3104      |                   |         |                         |    |              |    |              |  |
|                                    |                                                 | RSSI at AP (min/max/avg) (dBm) |          |              |              |           |              | $-16/-13/-13$       |                    |                     |                   |         |                         |    |              |    |              |  |
|                                    | RSSI at Client (min/max/avg) (dBm)              |                                |          |              |              |           |              |                     |                    | $-70/-62/-67$       |                   |         |                         |    |              |    |              |  |
|                                    | SNR at AP (min/max/avg) (dB)                    |                                |          |              |              |           |              |                     |                    | 71/86/81            |                   |         |                         |    |              |    |              |  |
|                                    | SNR at Client (min/max/avg)(dB)                 |                                |          |              |              |           |              |                     | 0/0/0              |                     |                   |         |                         |    |              |    |              |  |
| Transmit retries at AP (Total/Max) |                                                 |                                |          |              |              |           |              |                     |                    | 100/34              |                   |         |                         |    |              |    |              |  |
|                                    | Transmit retries at Client (Total/Max)<br>35/28 |                                |          |              |              |           |              |                     |                    |                     |                   |         |                         |    |              |    |              |  |
|                                    | Packet rate                                     | 1M                             | 2M       | 5.5M         | 6M           | <b>9M</b> | 11M          | 12M                 | 18M                | 24M                 | 36M               | 48M     | S4M                     |    |              |    |              |  |
|                                    | Sent count                                      | 5                              | $\Omega$ | 0            | 0            | 0         | Ŭ            | 0                   | Ū.                 | 0                   | $\mathbf 0$       | 0       | 0                       |    |              |    |              |  |
|                                    | Receive count                                   | 2                              | 3        | $\circ$      | $\mathbf{0}$ | $\Omega$  | $\mathbf{0}$ | o                   | 0                  | $\Omega$            | $\Omega$          | $\circ$ | o                       |    |              |    |              |  |
|                                    | Packet rate(mcs)                                | $\alpha$                       | 1        | 2            | 3            | 4         | 5            | 6                   | $\overline{\tau}$  | 8                   | 9                 | 10      | 11                      | 12 | 13           | 14 | 15           |  |
|                                    | Sent count                                      | 0                              | 0        | $\mathbf{0}$ | Ŭ            | $\Omega$  | $\mathbf{0}$ | 0                   | $\frac{1}{\alpha}$ | $\circ$             | 0                 | 0       | 0                       | 0  | 0            | 0  | 0            |  |
|                                    | Receive count                                   | 0                              | 0        | $\mathbf{0}$ | $\mathbf{0}$ | $\alpha$  | $\mathbf{0}$ | $\ddot{\mathbf{0}}$ | $\mathbf{0}$       | $\ddot{\mathbf{0}}$ | $\ddot{\text{o}}$ | 0       | $\mathbf{0}$            | Ü. | $\mathbf{0}$ | Ŭ  | $\mathbf{0}$ |  |

リンクテストは、コントローラのCLIから次のコマンドを使用して実行することもできます。

(Cisco Controller) > **linktest client** *mac-address*

コントローラからのリンク テストは WGB にのみ制限され、コントローラから、WGB に接続 された有線またはワイヤレスクライアントに対してWGB外部で実行することはできません。 WGB 自体から WGB に接続されたワイヤレス クライアントのリンク テストを実行するには、 次のコマンドを使用します。

ap#**dot11 dot11Radio** *0* **linktest target** *client-mac-address*

Start linktest to 0040.96b8.d462, 100 512 byte packets ap#

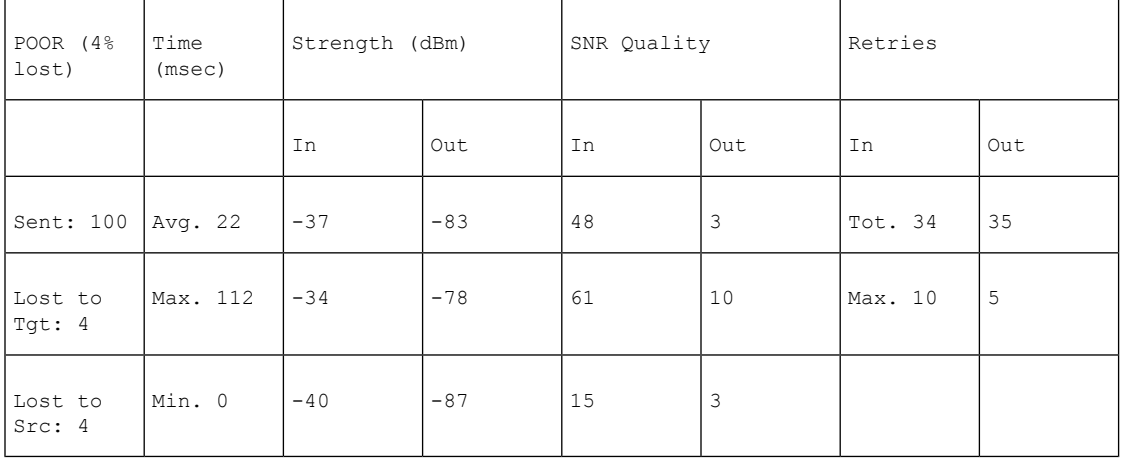
Rates (Src/Tgt) 24Mb 0/5 36Mb 25/0 48Mb 73/0 54Mb 2/91 Linktest Done in 24.464 msec

## **WGB** 有線**/**ワイヤレス クライアント

また、次のコマンドを使用して、WGB と、Cisco Lightweight アクセス ポイントにアソシエー トされたクライアントの概要を確認することもできます。

(Cisco Controller) > **show wgb summary** Number of WGBs................................... 2

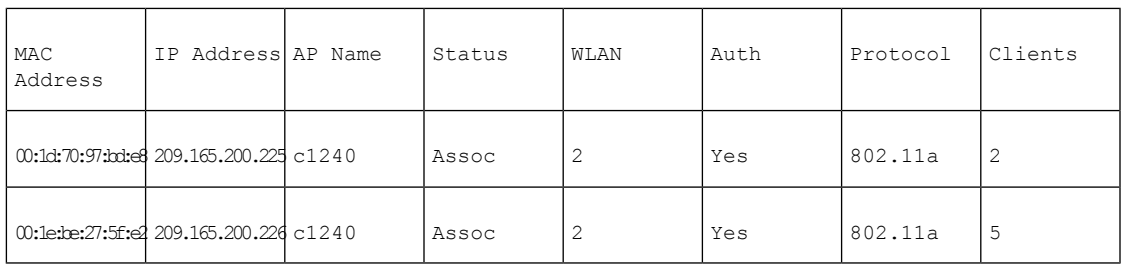

(Cisco Controller) > **show client summary**

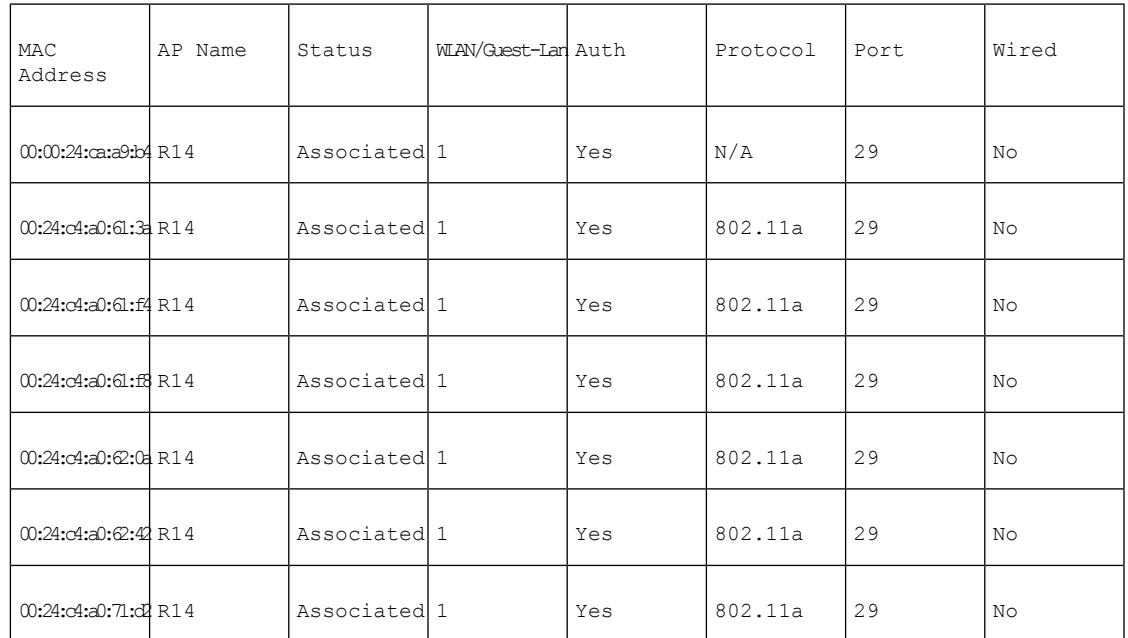

Number of Clients................................ 7

(Cisco Controller) > **show wgb detail** *00:1e:be:27:5f:e2*

Number of wired client(s): 5

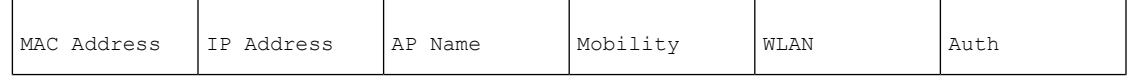

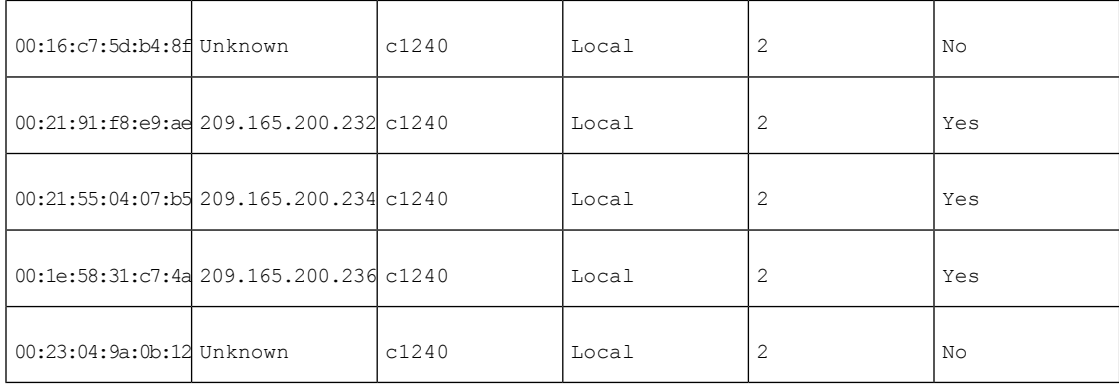

# クライアント ローミング

CiscoCompatibleExtension(CX)バージョン4(v4)クライアントによる高速ローミングでは、 屋外メッシュ展開において最大70mphの速度がサポートされます。適用例としては、メッシュ パブリック ネットワーク内を移動する緊急車両の端末との通信を維持する場合があります。

3 つの Cisco CX v4 レイヤ 2 クライアント ローミング拡張機能がサポートされています。

- アクセス ポイント経由ローミング:クライアントによるスキャン時間が短縮されます。 Cisco CX v4 クライアントがアクセス ポイントにアソシエートする際、新しいアクセス ポ イントに以前のアクセスポイントの特徴を含む情報パケットを送信します。各クライアン トがアソシエートされていた以前のアクセスポイントと、アソシエーション直後にクライ アントに送信(ユニキャスト)されていた以前のアクセスポイントをすべてまとめて作成 したアクセスポイントのリストがクライアントによって認識および使用されると、ローミ ング時間が短縮します。アクセスポイントのリストには、チャネル、クライアントの現在 のSSIDをサポートするネイバーアクセスポイントのBSSID、およびアソシエーション解 除からの経過時間が含まれます。
- 拡張ネイバー リスト:音声アプリケーションを中心に、Cisco CX v4 クライアントのロー ミング能力とネットワーク エッジのパフォーマンスを向上させます。アクセス ポイント は、ネイバーリストのユニキャスト更新メッセージを使用して、アソシエートされたクラ イアントのネイバーに関する情報を提供します。
- ローミング理由レポート:Cisco CX v4 クライアントが新しいアクセス ポイントにローミ ングした理由を報告できます。また、ネットワーク管理者はローミング履歴を作成および モニタできるようになります。

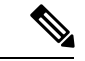

クライアントローミングはデフォルトでは有効です。詳細につい ては、『Enterprise Mobility Design Guide』 (<http://www.cisco.com/en/US/docs/solutions/Enterprise/Mobility/emob41dg/eMob4.1.pdf>) を参照してください。 (注)

# **WGB** ローミングのガイドライン

WGB ローミングのガイドラインは次のとおりです。

• WGB でのローミングの設定:WGB がモバイルである場合は、親アクセス ポイントまた はブリッジへのより良好な無線接続をスキャンするよう設定できます。ワークグループブ リッジをモバイル ステーションとして設定するには、 ap(config-if)#**mobile station period 3 threshold 50** コマンドを使用します。

この設定を有効にすると、受信信号強度表示(RSSI)の数値が低いこと、電波干渉が多い こと、またはフレーム損失率が高いことが検出された場合に、WGBは新しい親アソシエー ションをスキャンします。これらの基準を使用して、モバイルステーションとして設定さ れた WGB は新しい親アソシエーションを検索し、現在のアソシエーションが失われる前 に新しい親にローミングします。モバイルステーションの設定が無効な場合(デフォルト 設定)、WGB は現在のアソシエーションが失われるまで新しいアソシエーションを検索 しません。

• WGB での限定チャネル スキャンの設定:鉄道などのモバイル環境では、WGB はすべて のチャネルをスキャンする代わりに、限定チャネルのセットのみをスキャンするよう制限 され、WGB のローミングが 1 つのアクセス ポイントから別のアクセス ポイントに切り替 わるときにハンドオフによる遅延が減少します。チャネル数を制限することにより、WGB は必要なチャネルのみをスキャンします。モバイル WGB では、高速かつスムーズなロー ミングとともに継続的なワイヤレス LAN 接続が実現され、維持されます。この限定チャ ネル セットは、ap(config-if)#**mobile station scan** *set of channels* を使用して設定されます。

このコマンドにより、すべてのチャネルまたは指定されたチャネルに対するスキャンが実 行されます。設定できるチャネルの最大数に制限はありません。設定できるチャネルの最 大数は、無線がサポートできるチャネル数に制限されます。実行時に、WGB はこの限定 チャネル セットのみをスキャンします。この限定チャネルの機能は、WGB が現在アソシ エートされているアクセスポイントから受け取る既知のチャネルリストにも影響します。 チャネルは、チャネルが限定チャネル セットに含まれる場合にのみ、既知のチャネル リ ストに追加されます。

## 設定例

次に、ローミング設定を設定する例を示します。

```
ap(config)#interface dot11radio 1
ap(config-if)#ssid outside
ap(config-if)#packet retries 16
ap(config-if)#station role workgroup-bridge
ap(config-if)#mobile station
ap(config-if)#mobile station period 3 threshold 50
ap(config-if)#mobile station scan 5745 5765
```
**no mobile station scan** コマンドを使用すると、すべてのチャネルのスキャンが復元されます。

## トラブルシューティングのヒント

ワイヤレスクライアントがWGBにアソシエートされていない場合は、次の手順を実行して問 題をトラブルシューティングします。

- **1.** クライアントの設定を確認し、クライアントの設定が正しいことを確認します。
- **2.** 自律 AP で **show bridge** コマンドの出力を確認し、AP が適切なインターフェイスからクラ イアント MAC アドレスを参照していることを確認します。
- **3.** 異なるインターフェイスの特定のVLANに対応するサブインターフェイスが同じブリッジ グループにマッピングされていることを確認します。
- **4.** 必要に応じて、**clear bridge** コマンドを使用してブリッジ エントリをクリアします(この コマンドは、WGB 内の関連付けられているすべての有線およびワイヤレス クライアント を削除し、それらのクライアントを再度関連付けます)。
- **5. show dot11 association** コマンドの出力を確認し、WGB がコントローラに関連付けられて いることを確認します。
- **6.** WGB で 20 クライアントの制限が超えていないことを確認します。

通常のシナリオでは、**show bridge** コマンドと **show dot11 association** コマンドの出力が期待さ れたものである場合、ワイヤレス クライアントの関連付けは成功です。

# 屋内メッシュ ネットワークの音声パラメータの設定

メッシュ ネットワークにおける音声およびビデオの品質を管理するために、コントローラで コール アドミッション制御 (CAC) および QoS を設定できます。

屋内メッシュ アクセス ポイントは 802.11e 対応であり、QOS は、2.4 および 5 GHz のローカル AP、2.4 および 5 GHz の AP、2.4 および 5 GHz の無線バックホールでサポートされます。CAC は、バックホールおよび CCXv4 クライアントでサポートされています(メッシュ アクセス ポ イントとクライアント間の CAC を提供)。

音声は、屋内メッシュ ネットワークだけでサポートされます。音声は、メッシュ ネットワー クの屋外においてベストエフォート方式でサポートされます。 (注)

## **Call Admission Control**(コール アドミッション制御)

コール アドミッション制御(CAC)を使用すると、ワイヤレス LAN で輻輳が発生した際で も、メッシュ アクセス ポイントで定義された QoS を維持できます。CCX v3 で展開される Wi-Fi Multimedia(WMM)プロトコルにより、無線 LAN に輻輳が発生しない限り十分な OoS が保証されます。ただし、さまざまなネットワーク負荷で QoS を維持するには、CCXv4 以降 の CAC が必要です。

CAC は Cisco Compatible Extensions(CCX)v4 以降でサポートされています。『*Cisco Wireless LAN Controller Configuration Guide, Release 7.0*』 (注)

(<http://www.cisco.com/en/US/docs/wireless/controller/7.0/configuration/guide/c70sol.html>)の第 6 章 を参照してください。

アクセスポイントには、帯域幅ベースの CAC と load-based の CAC という 2 種類の CAC が利 用できます。メッシュ ネットワーク上のコールはすべて帯域幅ベースであるため、メッシュ アクセス ポイントは帯域幅ベースの CAC だけを使用します。

帯域幅に基づく、静的な CAC を使用すると、クライアントで新しいコールを受信するために 必要な帯域幅または共有メディア時間を指定することができます。各アクセスポイントは、使 用可能な帯域幅を確認して特定のコールに対応できるかどうかを判断し、そのコールに必要な 帯域幅と比較します。品質を許容できる最大可能コール数を維持するために十分な帯域幅が使 用できない場合、メッシュ アクセス ポイントはコールを拒否します。

## **QoS** および **DiffServ** コード ポイントのマーキング

ローカル アクセスとバックホールでは、802.11e がサポートされています。メッシュ アクセス ポイントでは、分類に基づいて、ユーザトラフィックの優先順位が付けられるため、すべての ユーザ トラフィックがベストエフォートの原則で処理されます。

メッシュのユーザが使用可能なリソースは、メッシュ内の位置によって異なり、ネットワーク の1箇所に帯域幅制限を適用する設定では、ネットワークの他の部分でオーバーサブスクリプ ションが発生することがあります。

同様に、クライアントの RF の割合を制限することは、メッシュ クライアントに適していませ ん。制限するリソースはクライアント WLAN ではなく、メッシュ バックホールで使用可能な リソースです。

有線イーサネット ネットワークと同様に、802.11 WLAN では、キャリア検知多重アクセス (CSMA)が導入されます。ただし、WLAN は、衝突検出(CD)を使用する代わりに衝突回 避(CA)を使用します。つまり、メディアが空いたらすぐに各ステーションが伝送を行う代 わりに、WLANデバイスは衝突回避メカニズムを使用して複数のステーションが同時に伝送を 行うのを防ぎます。

衝突回避メカニズムでは、CWmin と CWmax という 2 つの値が使用されます。CW はコンテン ション ウィンドウ(Contention Window)を表します。CW は、インターフレーム スペース (IFS)の後、パケットの転送に参加するまで、エンドポイントが待機する必要がある追加の 時間を指定します。Enhanced Distributed Coordination Function (EDCF) は、遅延に影響を受け るマルチメディアトラフィックのあるエンドデバイスが、CWmin値とCWmax値を変更して、 メディアに統計的に大きい(および頻繁な)アクセスを行えるようにするモデルです。

シスコのアクセス ポイントは EDCF に似た QoS をサポートします。これは最大 8 つの QoS の キューを提供します。

これらのキューは、次のようにいくつかの方法で割り当てることができます。

• パケットの TOS / DiffServ 設定に基づく

- レイヤ 2 またはレイヤ 3 アクセス リストに基づく
- VLAN に基づく
- •デバイス (IP 電話)の動的登録に基づく

AP1500 は Cisco コントローラとともに、コントローラで最小の統合サービス機能(クライア ントストリームに最大帯域幅の制限がある)と、IP DSCP値と QoS WLAN 上書きに基づいた より堅牢なディファレンシエーテッド サービス(diffServ)機能を提供します。

キュー容量に達すると、追加のフレームがドロップされます(テールドロップ)。

#### カプセル化

メッシュ システムでは複数のカプセル化が使用されます。これらのカプセル化には、コント ローラとRAP間、メッシュバックホール経由、メッシュアクセスポイントとそのクライアン ト間のCAPWAP制御とデータが含まれます。バックホール経由のブリッジトラフィック(LAN からの非コントローラ トラフィック)のカプセル化は CAPWAP データのカプセル化と同じで す。

コントローラと RAP 間には 2 つのカプセル化があります。1 つは CAPWAP 制御のカプセル化 であり、もう 1 つは CAPWAP データのカプセル化です。制御インスタンスでは、CAPWAP は 制御情報とディレクティブのコンテナとして使用されます。CAPWAP データのインスタンス では、イーサネットと IP ヘッダーを含むパケット全体が CAPWAP コンテナ内で送信されます

#### 図 **16 :** カプセル化

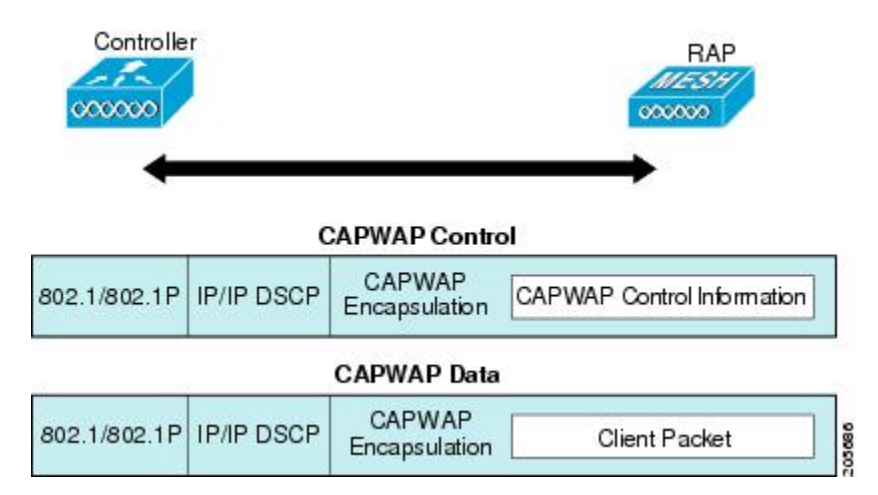

バックホールの場合、メッシュトラフィックのカプセル化のタイプは1つだけです。ただし、 2つのタイプのトラフィック(ブリッジトラフィックとCAPWAP制御およびデータトラフィッ ク)がカプセル化されます。どちらのタイプのトラフィックもプロプライエタリメッシュヘッ ダーにカプセル化されます。

ブリッジ トラフィックの場合、パケットのイーサネット フレーム全体がメッシュ ヘッダーに カプセル化されます。

すべてのバックホール フレームが MAP から MAP、RAP から MAP、または MAP から RAP で も関係なく適切に処理されます。

図 **<sup>17</sup> :** メッシュ トラフィックのカプセル化

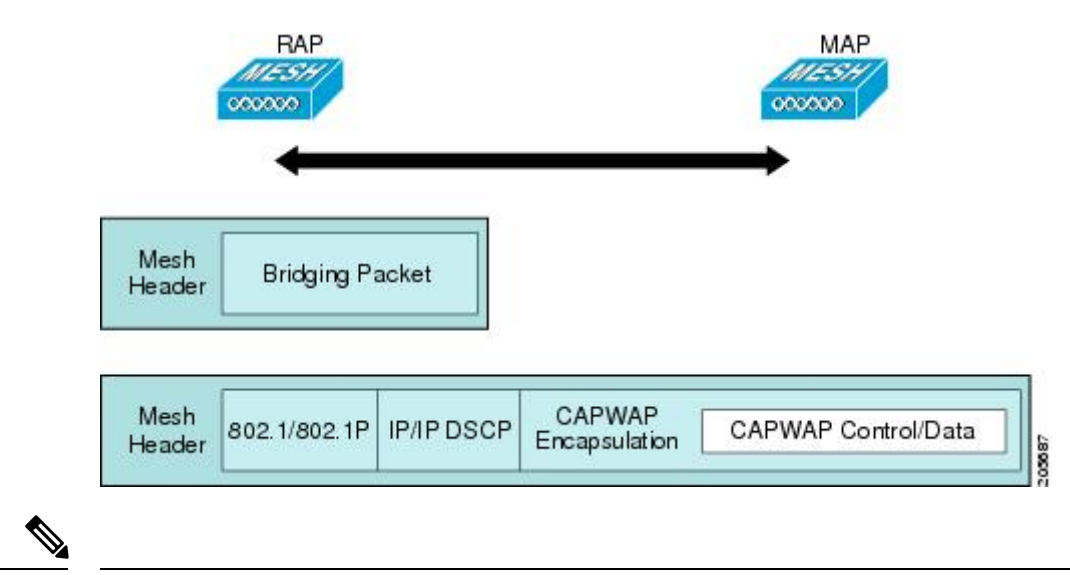

(注)

メッシュ データ DTLS 暗号化は、1540 および 1560 モデルなどの Wave 2 メッシュ AP でのみ サポートされます。

## メッシュ アクセス ポイントでのキューイング

メッシュ アクセス ポイントは高速の CPU を使用して、入力フレーム、イーサネット、および ワイヤレスを先着順に処理します。これらのフレームは、適切な出力デバイス(イーサネット またはワイヤレスのいずれか)への伝送のためにキューに格納されます。出力フレームは、 802.11 クライアント ネットワーク、802.11 バックホール ネットワーク、イーサネットのいず れかを宛先にすることができます。

AP1500 は、ワイヤレス クライアント伝送用に 4 つの FIFO をサポートします。これらの FIFO は802.11ePlatinum、Gold、Sliver、Bronzeキューに対応し、これらのキューの802.11e伝送ルー ルに従います。FIFO では、キューの深さをユーザが設定できます。

バックホール(別の屋外メッシュ アクセス ポイント宛のフレーム)では、4 つの FIFO を使用 しますが、ユーザ トラフィックは、Gold、Siliver、および Bronze に制限されます。Platinum キューは、CAPWAP 制御トラフィックと音声だけに使用され、CWmin や CWmax などの標準 802.11e パラメータから変更され、より堅牢な伝送を提供しますが、遅延が大きくなります。

Gold キューの CWmin や CWmax などの 802.11e パラメータは、遅延が少なくなるように変更 されています。ただし、エラーレートとアグレッシブが若干増加します。これらの変更の目的 は、ビデオ アプリケーションから使いやすいチャネルを提供することです。

イーサネット宛のフレームは FIFO として、使用可能な最大伝送バッファ プール(256 フレー ム)までキューに格納されます。レイヤ3 IP Differentiated Services Code Point (DSCP) がサポー トされ、パケットのマーキングもサポートされます。

データ トラフィックのコントローラから RAP へのパスでは、外部 DSCP 値が着信 IP フレーム の DSCP 値に設定されます。インターフェイスがタグ付きモードである場合、コントローラ

は、802.1Q VLAN IDを設定し、802.1p UP着信とWLANのデフォルトの優先度上限から802.1p UP (外部) を派生させます。VLAN ID 0 のフレームはタグ付けされません。

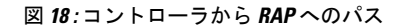

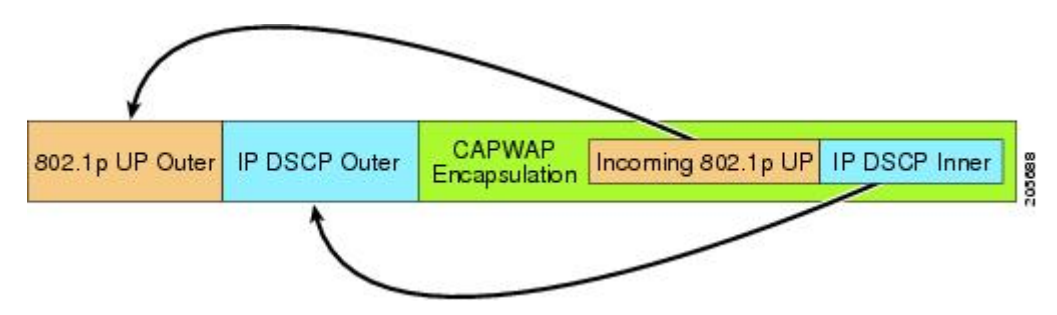

CAPWAP 制御トラフィックの場合、IP DSCP 値は 46 に設定され、802.1p ユーザ優先度(UP) は7に設定されます。バックホール経由のワイヤレスフレームの伝送の前に、ノードのペア化 (RAP/MAP)や方向に関係なく、外部ヘッダーの DSCP 値を使用して、バックホール優先度 が判断されます。次の項で、メッシュ アクセス ポイントで使用される 4 つのバックホール キューとバックホール パス QoS に示される DSCP 値のマッピングについて説明します。

表 **<sup>1</sup> :** バックホール パス **QoS**

| DSCP 值                | バックホール キュー    |
|-----------------------|---------------|
| $ 2, 4, 6, 8 \sim 23$ | <b>Bronze</b> |
| 26, 32 $\sim$ 63      | Gold          |
| $46 \sim 56$          | Platinum      |
| その他すべての値 (0を含む)       | Silver        |

(注)

Platinum バックホール キューは CAPWAP 制御トラフィック、IP 制御トラフィック、音声パ ケット用に予約されています。DHCP、DNS、およびARP要求もPlatinumQoSレベルで伝送さ れます。メッシュ ソフトウェアは、各フレームを調査し、それが CAPWAP 制御フレームであ るか、IP制御フレームであるかを判断して、PlatinumキューがCAPWAP以外のアプリケーショ ンに使用されないようにします。

MAP からクライアントへのパスの場合、クライアントが WMM クライアントか通常のクライ アントかに応じて、2 つの異なる手順が実行されます。クライアントが WMM クライアントの 場合、外部フレームの DSCP 値が調査され、802.11e プライオリティ キューが使用されます。

表 **2 : MAP** からクライアントへのパスの **QoS**

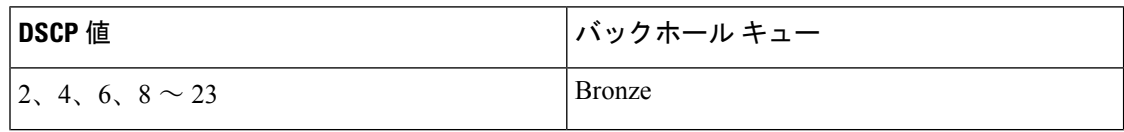

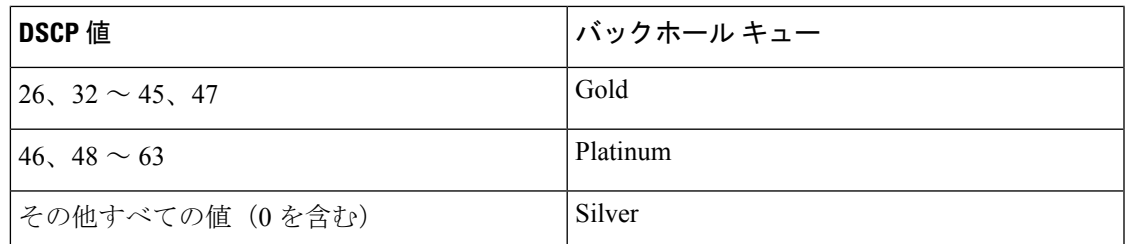

クライアントが WMM クライアントでない場合、WLAN の上書き(コントローラで設定され た)によって、パケットが伝送される802.11eキュー(Bronze、Gold、Platinum、またはSilver) が決定されます。

メッシュ アクセス ポイントのクライアントの場合、メッシュ バックホールまたはイーサネッ トでの伝送に備えて、着信クライアント フレームが変更されます。WMM クライアントの場 合、MAP が着信 WMM クライアント フレームから外部 DSCP 値を設定する方法を示します。

図 **19 : MAP** から **RAP** へのパス

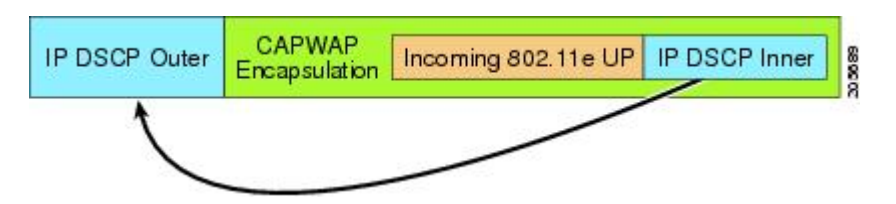

<span id="page-44-0"></span>着信802.11eユーザ優先度およびWLANの上書き優先度の最小値が、表3 : DSCP[とバックホー](#page-44-0) ル [キューのマッピング](#page-44-0) (45 ページ) に示された情報を使用して変換され、IP フレームの DSCP 値が決定されます。たとえば、着信フレームの優先度の値が Gold 優先度を示している が、WLAN が Silver 優先度に設定されている場合は、最小優先度の Silver を使用して DSCP 値 が決定されます。

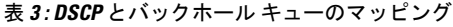

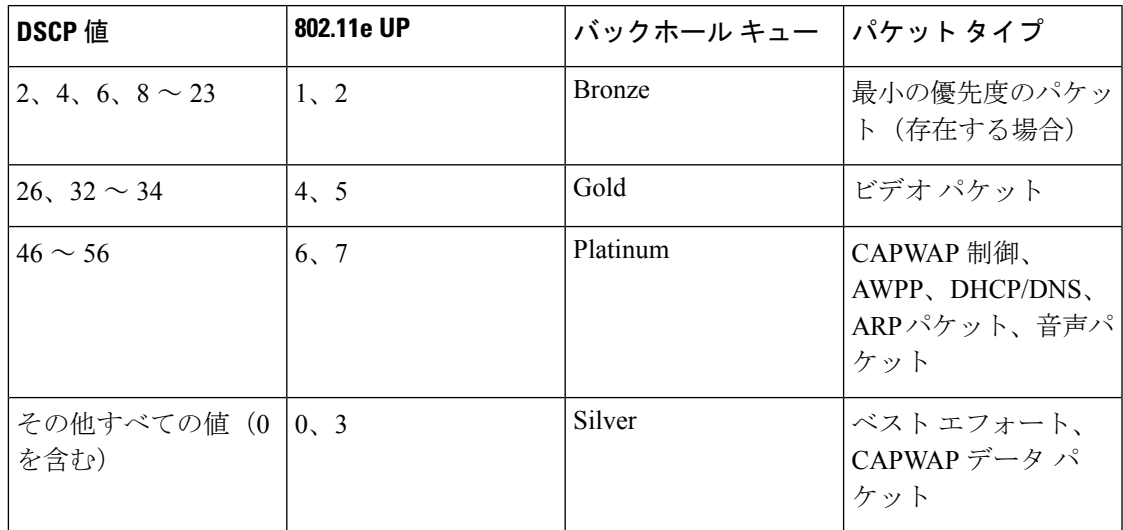

着信WMM優先度がない場合、デフォルトのWLAN優先度を使用して、外部ヘッダーのDSCP 値が生成されます。フレームが(APで)生成された CAPWAP 制御フレームの場合は、46 の DSCP 値が外部ヘッダーに配置されます。

5.2 コード拡張では、DSCP 情報が AWPP ヘッダーに保持されます。

Platinum キューを経由する DHCP/DNS パケットと ARP パケットを除き、すべての有線クライ アント トラフィックは 5 の最大 802.1p UP 値に制限されます。

WMM 以外のワイヤレス クライアント トラフィックは、その WLAN のデフォルトの QoS 優先 度を取得します。WMM ワイヤレス クライアント トラフィックには 802.11e の最大値の 6 を設 定することができますが、それらはその WLAN に設定された QoS プロファイル未満である必 要があります。アドミッション制御を設定した場合、WMM クライアントは TSPEC シグナリ ングを使用し、CAC によって許可されている必要があります。

CAPWAPP データ トラフィックはワイヤレス クライアント トラフィックを伝送し、ワイヤレ ス クライアント トラフィックと同じ優先度を持ち、同じように扱われます。

DSCP 値が決定されたので、さらに、RAP から MAP へのバックホール パスの先述したルール を使用して、フレームを伝送するバックホール キューが決定されます。RAP からコントロー ラに伝送されるフレームはタグ付けされません。外部DSCP値は最初に作成されているため、 そのままになります。

## ブリッジ バックホール パケット

ブリッジサービスの処理は通常のコントローラベースのサービスと少し異なります。ブリッジ パケットは、CAPWAPカプセル化されないため、外部DSCP値がありません。そのため、メッ シュ アクセス ポイントによって受信された IP ヘッダーの DSCP 値を使用して、メッシュ アク セス ポイントからメッシュ アクセス ポイント (バックホール) までのパスに示されたように テーブルがインデックス化されます。

#### **LAN** 間のブリッジ パケット

LAN 上のステーションから受信されたパケットは、決して変更されません。LAN 優先度の上 書き値はありません。したがって、LAN では、ブリッジ モードで適切に保護されている必要 があります。メッシュバックホールに提供されている唯一の保護は、Platinumキューにマップ される CAPWAP 以外の制御フレームは Gold キューに降格されます。

パケットはメッシュへの着信時にイーサネット入口で受信されるため、LAN に正確に伝送さ れます。

AP1500 上のイーサネット ポートと 802.11a 間の QoS を統合する唯一の方法は、DSCP によっ てイーサネット パケットをタグ付けすることです。AP1500 は DSCP を含むイーサネット パ ケットを取得し、それを適切な 802.11e キューに格納します。

AP1500 では、DSCP 自体をタグ付けしません。

• AP1500 は、入力ポートで DSCP タグを確認し、イーサネット フレームをカプセル化し て、対応する 802.11e 優先度を適用します。

• AP1500 は、出力ポートでイーサネット フレームのカプセル化を解除し、DSCP フィール ドをそのままにして、そのフレームを回線上に配置します。

ビデオ カメラなどのイーサネット デバイスは、QoS を使用するために、DSCP 値でビットを マークする機能を持つ必要があります。

(注) QoS は、ネットワーク上で輻輳が発生したときにだけ関連します。

## メッシュ ネットワークでの音声使用のガイドライン

メッシュ ネットワークで音声を使用する場合は、次のガイドラインに従います。

- 音声は、屋内メッシュネットワークだけでサポートされます。屋外の場合、音声は、メッ シュ インフラストラクチャにおいてベストエフォート方式でサポートされます。
- 音声がメッシュネットワークで動作している場合、コールは3ホップ以上を通過してはい けません。音声で3ホップ以上を必要としないように、各セクターを設定する必要があり ます。
- 音声ネットワークの RF の考慮事項は次のとおりです。
	- 2 ~ 10 % のカバレッジ ホール
	- 15 ~ 20 % のセル カバレッジ オーバーラップ
	- 音声がデータ要件より 15 dB 以上高い RSSI 値および SNR 値を必要とする
	- すべてのデータ レートの -67 dBm の RSSI が 11b/g/n および 11a/n の目標である
	- AP に接続するクライアントにより使用されるデータ レートの SNR は 25 dB である必 要がある
	- パケット エラー レートの値が 1 % 以下の値になるように設定する必要がある
	- 最小使用率のチャネル(CU)を使用する必要がある
- [802.11a/n/ac] または [802.11b/g/n] > [Global] パラメータ ページで、次のことを行う必要が あります。
	- Dynamic Transmit Power Control (DTPC) を有効にする
	- 11 Mbps 未満のすべてのデータ レートを無効にする
- [802.11a/n/ac] または [802.11b/g/n] > [Voice] パラメータ ページで、次のことを行う必要が あります。
	- 負荷に基づく CAC を無効にする
- WMM が有効化されている CCXv4 または v5 クライアントに対してアドミッション コ ントロール(ACM)を有効にする。そうしない場合、帯域幅ベースの CAC は適切に 動作しません。
- 最大 RF 帯域幅を 50 % に設定する
- 予約済みローミング帯域幅を 6 % に設定する
- トラフィック ストリーム メトリックを有効にする
- [802.11a/n/ac] または [802.11b/g/n] > [EDCA] パラメータ ページで、次のことを行う必要が あります。
	- インターフェイスの EDCA プロファイルを [Voice Optimized] に設定する
	- 低遅延 MAC を無効にする
- [QoS > *Profile*] ページで、次の手順を実行する必要があります。
	- 音声プロファイルを作成して有線 QoS プロトコル タイプとして 802.1Q を選択する
- [WLANs > *Edit* > *QoS*] ページで、次の手順を実行する必要があります。
	- •バックホールの QoS として [Platinum](音声)および [Gold](ビデオ)を選択する
	- WMM ポリシーとして [Allowed] を選択する
- [WLANs > *Edit* > *QoS*] ページで、次の手順を実行する必要があります。
	- 高速ローミングをサポートする場合、認可(*auth*)キー管理(*mgmt*)で[CCKM]を選 択します。
- [x > *y*] ページで、次の手順を実行する必要があります。
	- Voice Active Detection (VAD) を無効にする

# メッシュ ネットワークでの音声コールのサポート

<span id="page-47-0"></span>表 4 : 802.11a/n 無線および 802.11b/g/n 無線で可能な 1550 [シリーズのコール](#page-47-0) (48 ページ) に、 クリーンで理想的な環境での実際のコールを示します。

表 **<sup>4</sup> : 802.11a/n** 無線および **802.11b/g/n** 無線で可能な **<sup>1550</sup>** シリーズのコール

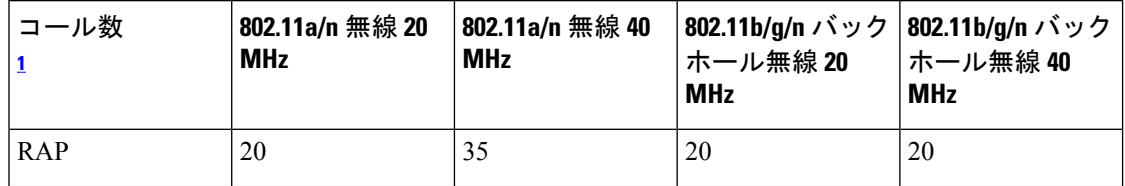

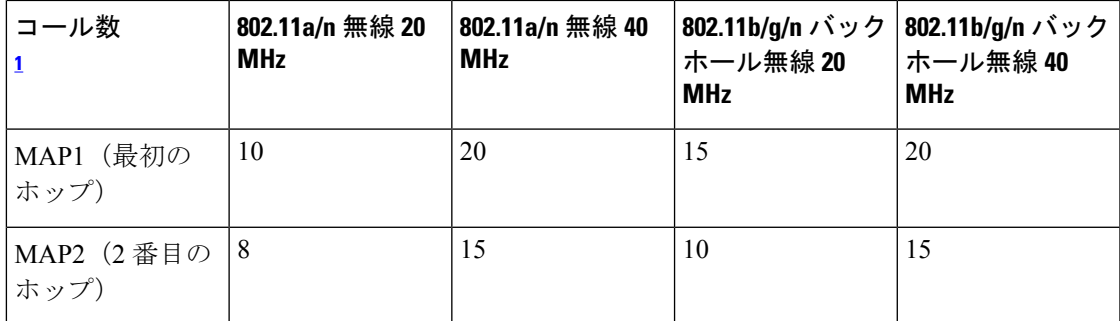

<span id="page-48-0"></span> $1$  トラフィックは双方向 64K 音声フローです。VoCoder タイプ: G.711、PER <= 1%。ネッ トワークのセットアップはデイジーチェーン接続され、コールは 2 ホップを超えて伝送 しません。外部干渉はありません。

コールを発信する間、7921 電話のコールの MOS スコアを観察します。3.5 ~ 4 の MOS スコア が許容可能です。

#### 表 **5 : MOS** 評価

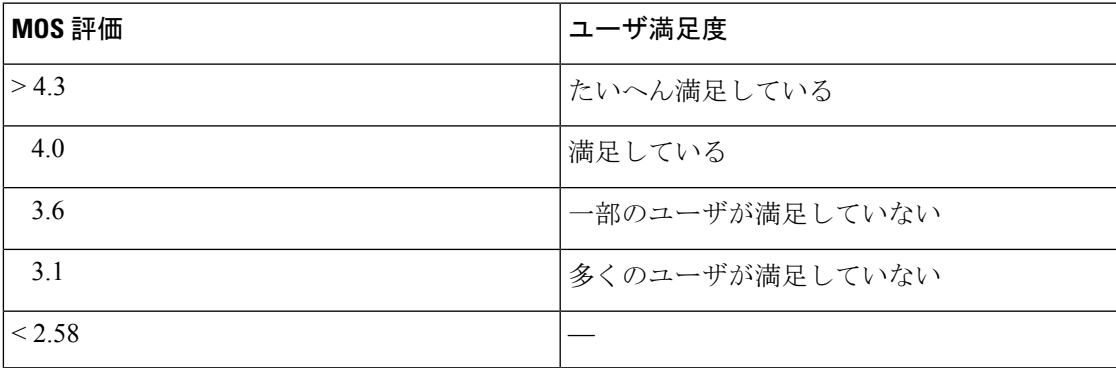

# ビデオのメッシュ マルチキャストの抑制の有効化

コントローラCLIを使用して3種類のメッシュマルチキャストモードを設定し、すべてのメッ シュ アクセス ポイントでビデオ カメラ ブロードキャストを管理できます。イネーブルになっ ている場合、これらのモードは、メッシュネットワーク内の不要なマルチキャスト送信を減少 させ、バックホール帯域幅を節約します。

メッシュ マルチキャスト モードは、ブリッジング対応アクセス ポイント MAP および RAP が、メッシュ ネットワーク内のイーサネット LAN 間でマルチキャストを送信する方法を決定 します。メッシュ マルチキャスト モードは非 CAPWAP マルチキャスト トラフィックのみを 管理します。CAPWAP マルチキャスト トラフィックは異なるメカニズムで管理されます。

次の 3 つのメッシュ マルチキャスト モードがあります。

- **regular**モード:データは、ブリッジ対応のRAPおよびMAPによってメッシュネットワー ク全体とすべてのセグメントにマルチキャストされます。
- **in-only**モード:MAPがイーサネットから受信するマルチキャストパケットはRAPのイー サネットネットワークに転送されます。追加の転送は行われず、これにより、RAPによっ

て受信された CAPWAP 以外のマルチキャストはメッシュ ネットワーク内の MAP イーサ ネット ネットワーク (それらの発信ポイント)に返送されず、MAP から MAP へのマル チキャストはフィルタで除去されるため発生しません。

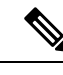

HSRP 設定がメッシュ ネットワークで動作中の場合は、in-out マ ルチキャスト モードを設定することをお勧めします。 (注)

• **in-out** モード:RAP と MAP は別々の方法でマルチキャストを行います。

• in-out モードはデフォルトのモードです。

- マルチキャスト パケットが、イーサネット経由で MAP で受信されると、それらは RAP に送信されますが、それらはイーサネット経由で他の MAP に送信されず、MAP から MAP へのパケットは、マルチキャストからフィルタで除去されます。
- マルチキャスト パケットがイーサネット経由で RAP で受信された場合、すべての MAPおよびその個々のイーサネットワークに送信されます。in-outモードで動作中の 場合、1 台の RAP によって送信されるマルチキャストを同じイーサネット セグメン ト上の別の RAP が受信してネットワークに送り戻さないよう、ネットワークを適切 に分割する必要があります。

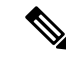

802.11b クライアントで CAPWAP マルチキャストを受信する必要 がある場合、マルチキャストは、コントローラおよびメッシュ ネットワークでグローバルに有効にする必要があります(**config network multicast global enable**CLIコマンドを使用)。マルチキャ ストをメッシュ ネットワーク外の 802.11b クライアントまで拡張 する必要がない場合は、グローバル マルチキャスト パラメータ を無効にする必要があります(**config network multicast global disable** CLI コマンドを使用)。 (注)

## メッシュ ネットワークの音声詳細の表示(**CLI**)

この項のコマンドを使用して、メッシュ ネットワークの音声およびビデオ コールの詳細を表 示します。

図 **20 :** メッシュ ネットワークの例

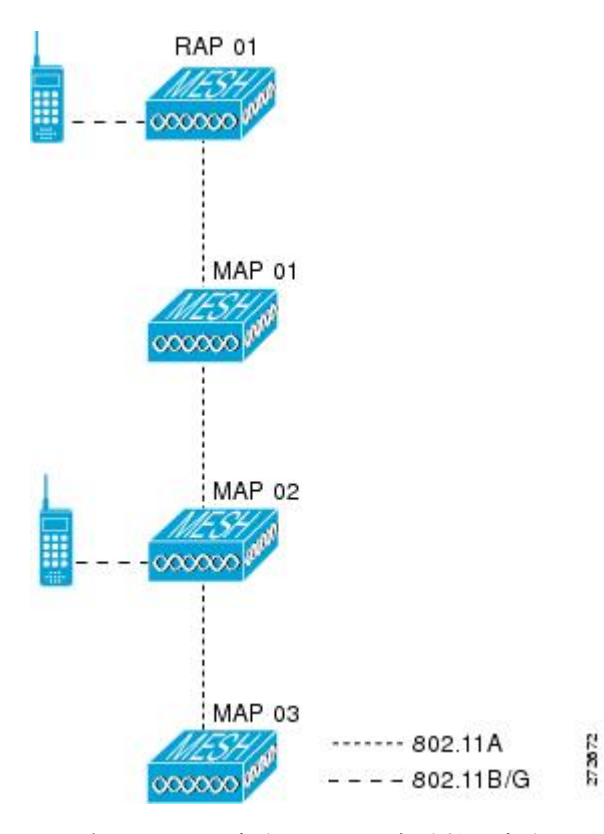

• 各 RAP での音声コールの合計数と音声コールに使用された帯域幅を表示するには、次の コマンドを入力します。

## **show mesh cac summary**

以下に類似した情報が表示されます。

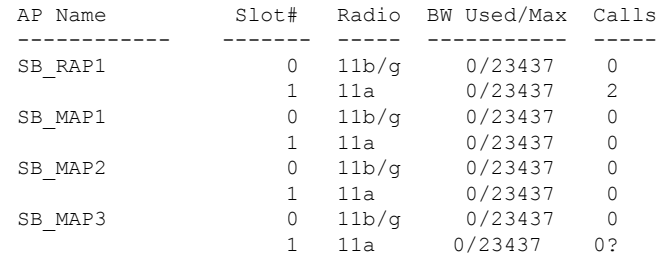

• ネットワークのメッシュ ツリー トポロジおよび各メッシュ アクセス ポイントと無線の音 声コールとビデオ リンクの帯域幅使用率(使用/最大)を表示するには、次のコマンドを 入力します。

**show mesh cac bwused** {**voice** | **video**} *AP\_name*

以下に類似した情報が表示されます。

AP Name Slot# Radio BW Used/Max

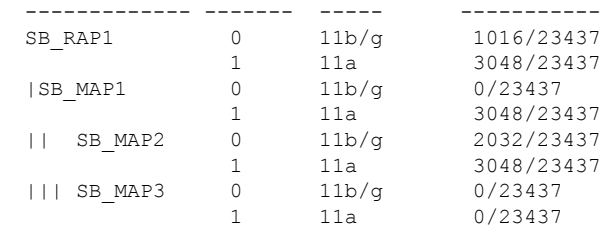

[AP Name] フィールドの左側の縦棒(|)は、MAP のその RAP か らのホップ カウントを示します。 (注)

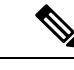

- 無線タイプが同じ場合、各ホップでのバックホール帯域幅使用率 (bw 使用/最大)は同じです。たとえば、メッシュアクセスポイ ント *map1*、*map2*、*map3*、および *rap1* はすべて同じ無線バック ホール (802.11a) 上にあるので、同じ帯域幅 (3048) を使用して います。コールはすべて同じ干渉ドメインにあります。そのドメ インのどの場所から発信されたコールも、他のコールに影響を与 えます。 (注)
- ネットワークのメッシュ ツリー トポロジを表示し、メッシュ アクセス ポイント無線に よって処理中の音声コール数を表示するには、次のコマンドを入力します。

#### **show mesh cac access** *AP\_name*

Information similar to the following appears:

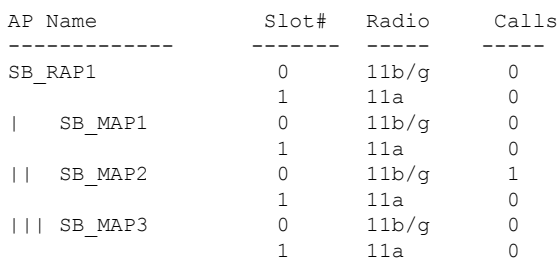

メッシュアクセスポイント無線で受信された各コールによって、 該当のコール サマリー カラムが 1 つずつ増加されます。たとえ ば、map2 の 802.11b/g がコールを受信すると、802.11b/gの *calls* カ ラムにある既存の値が 1 増加します。上記の例では、map2 の 802.11b/gでアクティブなコールは、新しいコールだけです。新し いコールが受信されるときに 1 つのコールがアクティブである場 合、値は 2 になります。 (注)

• ネットワークのメッシュツリートポロジを表示し、動作中の音声コールを表示するには、 次のコマンドを入力します。

#### **show mesh cac callpath** *AP\_name*

Information similar to the following appears:

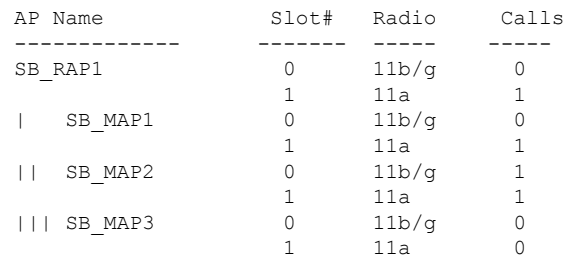

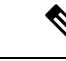

- コール パス内にある各メッシュ アクセス ポイント無線の *Calls* カ ラムは 1 ずつ増加します。たとえば、map2 (**show mesh cac call path***SB\_MAP2*)で発信され、map1を経由してrap1で終端するコー ルの場合、1 つのコールが map2 802.11b/g および 802.11a 無線の [calls]カラムに追加され、1つのコールがmap1 802.11aバックホー ル 無線の [calls] カラムに追加され、1 つのコールが rap1 802.11a バックホール無線の [calls] カラムに追加されます。 (注)
- ネットワークのメッシュ ツリー トポロジ、帯域幅の不足のためメッシュ アクセス ポイン ト無線で拒否される音声コール、拒否が発生した対応するメッシュ アクセス ポイント無 線を表示するには、次のコマンドを入力します。

## **show mesh cac rejected** *AP\_name*

以下に類似した情報が表示されます。

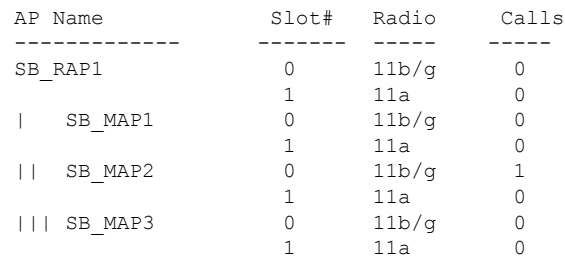

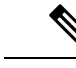

コールが map2 802.11b/g で拒否された場合、*calls* カラムは 1 ずつ 増加します。 (注)

• 指定のアクセス ポイントでアクティブな Bronze、Silver、Gold、Platinum、および管理 キューの数を表示するには、次のコマンドを入力します。各キューのピークおよび平均長 と、オーバーフロー数が表示されます。

**show mesh queue-stats** *AP\_name*

以下に類似した情報が表示されます。

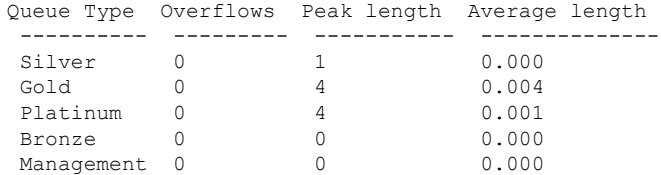

Overflows:キュー オーバーフローによって破棄されたパケットの総数。

Peak Length:定義された統計期間中にキューで待機していたパケットの最大数。

Average Length:定義された統計期間中にキューで待機していたパケットの平均数。

## メッシュ ネットワークにおけるマルチキャストの有効化(**CLI**)

(注)

- Cisco Aironet 1540および1560シリーズの屋外アクセスポイントはin-outモードのみサポー トします。
	- Cisco Aironet 1530、1550、および 1570 シリーズの屋外アクセス ポイントはすべてのモー ドをサポートします。

## 手順

• メッシュ ネットワークでマルチキャスト モードを有効にしてメッシュ ネットワーク外か らのマルチキャストを受信するには、次のコマンドを入力します。

**config network multicast global enable**

**config mesh multicast** {**regular** | **in-only** | **in-out**}

• メッシュネットワークのみでマルチキャストモードを有効にする(マルチキャストはメッ シュネットワーク外の 802.11bクライアントに伝送する必要がない)には、次のコマンド を入力します。

**config network multicast global disable**

**config mesh multicast** {**regular** | **in-only** | **in-out**}

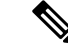

コントローラ GUI を使用してメッシュ ネットワークのマルチキャストをイネーブルにするこ とはできません。 (注)

# **IGMP** スヌーピング

IGMPスヌーピングを使用すると、特別なマルチキャスト転送により、RF使用率が向上し、音 声およびビデオ アプリケーションでのパケット転送が最適化されます。

メッシュアクセスポイントは、クライアントがマルチキャストグループに登録されているメッ シュ アクセス ポイントに関連付けられている場合にだけ、マルチキャスト パケットを伝送し ます。そのため、IGMP スヌーピングが有効な場合、指定したホストに関連するマルチキャス ト トラフィックだけが転送されます。

コントローラ上でIGMPスヌーピングをイネーブルにするには、次のコマンドを入力します。

#### **configure network multicast igmp snooping enable**

クライアントは、メッシュ アクセス ポイントを経由してコントローラに転送される IGMP*join* を送信します。コントローラは、*join*を代行受信し、マルチキャストグループ内のクライアン トのテーブル エントリを作成します。次にコントローラはアップストリーム スイッチまたは ルータを経由して、IGMP *join* をプロキシします。

次のコマンドを入力して、ルータで IGMP グループのステータスをクエリーできます。

router# **show ip gmp groups** IGMP Connected Group Membership

Group Address Interface Uptime Expires Last Reporter 233.0.0.1 Vlan119 3w1d 00:01:52 10.1.1.130

レイヤ3ローミングの場合、IGMPクエリーはクライアントのWLANに送信されます。コント ローラはクライアントの応答を転送する前に変更し、ソース IP アドレスをコントローラの動 的インターフェイス IP アドレスに変更します。

ネットワークは、コントローラのマルチキャストグループの要求をリッスンし、マルチキャス トを新しいコントローラに転送します。

音声の詳細については、次のマニュアルを参照してください。

- メッシュ上のビデオサーベイランスの導入ガイド [英語]: [http://www.cisco.com/en/US/tech/](http://www.cisco.com/en/US/tech/tk722/tk809/technologies_tech_note09186a0080b02511.shtml) [tk722/tk809/technologies\\_tech\\_note09186a0080b02511.shtml](http://www.cisco.com/en/US/tech/tk722/tk809/technologies_tech_note09186a0080b02511.shtml)
- *Cisco Unified Wireless Network* ソリューション:*VideoStream* 導入ガイド [英語]: [http://www.cisco.com/en/US/products/ps10315/products\\_tech\\_note09186a0080b6e11e.shtml](http://www.cisco.com/en/US/products/ps10315/products_tech_note09186a0080b6e11e.shtml)

# メッシュ **AP** のローカルで有効な証明書

7.0 リリースまでは、メッシュ AP は、コントローラを認証したり、コントローラに join する ためにコントローラにより認証を受けたりするために、製造元がインストールした証明書 (MIC)しかサポートしていませんでした。CAの制御、ポリシーの定義、有効な期間の定義、 生成された証明書の制限および使用方法の定義、および AP とコントローラでインストールさ れたこれらの証明書の取得を行うために、独自の公開鍵インフラストラクチャ(PKI)を用意 する必要がある場合がありました。これらのユーザ生成証明書またはローカルで有効な証明書

(LSC)が AP とコントローラにある場合、デバイスはこれらの LSC を使用して join、認証、 およびセッション キーの派生を行います。5.2 リリース以降では通常の AP がサポートされ、 7.0 リリース以降ではメッシュ AP もサポートされるようになりました。

• AP が LSC 証明書を使用してコントローラに join できない場合の MIC へのグレースフル フォールバック:ローカルAPは、コントローラで設定された回数(デフォルト値は3)、 コントローラに join しようとします。これらの試行後に、AP は LSC を削除し、MIC を使 用してコントローラに join しようとします。

メッシュ AP は、孤立タイマーが切れ、AP がリブートされるまで LSC を使用してコント ローラに join しようとします。孤立タイマーは 40 分に設定されます。リブート後に、AP は MIC を使用してコントローラに join しようとします。40 分後に AP が MIC を使用して 再びコントローラにjoinできない場合は、APがリブートされ、LSCを使用してコントロー ラに join しようとします。

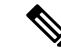

メッシュ AP の LSC は削除されません。LSC は、コントローラで 無効な場合にのみメッシュ AP で削除され、その結果、AP がリ ブートされます。 (注)

• MAP の無線プロビジョニング

## 設定のガイドライン

メッシュ AP に LSC を使用する場合は、次のガイドラインに従います。

- この機能により、APからどの既存の証明書も削除されません。APではLSC証明書とMIC 証明書の両方を使用できます。
- AP が LSC を使用してプロビジョニングされると、AP は起動時に MIC 証明書を読み取り ません。LSCからMICに変更するには、APをリブートする必要があります。APは、LSC を使用して join できない場合に、フォールバックのためにこの変更を行います。
- AP で LSC をプロビジョニングするために、AP で無線をオフにする必要はありません。 このことは、無線でプロビジョニングを行うことができるメッシュ AP にとって重要で す。
- メッシュ AP には dot1x 認証が必要なため、CA および ID 証明書をコントローラ内のサー バにインストールする必要があります。
- LSC プロビジョニングは、MAP の場合、イーサネットと OTA を介して実行できます。そ の場合は、イーサネットを介してコントローラにメッシュ AP を接続し、LSC 証明書をプ ロビジョニングする必要があります。LSC がデフォルトになると、AP は LSC 証明書を使 用して無線でコントローラに接続できます。

## メッシュ **AP** の **LSC** と通常の **AP** の **LSC** の違い

CAPWAP AP は、AP モードに関係なく、join 時に LSC を使用して DTLS のセットアップを行 います。メッシュ AP でもメッシュ セキュリティに証明書が使用されます。これには、親 AP を介したコントローラの dot1x 認証が含まれます。LSC を使用してメッシュ AP がプロビジョ ニングされたら、この目的のために LSC を使用する必要があります。これは、MIC が読み込 まれないためです。

メッシュ AP は、静的に設定された dot1x プロファイルを使用して認証します。

このプロファイルは、証明書の発行元として「cisco」を使用するようハードコーディングされ ています。このプロファイルは、メッシュ認証にベンダー証明書を使用できるように設定可能 にする必要があります(**config local-autheap-profile cert-issuer vendor "prfMaP1500LlEAuth93"** コマンドを入力)。

メッシュ AP の LSC を有効または無効にするには、**config meshlsc enable/disable** コマンドを入 力する必要があります。このコマンドを実行すると、すべてのメッシュ AP がリブートされま す。

7.0 リリースでは、メッシュの LSC は、非常に限定された石油およびガス業界のお客様向けに 提供されています。これは、隠し機能です。**config mesh lsc enable/disable** は隠しコマンドで す。また、**config local-auth eap-profile cert-issuer vendor "prfMaP1500LlEAuth93"** コマンドは 通常のコマンドですが、「prfMaP1500LlEAuth93」プロファイルは隠しプロファイルであり、 コントローラには保存されず、コントローラのリブート後に失われます。 (注)

## **LSC AP** での証明書検証プロセス

LSC でプロビジョニングされた AP には LSC 証明書と MIC 証明書の両方がありますが、LSC 証明書がデフォルトの証明書になります。検証プロセスは次の2つの手順から構成されます。

- **1.** コントローラが AP に MIC デバイス証明書を送信し、AP が MIC CA を使用してその証明 書を検証します。
- **2.** AP は LSC デバイス証明書をコントローラに送信し、コントローラは LSC CA を使用して その証明書を検証します。

## **LSC** 機能の証明書の取得

LSCを設定するには、まず適切な証明書を収集してコントローラにインストールする必要があ ります。Microsoft 2003ServerをCAサーバとして使用して、この設定を行う手順を次に示しま す。

LSC の証明書を取得する手順は、次のとおりです。

手順

- ステップ1 CA サーバ (http://<ip address of caserver/crtsrv) にアクセスしてログインします。
- ステップ **2** 次の手順で、CA 証明書を取得します。
	- a) [Download a CA certificate link, certificate chain, or CRF] をクリックします。
	- b) 暗号化方式に [DER] を選択します。
	- c) [DownloadCA certificate]リンクをクリックし、[Save]オプションを使用して、CA証明書を ローカル マシンにダウンロードします。
- ステップ **3** コントローラで証明書を使用するには、ダウンロードした証明書を PEM 形式に変換します。 次のコマンドを使用して、Linux マシンでこれを変換することができます。

# openssl x509 -in <input.cer> -inform DER -out <output.cer> -outform PEM

- ステップ **4** 次の手順で、コントローラに CA 証明書を設定します。
	- a) [COMMANDS] > [Download File] を選択します。
	- b) [File Type] ドロップダウン リストから、ファイル タイプ [Vendor CA Certificate] を選択し ます。
	- c) 証明書が保存されているTFTPサーバの情報を使用して、残りのフィールドを更新します。
	- d) [Download] をクリックします。
- ステップ **5** WLC にデバイス証明書をインストールするには、手順 1 に従い CA サーバにログインして、 次の手順を実行します。
	- a) [Request a certificate] リンクをクリックします。
	- b) [advanced certificate request] リンクをクリックします。
	- c) [Create and submit a request to this CA] リンクをクリックします。
	- d) 次の画面に移動し、[Certificate Template] ドロップダウン リストから [Server Authentication Certificate] を選択します。
	- e) 有効な名前、電子メール、会社、部門、市、州、および国/地域を入力します。(CAP 方 式を使用して、ユーザクレデンシャルのデータベースでユーザ名を確認する場合は忘れな いでください)。

(注) 電子メールは使用されません。

- f) [Mark keys as exportable] をイネーブルにします。
- g) [Submit] をクリックします。
- h) ラップトップに証明書をインストールします。
- ステップ **6** ステップ5で取得したデバイス証明書を変換します。証明書を取得するには、インターネット ブラウザのオプションを使用して、ファイルにエクスポートします。使用しているブラウザの オプションに従い、実行します。ここで設定するパスワードは覚えておく必要があります。

証明書を変換するには、Linux マシンで次のコマンドを使用します。

# openssl pkcs12 -in <input.pfx> -out <output.cer>

- ステップ **7** コントローラの GUI で、[Command] > [Download File] を選択します。[File Type] ドロップダウ ン リストから [Vendor Device Certificate] を選択します。証明書が保存されている TFTP サーバ の情報および前の手順で設定したパスワードを使用して残りのフィールドを更新し、[Download] をクリックします。
- ステップ **8** コントローラをリブートして、証明書が使用できるようにします。
- ステップ **9** 次のコマンドを使用して、コントローラに証明書が正常にインストールされていることを確認 できます。

**show local-auth certificates**

## ローカルで有効な証明書の設定(**CLI**)

ローカルで有効な証明書(LSC)を設定するには、次の手順に従ってください。

手順

- ステップ **1** LSC を有効にし、コントローラで LSC CA 証明書をプロビジョニングします。
- ステップ **2** 次のコマンドを入力します。

**config local-auth eap-profile cert-issuer vendor** *prfMaP1500LlEAuth93*

ステップ **3** 次のコマンドを入力して、機能をオンにします。

#### **config mesh lsc** {**enable** | **disable**}

ステップ **4** イーサネットを介してメッシュ AP に接続し、LSC 証明書のためにプロビジョニングします。 ステップ **5** メッシュ AP で証明書を取得し、LSC 証明書を使用してコントローラに join します。

図 **21 :** ローカルで有効な証明書ページ

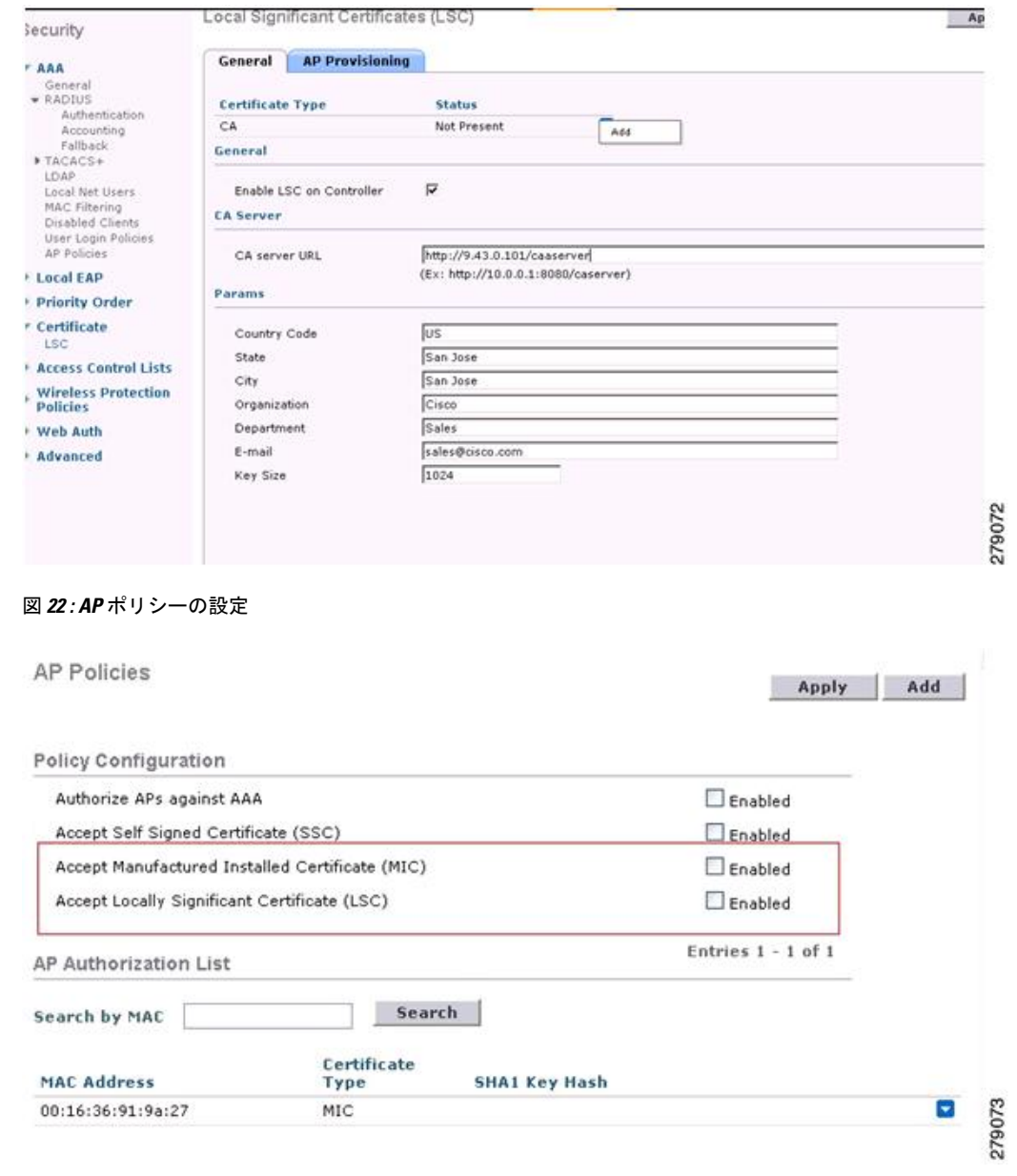

# ワイルドカード **MAC** を使用した **LSC** 専用 **MAP** 認証

## ワイルドカード **MAC** を使用した **LSC** 専用 **MAP** 認証に関する情報

8.0 リリースは、ワイルドカードの MAC アドレスを使用し、MAC フィルタを無効にして LSC 専用認証をサポートします。承認済みアクセス ポイントだけを認証するには、Cisco WLC が LSC 認証を EAP に強制できる必要があります。

この表は、LSC 認証のさまざまな方式を示しています。

#### 表 **6 : MAP** 認証方式

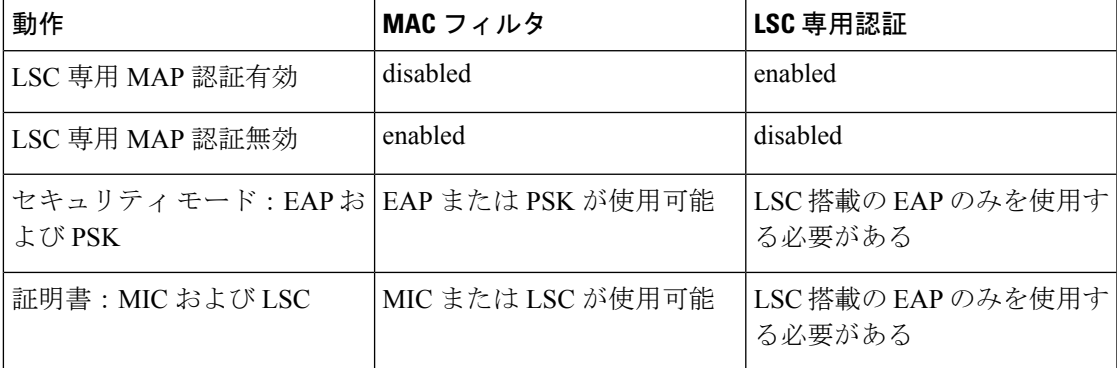

WLC には、MAC フィルタ リストにワイルドカードの MAC アドレスが含まれ、すべての AP が WLC に join できるようになります。MAC 認証は自動的に無効になります。EAP セキュリ ティ モードは LSC で有効なセキュリティを提供します。EAP-FAST では、AP は LSC を使用 して認証され、WLC から MSK キーを取得します。すべての不正な AP がフィルタで除去され ます。これらのキーを使用してメッセージ ハンドシェイクが行われ、PTK キーが生成されま す。メッシュ AP は LSC のみを使用して WLC に join します。

PSK セキュリティ モードには脆弱性が伴います。MSK キーがメッシュ AP のコード内でハー ドコード化されているため、AP は、不正 AP であっても WLC に join できます。これらのキー を使用して、メッセージのハンドシェイクが行われ、PTK キーが生成されます。メッシュ AP は LSC のみを使用して WLC に join します。PSK のワイルドカードはデバッグ目的でのみ使用 する必要があります。

#### メッシュ アクセス ポイントの **LSC** 専用認証の設定(**GUI**)

メッシュ アクセス ポイントは Cisco WLC に関連付ける前に認証を行う必要があります。すべ ての Cisco WLC のフィルタ リストに AP 全機の MAC アドレスを入力するのは現実的ではあり ません。サービスプロバイダーにはローカルで有効な証明書(LSC)があり、これを使用して MAC 認証をバイパスし LSC のみ使用できます。

#### 手順

ステップ **1** [Security] > [Certificate] > [LSC] の順に選択します。

[Locally Significant Certificates] ページが表示されます。

- ステップ **2** [AP Provisioning] タブを選択します。
- ステップ **3** [Enable LSC on Controller] チェックボックスをオンにします。
- ステップ **4** [General] タブを選択します。
- ステップ **5** [AP Provisioning] グループの [Enable] チェックボックスをオンにします。
- ステップ **6 [Wireless]** > **[Mesh]** の順に選択します。

[Mesh] ページが表示されます。

- ステップ **7** [LSC Only MAP Authentication] チェックボックスをオンまたはオフにします。
- ステップ **8** [Apply] をクリックします。
- ステップ **9** [Save Configuration] をクリックします。

メッシュ アクセス ポイントの **LSC** 専用認証の設定(**CLI**)

メッシュ アクセス ポイントは Cisco WLC に関連付ける前に認証を行う必要があります。すべ ての Cisco WLC のフィルタ リストに AP 全機の MAC アドレスを入力するのは現実的ではあり ません。サービスプロバイダーにはローカルで有効な証明書(LSC)があり、これを使用して MAC 認証をバイパスし LSC のみ使用できます。

#### 手順

• 次のコマンドを入力して、メッシュ アクセス ポイントの LSC 専用認証を設定します。 **config mesh security lsc-only-auth** {**enable** | **disable**}

## **LSC** 関連のコマンド

LSC に関連するコマンドは次のとおりです。

- **config certificate lsc** {**enable** | **disable**}
	- **enable**:システムで LSC を有効にします。
	- **disable**:システムで LSC を無効にします。LSC デバイス証明書を削除する場合や、 AP にメッセージを送信して LSC デバイス証明書を削除し、LSC を無効にする場合 は、このキーワードを使用します。その結果、以降の join を MIC/SSC を使用して行 えるようになります。MIC/SSC に切り替わっていない AP を使用できるようにするた めに、WLC での LSC CA 証明書の削除は、CLI を使用して明示的に行う必要があり ます。

• **config certificate lsc ca-server url-path** *ip-address*

次に、Microsoft 2003 Server 使用時の URL の例を示します。

http:<ip address of CA>/sertsrv/mscep/mscep.dll

このコマンドは、証明書を取得するためにCAサーバへのURLを設定します。URLには、 ドメイン名または IP アドレスのいずれか、ポート番号(通常は 80)、および CGI-PATH が含まれます。

http://ipaddr:port/cgi-path

CA サーバは 1 つだけ設定できます。CA サーバは LSC をプロビジョニングするよう設定 する必要があります。

• **config certificate lsc ca-server delete**

このコマンドは、コントローラで設定された CA サーバを削除します。

• **config certificate lsc ca-cert** {**add** | **delete**}

このコマンドは、コントローラの CA 証明書データベースに対して LSC CA 証明書を次の ように追加/削除します。

- **add**:SSCEP getca 操作を使用して、設定された CA サーバで CA 証明書を問い合わ せ、WLC にログインし、WLC データベースに証明書を永久的にインストールしま す。インストールされたら、この CA 証明書は AP から受信された LSC デバイス証明 書を検証するために使用されます。
- **delete**:WLC データベースから LSC CA 証明書を削除します。
- **config certificate lsc subject-params** *Country State City Orgn Dept Email*

このコマンドは、コントローラと AP で作成およびインストールされるデバイス証明書の パラメータを設定します。

これらすべての文字列は、最大3バイトを使用する国を除き64バイトです。CommonName は、イーサネット MAC アドレスを使用して自動的に生成されます。Common Name は、 コントローラ デバイス証明書要求を作成する前に提供する必要があります。

上記のパラメータは LWAPP ペイロードとして AP に送信されるため、AP はこれらのパラ メータを使用してcertReqを生成できます。CNは、現在のMIC/SSCの「Cxxxx-MacAddr」 形式を使用して AP で自動的に生成されます。ここで、xxxx は製品番号です。

• **config certificate lsc other-params** *keysize*

デフォルトのキーサイズ値は 2048 ビットです。

• **config certificate lsc ap-provision** {**enable** | **disable**}

このコマンドは、AP が SSC/MIC を使用して join した場合に、AP で LSC のプロビジョニ ングを有効または無効にします。有効な場合は、join し、LSC があるすべての AP がプロ ビジョニングされます。

無効な場合は、自動的なプロビジョニングが行われません。このコマンドは、LSCがすで にある AP に影響を与えます。

• **config certificate lsc ra-cert** {**add** | **delete**}

このコマンドの使用は、CA サーバが Cisco IOS CA サーバである場合にお勧めします。コ ントローラでRAを使用して証明書要求を暗号化すれば、通信をセキュアにできます。RA 証明書は現在、MSFT などの他の外部 CA サーバによりサポートされていません。

- **add**:SCEP オペレーションを使用して、設定された CA サーバで RA 証明書を照会 し、その証明書をコントローラデータベースにインストールします。このキーワード は、CA により署名された certReq を取得するために使用されます。
- **delete**:WLC データベースから LSC RA 証明書を削除します。
- **config auth-list ap-policy lsc** {**enable** | **disable**}

LSC の取得後に、AP はコントローラに join を試みます。AP がコントローラに join を試み るには、その前にコントローラコンソールで次のコマンドを入力する必要があります。デ

フォルトでは、**config auth-list ap-policy lsc** コマンドは無効な状態にあり、AP は LSC を使 用してコントローラに join できません。

• **config auth-list ap-policy mic** {**enable** | **disable**}

MIC の取得後に、AP はコントローラに join を試みます。AP がコントローラに join を試 みるには、その前にコントローラコンソールで次のコマンドを入力する必要があります。 デフォルトでは、**config auth-list ap-policy mic** コマンドは有効な状態になっています。AP が有効なため join できない場合は、コントローラ側に「LSC/MIC APis not allowed to join」 というログ メッセージが表示されます。

• **show certificate lsc summary**

このコマンドは、WLC にインストールされた LSC 証明書を表示します。RA 証明書もす でにインストールされている場合は、CA証明書、デバイス証明書、およびRA証明書(オ プション)を表示します。また、LSC が有効であるか有効でないかも示されます。

• **show certificate lsc ap-provision**

このコマンドは、AP のプロビジョニングのステータス、プロビジョニングが有効である か無効であるか、プロビジョニング リストが存在するか存在しないかを表示します。

• **show certificate lsc ap-provision details**

このコマンドは、AP プロビジョニング リストに存在する MAC アドレスのリストを表示 します。

## コントローラ **GUI** セキュリティ設定

この設定は機能に直接関連しませんが、LSC を使用してプロビジョニングされた AP で必要な 設定をするのに役立つことがあります。

•ケース1:ローカル MAC 認可とローカル EAP 認証

RAP/MAP の MAC アドレスをコントローラの MAC フィルタ リストに追加します。

例:

(Cisco Controller) > **config macfilter mac-delimiter colon** (Cisco Controller) > **config macfilter add** *00:0b:85:60:92:30 0* **management**

• ケース 2:外部 MAC 認可とローカル EAP 認証

WLC で次のコマンドを入力します。

(Cisco Controller) > **config mesh security rad-mac-filter enable**

または

GUI ページで外部 MAC フィルタ認可のみをオンにし、次のガイドラインに従います。

• RAP/MAPのMACアドレスをコントローラのMACフィルタリストに追加しません。

- WLC で、外部 RADIUS サーバの詳細を設定します。
- WLC で **config macfilter mac-delimiter colon** 設定コマンドを入力します。
- 外部 RADIUS サーバで、RAP/MAP の MAC アドレスを次の形式で追加します。 User name: 11:22:33:44:55:66 Password: 11:22:33:44:55:66
- ケース 3:LSC 専用 MAP 認証

WLC で次のコマンドを入力します。

```
(Cisco Controller) > config mesh security lsc-only-auth enable
```
または

GUI ページ内の LSC 専用 MAP 認証を確認します。次のメッセージが表示されます。

Warning: Enabling LSC Only MAP Authentication will provision LSC Certificate into MAP (if MAP are being provisioned for first time). Please make sure MAP is connected to WLC using Ethernet cable to avoid security risk. Are you sure you want to continue? (Y/N)

## 展開ガイドライン

- ローカル認証を使用する場合は、ベンダーの CA およびデバイス証明書を使用してコント ローラをインストールする必要があります。
- 外部 AAA サーバを使用する場合は、ベンダーの CA およびデバイス証明書を使用してコ ントローラをインストールする必要があります。
- メッシュセキュリティが証明書発行元として「vendor」を使用するよう設定する必要があ ります。
- MAP は、バックアップ コントローラにフォール バックするときに LSC から MIC に切り 替わることができません。

メッシュ AP に対して LSC を有効または無効にするには、**config mesh lsc** {**enable** | **disable**} コ マンドが必要です。このコマンドを実行すると、すべてのメッシュ AP がリブートされます。

# **Antenna Band Mode** の設定

## **Antenna Band Mode** 設定に関する情報

次のいずれかとしてメッシュ アクセス ポイントの Antenna Band Mode を設定できます。

• Dual Antenna Band Mode:下部の 2 つのポート、ポート 1 およびポート 2 は、デュアル バ ンド 2.4 GHz および 5 GHz の二重放射素子(DRE)アンテナ用に使用されます。

• Single Antenna Band Mode:上部の 2 つのポート、ポート 3 およびポート 4 は、5 GHz の単 一放射素子(SRE)アンテナ用に使用され、下部の 2 ポート、ポート 1 およびポート 2 は、2.4 GHz の SRE アンテナ用に使用されます。

#### **Antenna Band Mode** 設定の制約事項

Antenna Band Mode 設定は Cisco Aironet 1532E および 1572EC/EAC アクセス ポイントのモデル で使用できます。

```
(注)
```
Cisco Aironet 1532I アクセス ポイントのモデルは、内部アンテナがあり、追加のアンテナを必 要としません。

## **Antenna Band Mode** の設定(**CLI**)

#### 始める前に

Antenna Band Mode を変更する前に、物理アンテナが正しく設定されていることを確認してく ださい。Antenna Band Mode を誤って設定すると、メッシュ AP が孤立状態になります。

## 手順

• Cisco WLC CLI で次のコマンドを入力して、メッシュ AP の Antenna Band Mode を設定し ます。

**config ap antenna-band-mode** {**single** | **dual**} *mesh-ap-name*

• 次のコマンドを入力して、Antenna Band Mode のステータスを表示します。 **show ap config general** *mesh-ap-name*

**Antenna Band Mode** の設定(**AP CLI**)

手順

• AP コンソールで次のコマンドを入力して、メッシュ AP CLI の Antenna Band Mode を設定 します。

**capwap ap ant-band-mode** {**dual** | **single**}

# **Cisco Aironet 1530** シリーズ アクセス ポイントでのデイジーチェーンの 設定

## **Cisco Aironet 1530** シリーズ アクセス ポイントのデイジーチェーン接続に関する情報

Cisco Aironet 1530 シリーズ アクセス ポイントをメッシュ AP(MAP)として使用すれば、ア クセス ポイントをデイジーチェーン接続できます。MAP をデイジーチェーン接続することに よって、アップリンクアクセスとダウンリンクアクセスに別々のチャネルを使用できるため、

バックホール幅の向上やユニバーサル アクセスの拡張が可能となり、AP をシリアル バック ホールとして運用できます。ユニバーサル アクセスの拡張により、ローカル モードまたは FlexConnect モードの Cisco AP1530 を MAP のイーサネット ポートに接続できるため、ネット ワークが拡張され、より適切なクライアント アクセスを提供できます。

デイジーチェーン接続されたアクセス ポイントは、AP の電源供給方法によって異なる方法で ケーブルを取り付ける必要があります。アクセスポイントへの電力がDC電源を使用して供給 されている場合は、イーサネット ケーブルはマスター AP の LAN ポートからスレーブ AP の PoE 入力ポートに直接接続する必要があります。

図 **23 : DC** 電源を使用してデイジーチェーン接続された **AP**

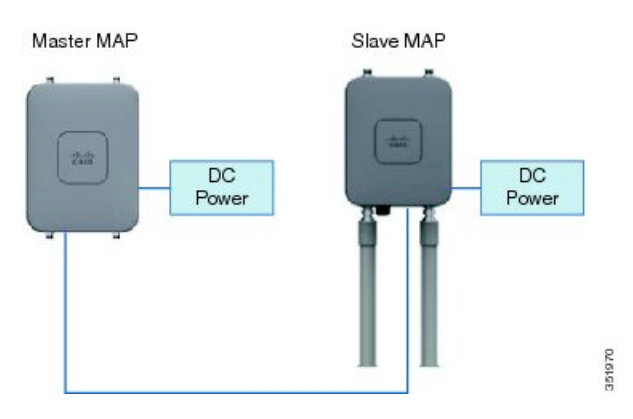

アクセスポイントへPoEで電力供給する場合、イーサネットケーブルは、マスターAPのLAN ポートから出発し、スレーブ AP に給電する PoE インジェクタへと接続する必要があります。

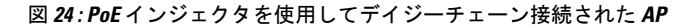

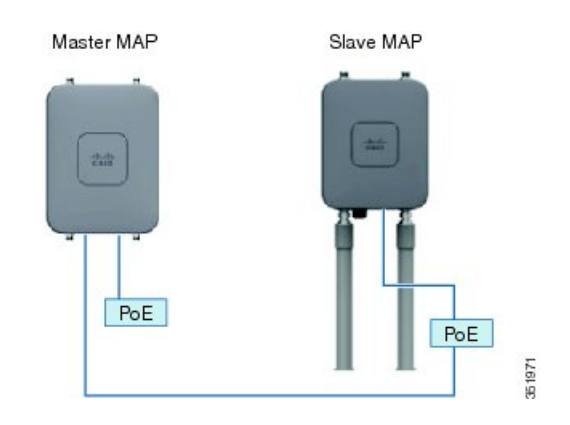

### **1572** とのデイジーチェーン接続

1572アクセスポイント (AP) の重要な機能の1つが、メッシュ AP (MAP) として動作中に、 AP をデイジーチェーン接続できる機能です。MAP をデイジーチェーン接続することによっ て、アップリンクアクセスとダウンリンクアクセスに別々のチャネルを使用できるため、バッ クホール帯域幅の向上やユニバーサル アクセスの拡張が可能となり、AP をシリアル バック ホールとして運用できます。ユニバーサル アクセスの拡張により、ローカル モードまたは flexconnect モードの 1572 AP を MAP のイーサネット ポートに接続できるため、ネットワーク

が拡張され、より適切なクライアントアクセスを提供できます。これらの機能について、以降 の項で詳しく説明します。

8.0MR リリースでは、1572 がマスター AP として設定されている場合に、次の AP がスレーブ AP としてサポートされます。

- 1572EAC
- 1572EC
- 1572IC
- 1552
- 1532E/I
- 3700P

デイジーチェーン接続されたアクセス ポイントは、終端のスレーブ AP の AP タイプに応じて 配線を変更する必要があります。

マスター AP とスレーブ AP の両方が 1572 の場合は、マスター AP のイーサネット ポートとス レーブ AP のイーサネット ポートをイーサネット ケーブルで接続する必要があります。両方 の AP でデイジーチェーン接続を有効にする必要があります。

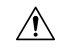

イーサネット ブリッジ接続された有線クライアントまたはデイジーチェーン接続された AP 注意 は、イーサネット ポートか PoE-Out ポートのいずれかにのみ接続することをお勧めします。 イーサネット ブリッジ接続された有線クライアントは PoE-In ポートには絶対に接続しないで ください。

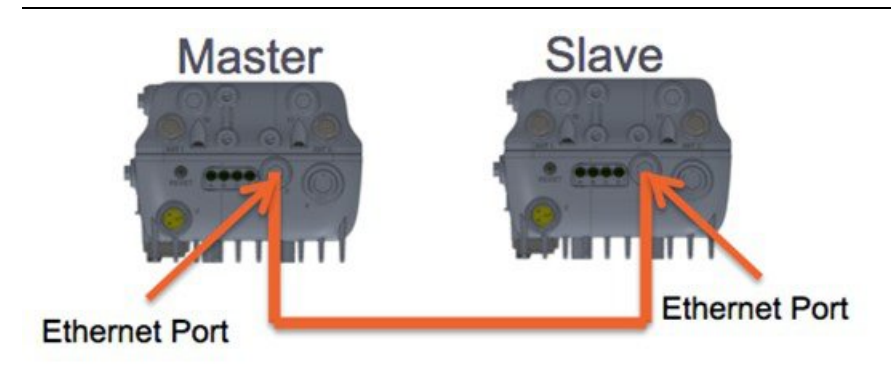

マスター AP が 1570 で、スレーブ AP が 1532 または 3700P の場合は、マスター AP の PoE-Out ポートとスレーブ AP の PoE-In ポートをイーサネット ケーブルで接続します。

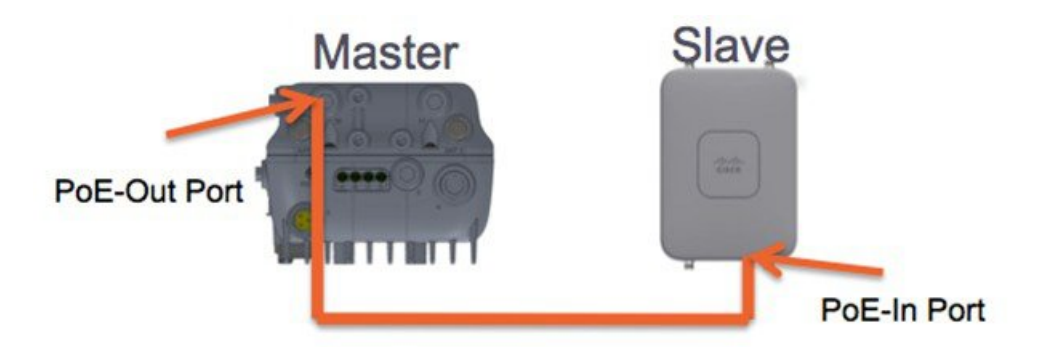

マスター AP が 1570 で、スレーブ AP が 1520 または 1550 の場合は、1572 のイーサネット ポー トと 1552 の任意のイーサネット ポートをイーサネット ケーブルで接続します。

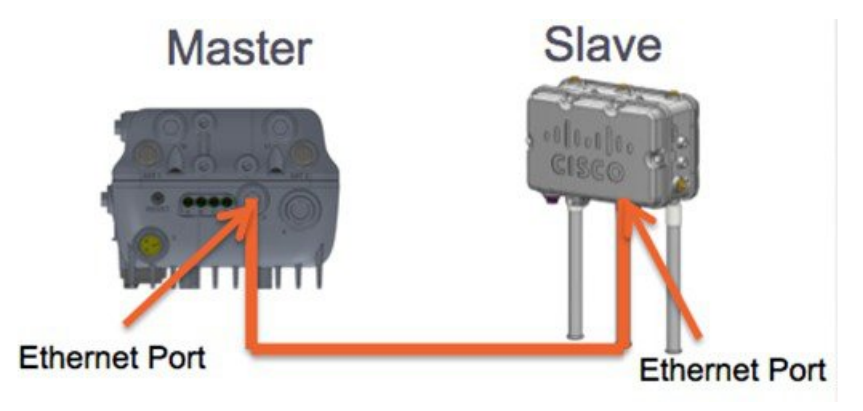

## **Cisco Aironet 1530/1572** シリーズ アクセス ポイントのシリアル バックホール

Cisco Aironet アクセス ポイントのデイジーチェーン接続はシリアル バックホール メッシュを 供給するために使用できます。MAP1a はマスター MAP で、優先される親が RAP として選択 されています。MAP1b は、スレーブ MAP で、優先される親が選択されていません。MAP1b は「RootAP」ロールのある「ブリッジ」APモードで設定されます。デイジーチェーン接続は MAP1b で有効です。MAP2 には、MAP1b として選択された優先される親があります。

図 **25 :** シリアルバックホール メッシュのあるデイジーチェーン

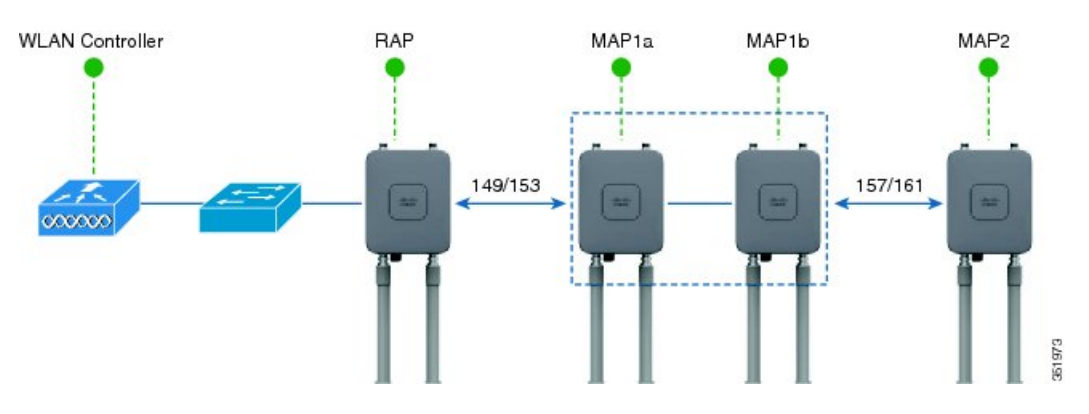

61972

高利得方向性アンテナは、一般的なシリアルバックホール展開で使用する必要があります。ま た、シリアルバックホール メッシュ ネットワークを作成するには、優先される親設定を使用 する必要があります。

子 AP は、次の基準に基づいて優先される親を選択します:

- 優先される親は最適な親である。
- 優先される親に、少なくとも 20 dB のリンク SNR がある。
- 優先される親には 12 dB ~ 20 dB の範囲内の リンク SNR があるが、その他にこれよりも 優れた親がない(SNR は 20 % 以上が理想的)。SNR が 12 dB 未満の場合、設定は無視さ れます。
- 優先される親はブラックリストに掲載されていない。
- 優先される親は、動的周波数選択(DFS)のため、サイレント モードではない。
- 優先される親は同じブリッジ グループ名(BGN)に属する。設定された優先される親が 同じBGNに属さず、他の親が利用可能でない場合、子はデフォルトのBGNを使用して親 AP に関連付けられます。

#### 拡張ユニバーサル アクセス

Cisco Aironet 1530 シリーズ アクセス ポイントのデイジーチェーン接続は、メッシュ ネット ワーク全体にユニバーサル アクセスを拡張する場合でも使用できます。この例では、MAP1a はマスター MAP で、RAP と無線バックホールされます。MAP1b は スレーブ MAP で、ローカ ル/フレックス接続モードで動作し、2.4 GHz 帯と 5 GHz 帯でクライアント アクセスを提供し ています。

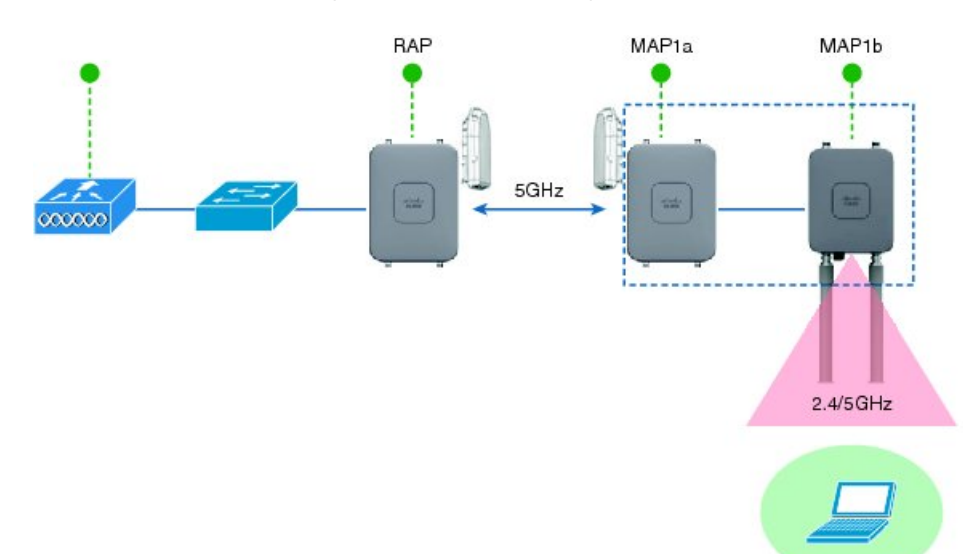

図 **26 :** ユニバーサル アクセスを拡張するデイジーチェーン接続

**CiscoAironet 1530/1570**シリーズアクセスポイントをデイジーチェーン接続設定するときに注意 すべき重要ポイント

- デイジーチェーン接続されたAPとして動作できるのはメッシュアクセスポイント(MAP) だけです。
- アップリンクでデイジーチェーン接続されている AP がマスター AP となり、接続された AP がスレーブ AP として見なされます。
- 接続するイーサネット ケーブルは、マスター AP の LAN ポートからスレーブ AP の PoE 入力ポートに接続される必要があります。
- それぞれのデイジーチェーン接続されたメッシュホップに、優先される親が設定されてい る必要があります。マスター MAP には優先される親が必要です。
- デイジーチェーン接続は、CiscoWLCのGUIまたはCLIを介したブリッジモードのスレー ブ AP で、または AP コンソールで有効にする必要があります。
- 指向性アンテナはデイジーチェーンの作成時に使用する必要があります。アンテナは、必 要に応じて、メッシュ ツリーを形成するために使用する必要があります。
- 指向性アンテナは、物理的に 3 m 離す必要があります。
- イーサネット ブリッジングはブリッジ モードのすべての AP で有効にする必要がありま す。

デイジーチェーンの設定(**CLI**)

手順

- 次のコマンドを入力して、デイジーチェーンを設定します。 **config ap daisy-chaining** {**enable** | **disable**} *cisco-mesh-ap*
- 次のコマンドを入力して、各シリアル バックホール AP の優先される親を設定します。 **config mesh parent preferred** *cisco-ap parent-mac-address*
- 次のコマンドを入力して、デイジーチェーンおよび設定された優先される親のステータス を表示します。

**show ap config general** *cisco-ap*

デイジーチェーンの設定(**AP CLI**)

手順

• AP コンソールで次のコマンドを入力して、AP のデイジーチェーンを設定します。 **capwap ap daisy-chaining** {**enable** | **disable**}

## デイジーチェーンの設定

デイジーチェーン接続展開を設定する場合に解決すべきいくつかの主要な要素があります。

- デイジーチェーン接続されたAPとして動作できるのはメッシュアクセスポイント(MAP) だけです。
- アップリンク デイジーチェーン接続された AP がマスター AP と見なされ、接続先の AP がスレーブ AP と見なされます。
- デイジーチェーン接続されたメッシュホップごとに優先される親を設定する必要がありま す。マスター MAP に、優先される親を割り当てる必要があります。
- デイジーチェーン接続は、WLC GUI、WLC CLI、AP CLI のいずれかを使用して AP 上で 有効にする必要があります。
- 顧客ニーズに合わせてメッシュ ツリー情報を調整するデイジーチェーンを構築する場合 は、指向性アンテナを使用する必要があります。

#### **WLC GUI** を使用したデイジーチェーン接続の有効化

WLCGUIからデイジーチェーン接続を有効にするには、[Wireless]>[AccessPoint]>[(AP\_NAME)] > [Mesh] に移動してから、[Daisy-Chaining] チェックボックスをオンにします。AP がシリアル バックホール ソリューションで使用されている場合は、[Preferred Parent] を選択する必要があ ります。

(注)

デイジーチェーンはスレーブ RAP でのみ有効にする必要があります。マスター MAP はデイ ジーチェーンを無効にする必要があります。

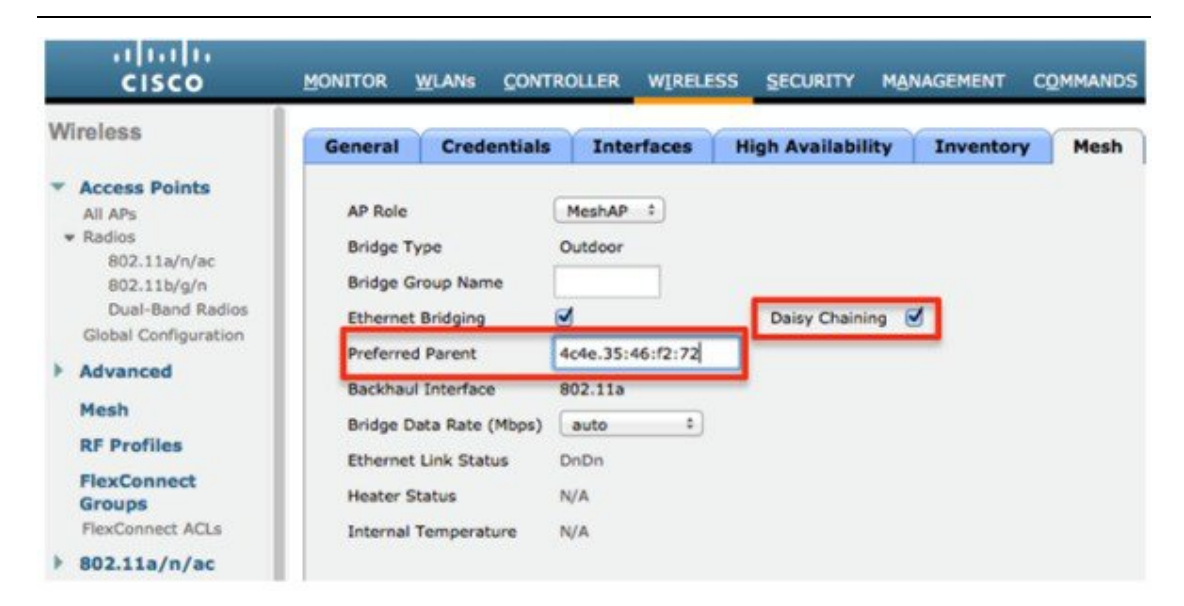

#### **WLC CLI** を使用したデイジーチェーン接続の有効化

WLC CLI からデイジーチェーン接続を有効にするには、次のコマンドを発行します。 (Cisco Controller) >config ap daisy-chaining [enable/disable] <ap\_name>
デイジーチェーン機能はアクセス ポイント単位で有効にする必要があります。

(Cisco Controller) >show ap config general <ap name>

その後で、Daisy Chaining エントリまでスクロール ダウンします。

Daisy Chaining .................................. Disabled

#### **AP CLI** を使用したデイジーチェーン接続の有効化

AP CLI からデイジーチェーン接続を有効にするには、次のコマンドを発行します。

AP#capwap ap daisy-chaining <enable/disable>

### シリアルバックホール **AP** ごとの優先される親の設定

優先される親をシリアルバックホール AP ごとにセットアップするには、次のコマンドを発行 します。

(Cisco Controller) >config mesh parent preferred <ap\_name> <PARENT\_MAC\_ADDRESS>

アクセス ポイントの優先される親は、次のコマンドを発行することによって確認できます。

(Cisco Controller) >show ap config general <ap name>

その後で、Mesh preferred parent エントリまでスクロール ダウンします。

Mesh preferred parent ........................... 00:24:13:0f:92:00

# メッシュ コンバージェンスの設定

## メッシュ コンバージェンスに関する情報

Cisco WLC を使用して、メッシュ AP(MAP)ごとに、またはすべてのメッシュ AP 用にメッ シュ コンバージェンス メソッドを設定できます。これにより、既存のコンバージェンス メカ ニズムに影響を与えることなく、配置に基づいてコンバージェンスメソッドを選択できます。 デフォルト設定は、既存のコンバージェンス メカニズムです。

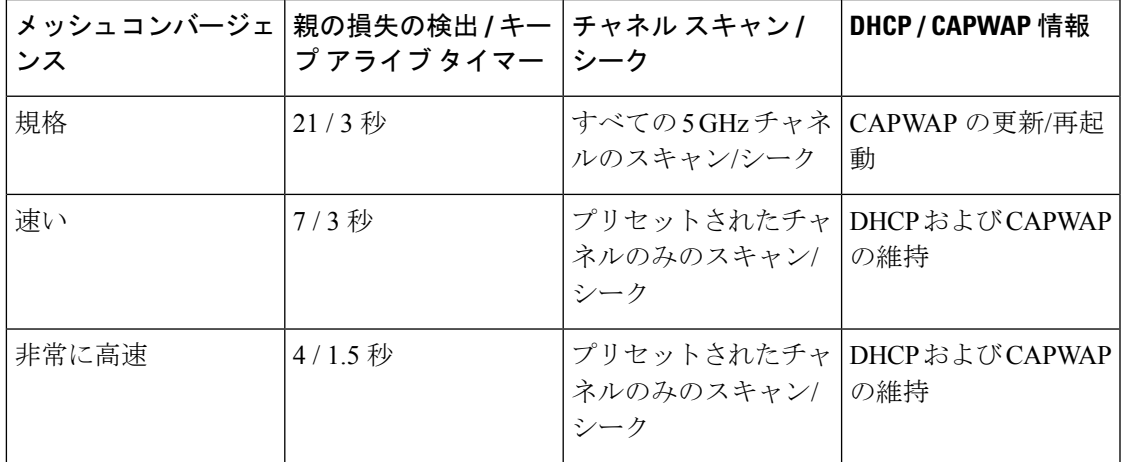

## メッシュ コンバージェンスに関する制約事項

Cisco Wave 2 AP でのコンバージェンスの設定は次のとおりです。

### 表 **<sup>7</sup> :** 親を検索する頻度

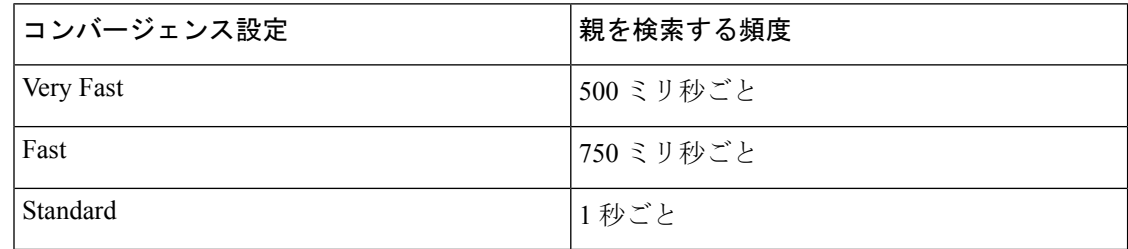

ネイバーを検索する頻度は、すべてのコンバージェンス設定で 15 秒です。

AP が 8 回を応答しなかった場合、親やネイバーは失われたと見なされます。

#### 表 **8 :** 親の損失の計算にかかる合計時間

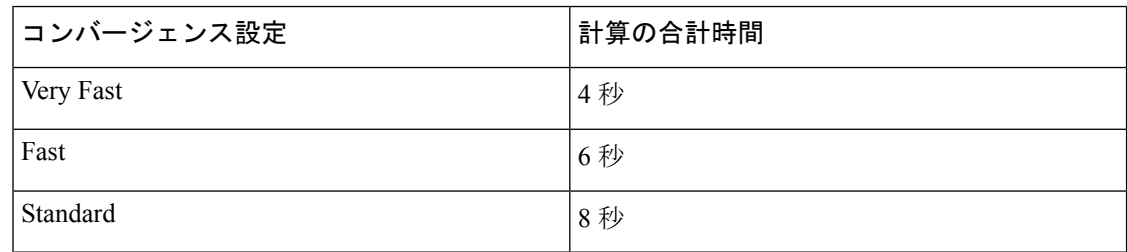

ネイバー(親以外)、損失時間は 2 分です。

Fast および Very Fast コンバージェンスでは、サブセット チャネル検索が実行されます。AP は ネイバーの親でサポートされているチャネルのリストを維持し、チャネルスキャンを行う代わ りに、それらのチャネルを直接検索します。Standard コンバージェンスの場合、親が失われた ときにチャネル スキャンが実行されます。

## メッシュ コンバージェンスの設定(**CLI**)

#### 手順

• 次のコマンドを入力して、Cisco WLC CLI のメッシュ コンバージェンスを設定します。

**config mesh convergence** {**fast** | **standard** | **very-fast**} **all**

(注) **all** キーワードはすべての MAP ノードを意味します。

• AP コンソールの Mesh convergence コマンド:

a) チャネルの現在のサブセットのリストを表示するには: **show mesh convergence**

- b) メッシュ コンバージェンスをデバッグするには: **debug mesh convergence**
- c) AP でコンバージェンス メソッドを設定するには: **test mesh convergence** {**fast** | **standard** | **very\_fast**}

# **LWAPP** と **Autonomous** イメージの切り替え(**AP CLI**)

デフォルトでは、Cisco AP1532 および AP1572 は統合モードに設定されています。

#### 手順

• APコンソールで次のコマンドを入力して、LWAPPモードから自律モード (aIOS) にアク セス ポイントを切り替えます。

**capwap ap autonomous**

このコマンドは、アクセスポイントの最初のプライミング時に一度のみ使用する必要がありま す。自律モードから LWAPP モードにスイッチバックする方法については、 <https://supportforums.cisco.com/docs/DOC-14960> を参照してください。 (注)

# **RAP** の **DHCP** について

この機能は、ルート AP(RAP)にある内部 DHCP IPv4 サーバを有効にします。このサーバ は、メッシュ AP (MAP) とその関連付けられたクライアント(有線およびワイヤレス)に IPv4 アドレスを提供します。この DHCP サーバに使用可能な範囲は、単一範囲の IP アドレス に限定されています。使用可能な範囲は 10.1.1.1 ~ 10.1.200.200 です。

RAPが物理的に異なるメッシュネットワークに存在する場合にのみ、1台のコントローラで複 数の RAP をサポートできます。異なるメッシュ ネットワークでのメッシュ AP のローミング はサポートされていません。

この機能は、シスコの屋外用 AP (Flex + ブリッジ モード専用の 1540 AP と 1560 AP)でサポー トされています。

## **RAP** の **DHCP** の制約事項

- 1 つのサブネットでは、1 つのルート AP のみ DHCP サーバを実行できます。
- メッシュ ネットワークでは、1 つのネイティブ VLAN のみサポートされます。
- GUI の設定はありません。

## コントローラでの **RAP** の **DHCP** の設定(**CLI**)

コントローラの CLI で次のコマンドを使用して、RAP の DHCP を設定します。

#### 手順

- 次のコマンドを入力して、内部の AP メッシュ DHCP サーバを設定します。 **config ap mesh-internal-dhcp** {**enable | disable**}*ap-name*
- 次のコマンドを入力して、メッシュ DHCP のステータスを表示します。 **show mesh dhcp status**

# メッシュ **AP** での **RAP** の **DHCP** の設定(**CLI**)

AP CLI で次のコマンドを使用して、RAP の DHCP を設定します。

#### 手順

- 次のコマンドを入力して、メッシュ DHCP の管理を設定します。 **config mesh dhcp mgmt start-ip** *start-addr end-addr mask* 開始 IP は RAP に割り当てられます。これは、ゲートウェイ IP アドレスです。
- 次のコマンドを入力して、メッシュ DHCP DNS サーバを設定します。

**config mesh dhcp mgmt dns-server** *IP-addr*

1 つの IP アドレスのみに制限されます。

• 次のコマンドを入力して、メッシュ DHCP オプション 43 を設定します。 **config mesh dhcp mgmt option-43** *IP-addr*

1 つの IP アドレスのみに制限されます。

- 次のコマンドを入力して、メッシュ DHCP ドメインを設定します。 **config mesh dhcp mgmt domain** *domain-name*
- 次のコマンドを入力して、メッシュ DHCP のリース時間を設定します。 **config mesh dhcp mgmt lease** *lease-time in seconds* 有効な範囲は 600 ~ 86,400 秒です。
- 次のコマンドを入力して、メッシュ DHCP サーバの状態を設定します。 **config mesh dhcp** {**start-server** | **stop-server**}
- 次のコマンドを入力して、メッシュ DHCP IP アドレスのリースをクリアします。 **config mesh dhcp clear-lease** {**all** | *IP-addr*}
- 次のコマンドを入力して、現在の DHCP の設定を表示します。

**show mesh dhcp config**

- 次のコマンドを入力して、すべてのアクティブなリース IP アドレスを表示します。 **show mesh dhcp lease**
- 次のコマンドを入力して、RAP アクティビティ ログで DHCP を確認します。 **show mesh dhcp log**

## メッシュ **AP** での **RAP** の **DHCP** のデバッグ(**CLI**)

手順

• 次のコマンドを入力して、メッシュ DHCP をデバッグします。

**debug mesh dhcp**

# **RAP** の **NAT-PAT** について

Flex メッシュ ルート AP (RAP) のネットワーク アドレス変換 (NAT) とポート アドレス変 換(PAT)は、内部 DHCP サーバによって異なります。この機能は、内部 DHCP サーバが有効 または無効になっている場合に有効または無効になります。

RAP のローカル DHCP サーバが有効になっている場合、定義済みの IP アドレス範囲の最初の IP アドレスがデフォルト ゲートウェイの IP アドレスとして割り当てられます。

メッシュ AP または関連付けられているクライアントからのトラフィックがある場合、プライ ベート IPv4 アドレスが RAP で NAT されます。ただし、それらの IP アドレスはコントローラ に送信され、コントローラの GUI でそれらの IPv4 アドレスが表示されます。

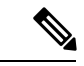

(注) メッシュ ネットワークにパブリック IP アドレスを持てるのは RAP だけです。

## **RAP** の **NAT-PAT** の制約事項

• コントローラで AP LAG が有効になっている場合、Cisco Mesh AP を使用したデイジー チェーンの作成は失敗します。これは、NAT-PAT の背後にある AP ではサポートされて いないためです。

## メッシュ **AP** での **RAP** の **NAT-PAT** の表示(**CLI**)

AP CLI で次のコマンドを使用して、RAP の NAT-PAT を表示します。

手順

• 次のコマンドを入力して、クライアント IP MAC マッピングを表示します。

**show mesh nat client**

- 次のコマンドを入力して、クライアントダウンリンクIP MACマッピングを表示します。 **show mesh nat dl-map**
- 次のコマンドを入力して、ICMP マッピングを表示します。

**show mesh nat icmp**

• 次のコマンドを入力して、TCP マッピングを表示します。

**show mesh nat tcp**

• 次のコマンドを入力して、UDP マッピングを表示します。 **show mesh nat udp**

## メッシュ **AP** での **RAP** の **NAT-PAT** のデバッグ(**CLI**)

### 手順

• 次のコマンドを入力して、メッシュの NAT をデバッグします。

**debug mesh nat**